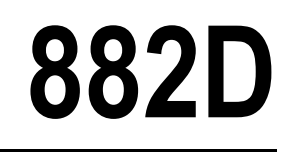

*Belt Scale Integrator*

# **Technical Manual**

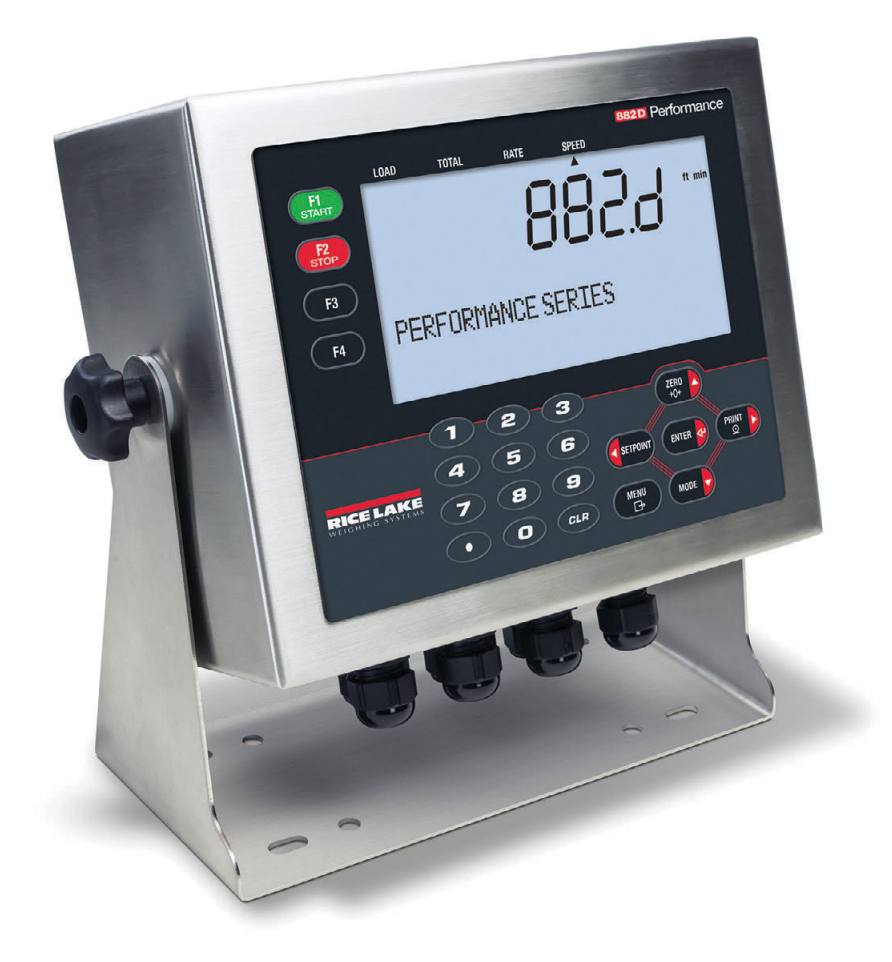

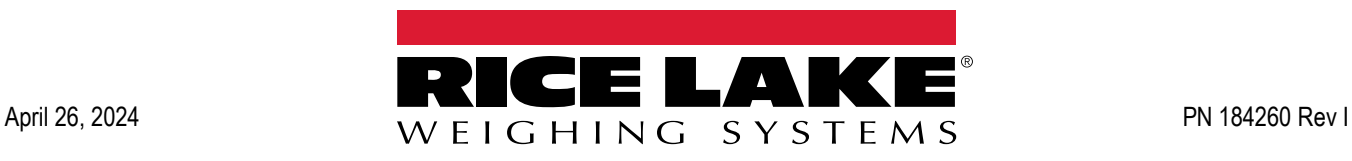

© Rice Lake Weighing Systems. All rights reserved.

Rice Lake Weighing Systems<sup>®</sup> is a registered trademark of Rice Lake Weighing Systems. All other brand or product names within this publication are trademarks or registered trademarks of their respective companies.

All information contained within this publication is, to the best of our knowledge, complete and accurate at the time of publication. Rice Lake Weighing Systems reserves the right to make changes to the technology, features, specifications and design of the equipment without notice.

The most current version of this publication, software, firmware and all other product updates can be found on our website:

**[www.ricelake.com](https://www.ricelake.com/en-us/)**

# **Revision History**

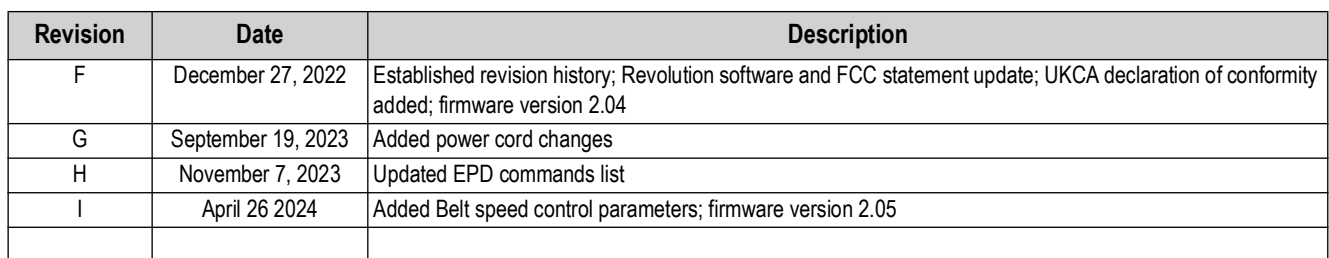

This section tracks and describes manual revisions for awareness of major updates.

*Table i. Revision Letter History*

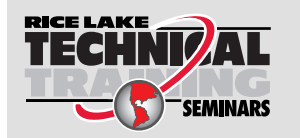

*Technical training seminars are available through Rice Lake Weighing Systems. Course descriptions and dates can be viewed at [www.ricelake.com/training](https://www.ricelake.com/training) or obtained by calling 715-234-9171 and asking for the training department.*

## **Contents**

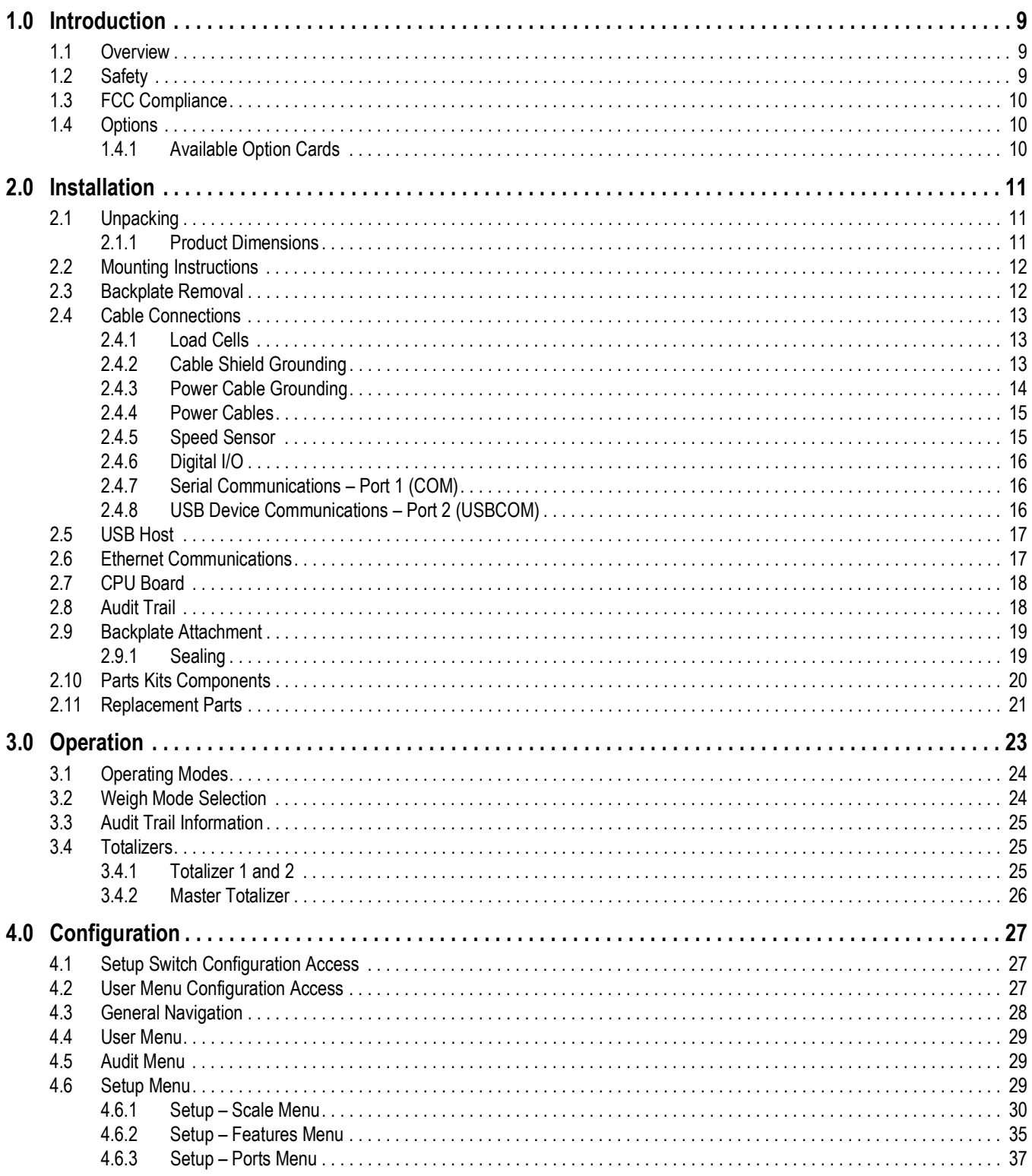

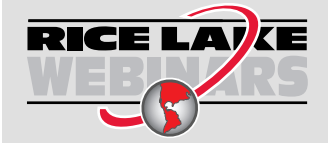

Rice Lake continually offers web-based video training on a growing selection<br>of product-related topics at no cost. Visit www.ricelake.com/webinars

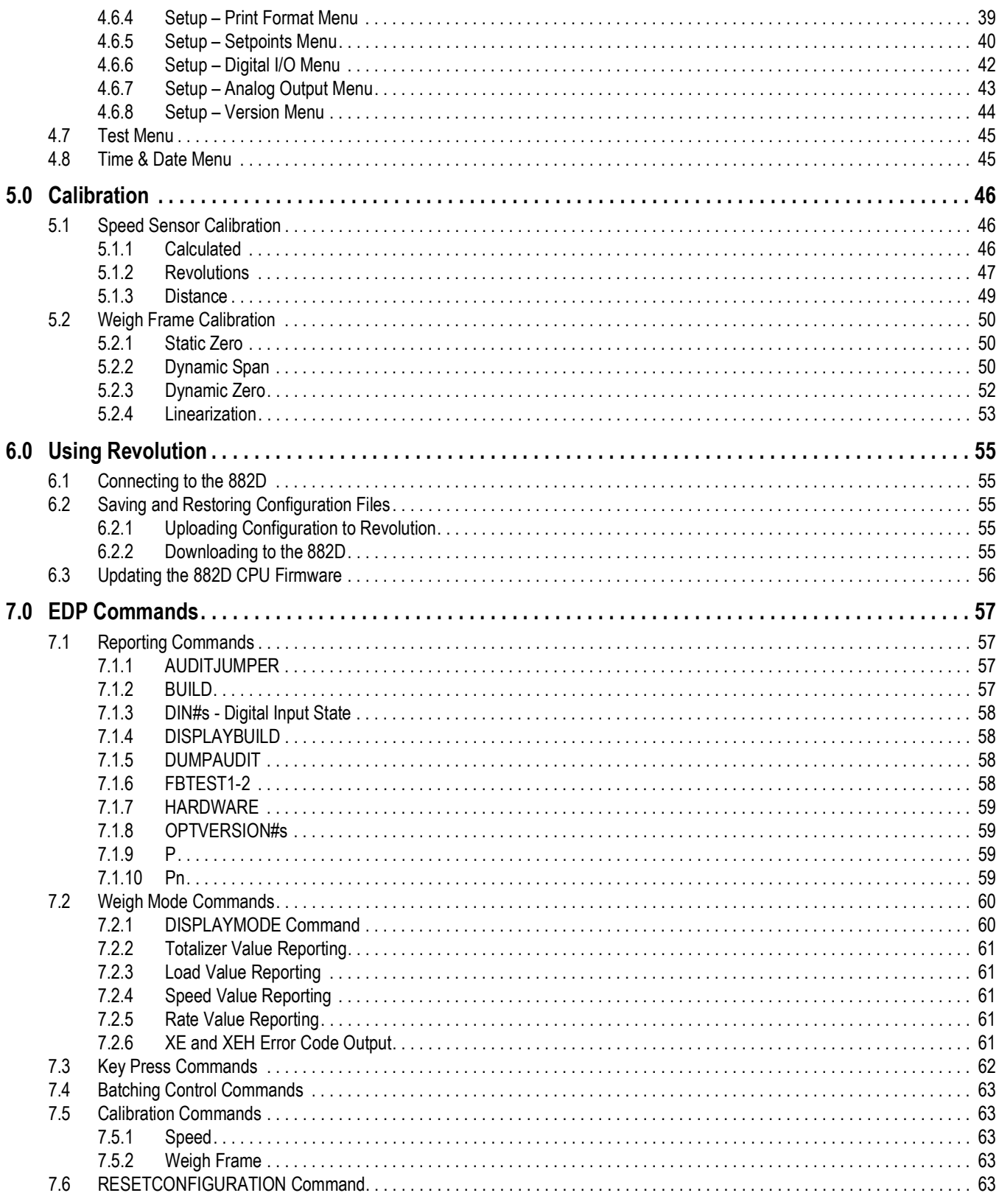

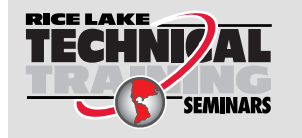

Technical training seminars are available through Rice Lake Weighing Systems.<br>Course descriptions and dates can be viewed at www.ricelake.com/training or obtained by calling 715-234-9171 and asking for the training department.

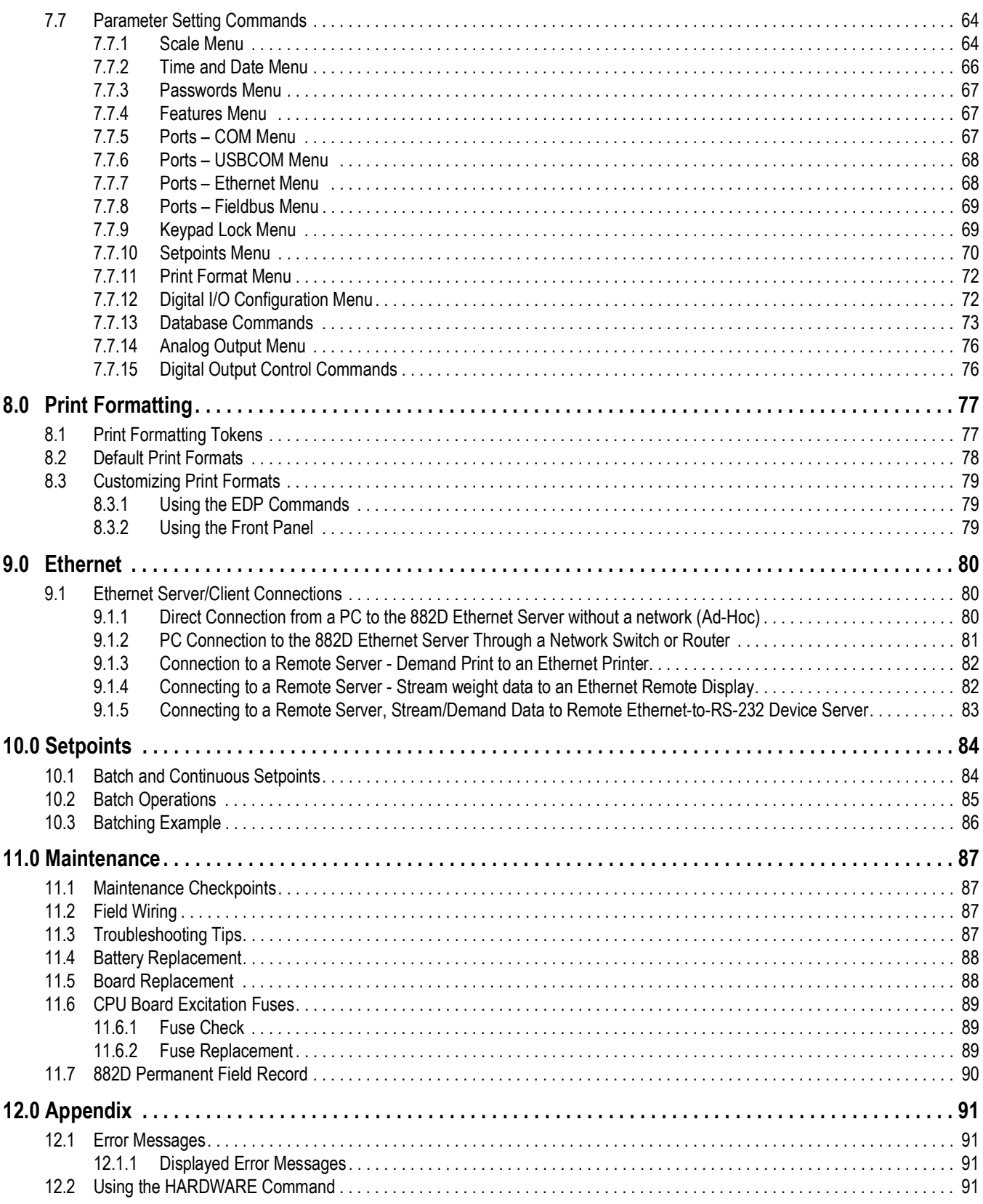

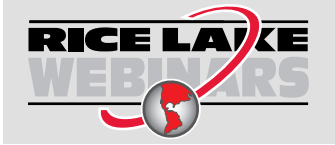

*Rice Lake continually offers web-based video training on a growing selection of product-related topics at no cost. Visit [www.ricelake.com/webinars](https://www.ricelake.com/webinars)*

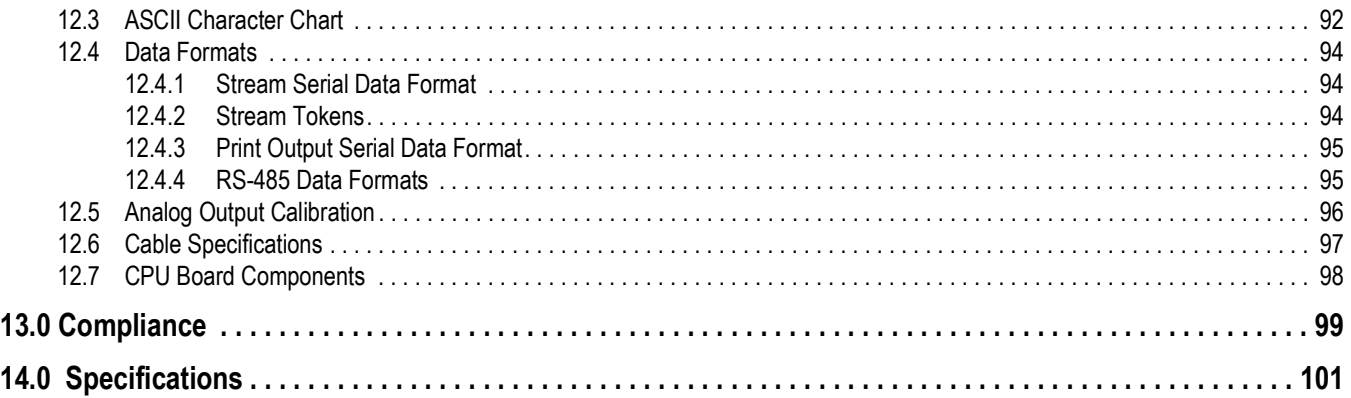

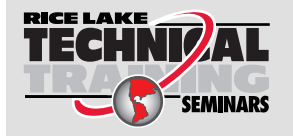

*Technical training seminars are available through Rice Lake Weighing Systems. Course descriptions and dates can be viewed at [www.ricelake.com/training](https://www.ricelake.com/training) or obtained by calling 715-234-9171 and asking for the training department.*

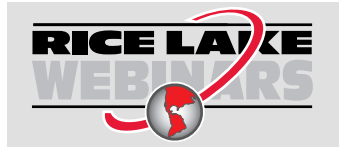

*Rice Lake continually offers web-based video training on a growing selection of product-related topics at no cost. Visit [www.ricelake.com/webinars](https://www.ricelake.com/webinars)*

# <span id="page-8-0"></span>**1.0 Introduction**

This manual is intended for use by service technicians responsible for installing and servicing the 882D Belt Scale Integrator.

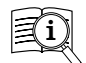

Manuals are available from Rice Lake Weighing Systems at **[www.ricelake.com/manuals](https://www.ricelake.com/manuals)**

Warranty information is available at **[www.ricelake.com/warranties](http://www.ricelake.com/warranties)**

## <span id="page-8-1"></span>**1.1 Overview**

A belt conveyor scale continuously measures bulk material as it is moved along a conveyor. The system requires two general parameters to operate:

- Weight of the material being moved along the conveyor belt
- Speed at which the material is moved along the conveyor belt

The weight of the material on the belt is determined by weighing a section of the conveyor belt loaded with material and subtracting the average weight of the unloaded belt. The speed at which the material is moving is determined by measuring the speed of an idler or wheel in contact with the conveyor belt. The weight and speed are combined by the *882D* to give a running total and a rate of flow for the material. Optimum operation of the scale system requires the components to be installed correctly, periodically calibrated and properly maintained.

## <span id="page-8-2"></span>**1.2 Safety**

## **Safety Definitions:**

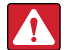

*DANGER: Indicates an imminently hazardous situation that, if not avoided, will result in death or serious injury. Includes hazards that are exposed when guards are removed.*

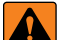

 $\left( \mathbf{l}\right)$ 

*WARNING: Indicates a potentially hazardous situation that, if not avoided, could result in serious injury or death. Includes hazards that are exposed when guards are removed.*

 *CAUTION: Indicates a potentially hazardous situation that, if not avoided, could result in minor or moderate injury.*

*IMPORTANT: Indicates information about procedures that, if not observed, could result in damage to equipment or corruption to and loss of data.*

## **General Safety**

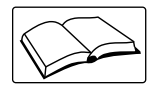

*Do not operate or work on this equipment unless this manual has been read and all instructions are understood. Failure to follow the instructions or heed the warnings could result in injury or death. Contact any Rice Lake Weighing Systems dealer for replacement manuals.* 

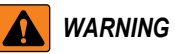

*Failure to heed could result in serious injury or death.*

*Some procedures described in this manual require work inside the enclosure. These procedures are to be performed by qualified service personnel only.*

*Ensure the power cord is disconnected from the power source before opening the unit.*

*Do not allow minors (children) or inexperienced persons to operate this unit.*

*Do not operate without enclosure completely assembled.*

*Do not place fingers into slots or possible pinch points.*

*Do not use this product if any of the components are cracked.*

*Do not exceed the rated load limit of the unit.*

*Do not make alterations or modifications to the unit.*

*Do not use for any purpose other than as a belt scale integrator.*

*Do not remove or obscure warning labels.*

*Do not submerge.* 

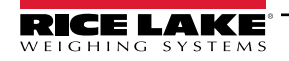

## <span id="page-9-0"></span>**1.3 FCC Compliance**

## **United States**

This equipment has been tested and found to comply with the limits for a Class A digital device, pursuant to Part 15 of the FCC Rules. These limits are designed to provide reasonable protection against harmful interference when the equipment is operated in a commercial environment. This equipment generates, uses and can radiate radio frequency energy and, if not installed and used in accordance with the instruction manual, may cause harmful interference to radio communications. Operation of this equipment in a residential area is likely to cause harmful interference in which case the user will be required to correct the interference at his own expense.

## **Canada**

This digital apparatus does not exceed the Class A limits for radio noise emissions from digital apparatus set out in the Radio Interference Regulations of the Canadian Department of Communications.

Le présent appareil numérique n'émet pas de bruits radioélectriques dépassant les limites applicables aux appareils numériques de la Class A prescites dans le Règlement sur le brouillage radioélectrique edicté par le ministère des Communications du Canada.

## <span id="page-9-1"></span>**1.4 Options**

There are two option card slots, connectors J8 and J9, that can support Rice Lake option cards. Each option card kit includes instructions for installing and set up.

## <span id="page-9-2"></span>**1.4.1 Available Option Cards**

Single Analog Output – supports a single analog output

4-Channel Relay – supports 4 relay outputs

8-Channel Digital I/O (24V DC) – supports 8 digital inputs/outputs

24-Channel Digital I/O (TTL level) – supports 24 digital inputs/outputs

Fieldbus Carrier Board – only supported on slot 1 and supports the following modules:

- Ethernet/IP™
- PROFINET®
- DeviceNet<sup>®</sup>
- PROFIBUS $^{\circ}$
- Modbus  $TCP/IP^{\circledR}$
- EtherCAT $^{\circledR}$

 $\boxed{\mathbf{Z}}$ 

*NOTE: Refer to the Interface Option Cards Installation and Programming Manual (PN 190906) for Fieldbus command specifications.* 

## **Option Card Power Limitations**

Only two of the following can be used simultaneously due to power limitations:

- Single Analog Output option card
- 24-Channel Digital I/O option card
- Pulse encoder that draws > 50 mA
- 5V on the Digital I/O connector > 100 mA

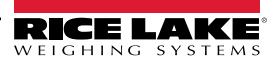

# <span id="page-10-0"></span>**2.0 Installation**

This section describes procedures for connecting power, load cells, speed sensor, digital I/O and data communications cables to the 882D. An assembly drawing and parts list are included for the service technician.

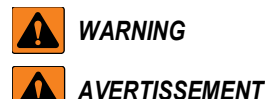

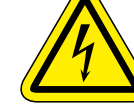

*Risk of electrical shock. Risque de choc.*

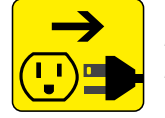

*Disconnect power before servicing. Débranchez l'alimentation avant l'entretien.*

*CAUTION: Risk of explosion if battery is replaced by an incorrect type. Dispose of used batteries according to state and*  **AL** *local regulations.*

*ATTENTION: Risque d'explosion si la batterie est remplacée par un type incorrect. Mattre au rebus les batteries usagées selon les règlements d'état et locaux.* 

- *Use anti-static protection for grounding and to protect components from electrostatic discharge (ESD) when working inside the 882D enclosure.*
- *Procedures requiring work inside the 882D must be performed by qualified service personnel only.*
- *The power supply cord serves as the power disconnect for the 882D. The power receptacle to the 882D must be easily accessible.*

## <span id="page-10-1"></span>**2.1 Unpacking**

Immediately after unpacking, visually inspect the 882D to ensure all components are included and undamaged. The 882D enclosure comes assembled to the universal mount. The shipping carton should also contain the parts kit ([Section 2.10 on](#page-19-0)  [page 20\)](#page-19-0) and the manuals. If any parts were damaged in shipment, notify Rice Lake Weighing Systems and the shipper immediately.

## <span id="page-10-2"></span>**2.1.1 Product Dimensions**

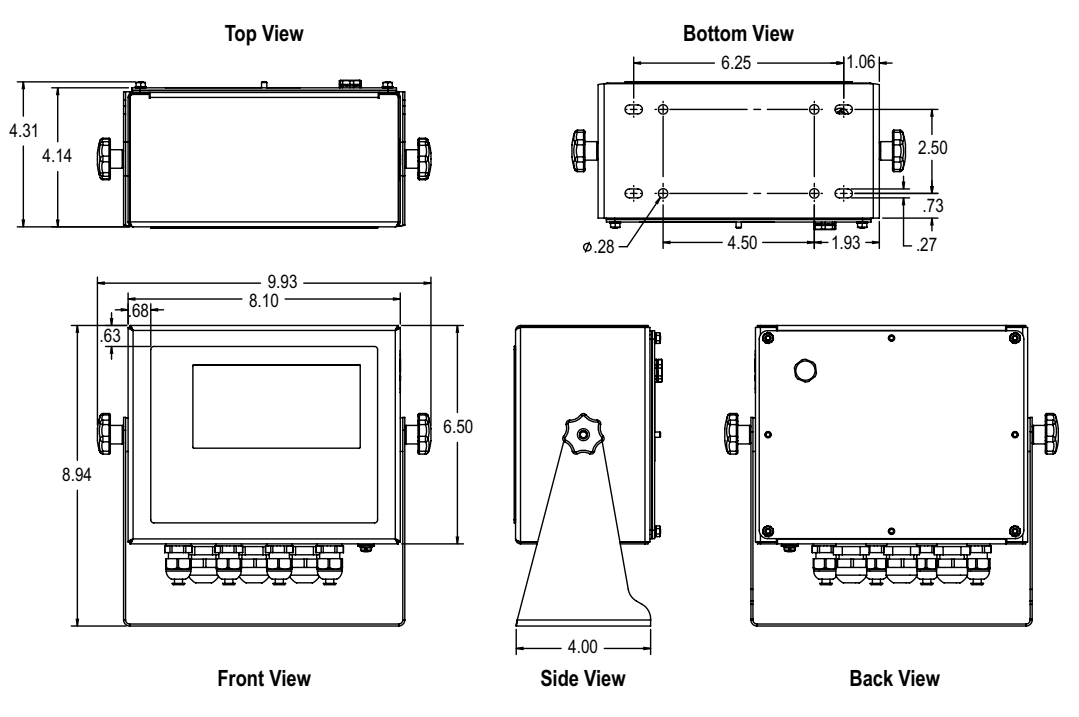

*Figure 2-1. Product Dimensions*

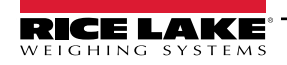

## <span id="page-11-0"></span>**2.2 Mounting Instructions**

The 882D includes a universal mount. The universal mount can be mounted on a wall, tabletop or any flat surface.

*NOTE:The universal mount comes attached to the 882D. Rice Lake Weighing Systems recommends removing the 882D f from the universal mount prior to mounting.* 

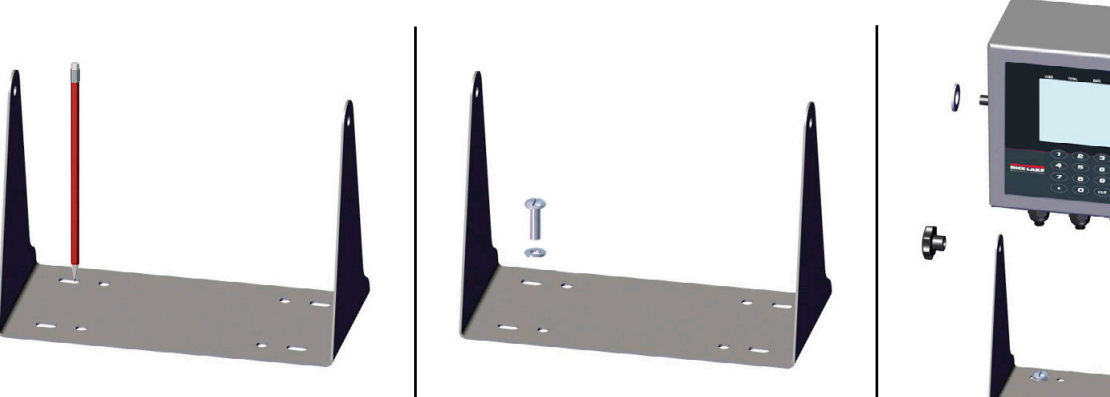

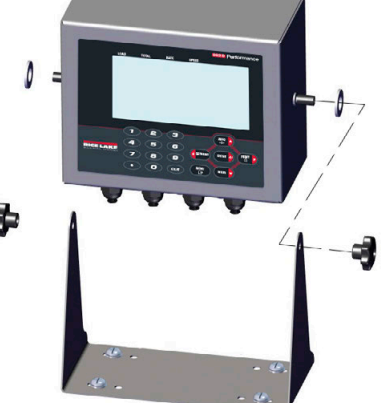

*Figure 2-2. Mounting the 882D*

- 1. Using the mount as a template, mark the screw locations.
- 2. Drill holes for the screws.
- 3. Secure the universal mount using the appropriate length 1/4'' or M6 hardware (not included).
- 4. Reattach the 882D to the universal mount.

## <span id="page-11-1"></span>**2.3 Backplate Removal**

Remove the backplate of the 882D to connect cables for installed option cards and to gain access to the display board, CPU board and power supply board.

*WARNING: The 882D has no on/off switch. Before removing the backplate and opening the unit, ensure the power cord is disconnected from the power receptacle.*

- 1. Place the 882D face-down on an anti-static work mat.
- 2. Remove the M4 nuts holding the backplate to the enclosure with a 7 mm socket or wrench.
- 3. Lift the backplate away from the enclosure. Disconnect the ground wire from the backplate by removing the M4 nut with a 7mm socket or wrench and set it aside.

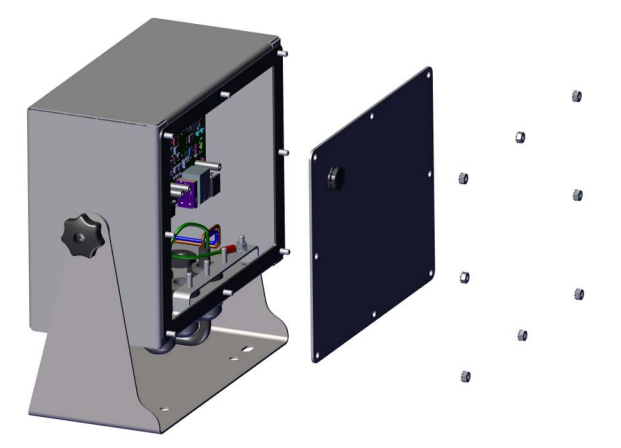

*Figure 2-3. Removing the Backplate*

*NOTE:882D ships with only four nuts securing the backplate. The remaining backplate nuts are included in the parts kit.*  $\blacktriangleright$ *For reassembly torque backplate nuts to 15 in-lb (1.7 N-m).*

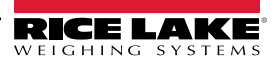

## <span id="page-12-0"></span>**2.4 Cable Connections**

The 882D has seven cord grips at the bottom of the enclosure, one is used for the power supply. The backplate must be removed to make connections to the load cells, speed sensor, communications, digital inputs and digital outputs. Plugs must remain in all unused cord grips to prevent moisture and dust from entering the enclosure. For recommended wire gauge and cord grip specifications refer to [Table 12-6](#page-96-1) and [Table 12-7 on page 97.](#page-96-2) Torque cord grip nuts to 33 in-lb (3.7 N-m).

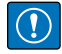

*IMPORTANT: Do not have open/bare wires outside of the enclosure. Make sure no stripped portion of cable is on the outside of the cord grips.*

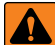

*WARNING: Power must be disconnected before servicing or installation. Failure to do so could result in electrical shock* 

*and damage to the CPU board.*

## <span id="page-12-1"></span>**2.4.1 Load Cells**

To attach the cable from a load cell or junction box, route cable to the J1 connector ([Figure 2-9 on page 18](#page-17-2)). Connector for the cable is included in the parts kit. Wire the load cell cable from the load cell or junction box to connector as shown in [Table 2-1.](#page-12-3) If using a 6-wire load cell cable (with sense wires), remove jumpers JP5 and JP6 ([Figure 2-9 on page 18\)](#page-17-2).

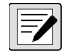

 *NOTE: For a 4-wire installation leave jumpers JP5 and JP6 in place and leave pins 3 and 4 empty on the connector.*

| <b>Connector</b>                         | Pin | <b>Function</b> |
|------------------------------------------|-----|-----------------|
| 11.                                      |     | +SIG            |
|                                          | 2   | -SIG            |
|                                          | 3   | +SENSE          |
|                                          |     | -SENSE          |
|                                          | 5   | +EXC            |
|                                          | հ   | -EXC            |
| For 6-wire load cell connections, remove |     |                 |
| jumpers JP5 and JP6.                     |     |                 |

*Table 2-1. J1 Pin Assignments*

## <span id="page-12-3"></span><span id="page-12-2"></span>**2.4.2 Cable Shield Grounding**

Except for the power cord, all cables routed through the cord grips must be shield grounded against the enclosure.

- Use hardware provided in the parts kit to install shielding clamps on the grounding studs at the bottom of the enclosure
- Install only the necessary amount of shielding clamps for the cord grips to be used; finger tighten nuts at this time
- Route cables through the cord grips and shielding clamps to determine the cable lengths required to reach the appropriate cable connectors
- Mark the cables to remove the insulated jackets and shielding as described in the next two sections

## **Foil Shielded Cable**

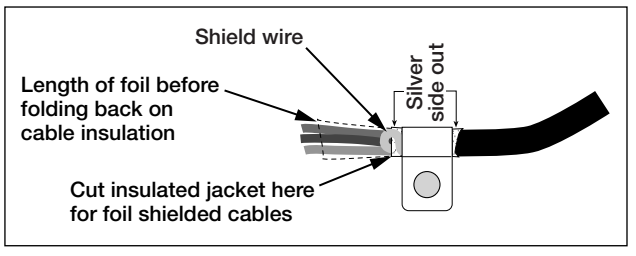

*Figure 2-4. Foil Shielded Cable*

- 1. Strip the insulated jacket and foil 1/2 in (15 mm) past the shielding clamp.
- 2. Strip another 1/2 in of the insulated jacket, leaving the foil shielding exposed.
- 3. Fold the foil shielding back on the cable where the cable passes through the clamp.
- 4. Ensure the silver (conductive) side of the foil is turned outward.
- 5. Wrap the shield wire around the cable so it contacts the foil where the cable passes through the clamp.
- 6. Torque the shielding clamp nut to 10 in-lb (1.13 N-m) so the clamp is around the cable and contacting the shield wire.

#### **Braid Shielded Cable**

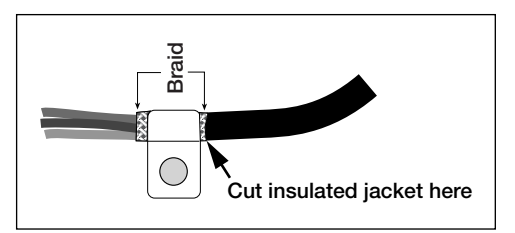

*Figure 2-5. Braid Shielded Cable*

- 1. Strip the insulated jacket and braided shielding from a point just past the shielding clamp.
- 2. Strip another 1/2'' (15 mm) of the insulated jacket, leaving the braid exposed where the cable passes through the clamp.
- 3. Tighten the shielding clamp nut.

## <span id="page-13-0"></span>**2.4.3 Power Cable Grounding**

AC versions of the 882D are shipped with the AC power cable already installed and grounded to the enclosure. For DC versions of the 882D, use the following steps to ground and connect the DC power cable.

1. Run DC power cable (not included) up through the cord grip ([Figure 2-6\)](#page-13-1).

*<u><i>EX*</u> NOTE: For the recommended wire gauge refer to [Table 12-6 on page 97](#page-96-1).

- 2. One wire will be terminated (grounded) at a stud near the cord grip using the proper grounding stack. The backplate ground is already attached to a stud. Remove it so that the power cord ground can be on the bottom of the stack as represented in [Figure 2-6](#page-13-1). Torque nuts to 10 in-lb (1.13 N-m).
- 3. Run the other two wires toward the back of the enclosure and connect them to the three pin plug (included in the parts bag) that connects into the power supply board as shown in [Figure 2-6](#page-13-1) and [Table 2-2](#page-13-2).

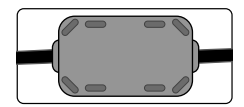

*A ferrite from the parts kit must be applied to the DC power cable within 1'' of the cord grip.*

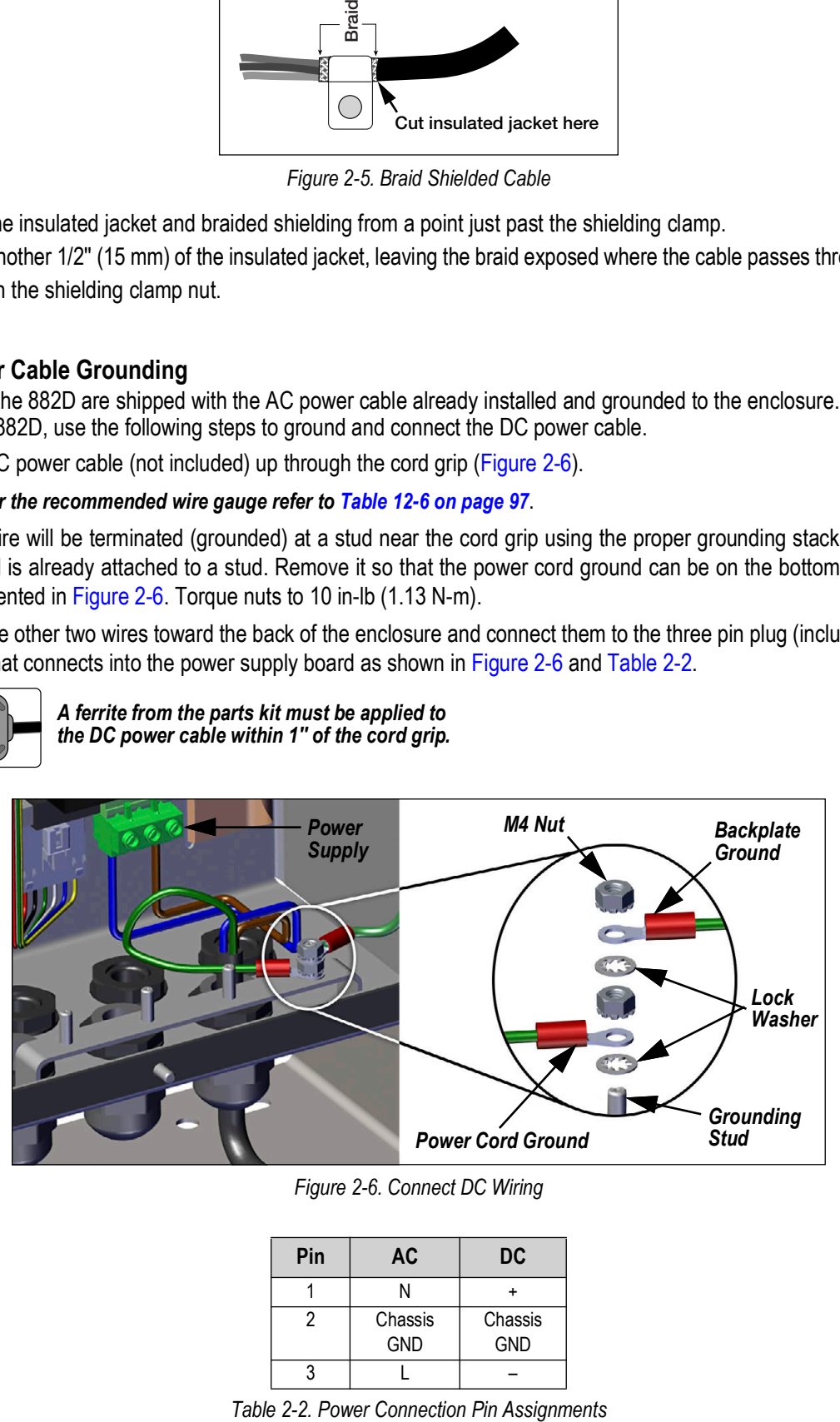

*Figure 2-6. Connect DC Wiring*

<span id="page-13-1"></span>

| Pin | AC         | DC         |
|-----|------------|------------|
|     |            |            |
| 2   | Chassis    | Chassis    |
|     | <b>GND</b> | <b>GND</b> |
|     |            |            |

<span id="page-13-2"></span>

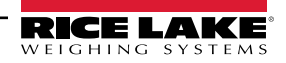

#### <span id="page-14-0"></span>**2.4.4 Power Cables**

AC versions of the 882D are shipped with the AC power cable already installed.

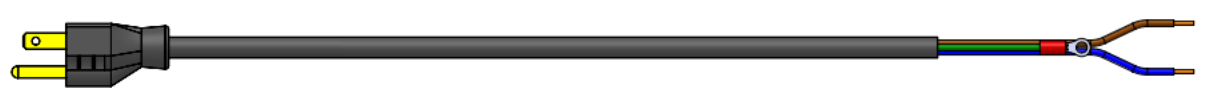

*Figure 2-7. AC Power Cable*

51

*NOTE: The AC power cable is grounded to the threaded grounding hole on the back panel of the enclosure between the cord grip and the power supply connections rather than using Pin 3. This is a UL requirement.*

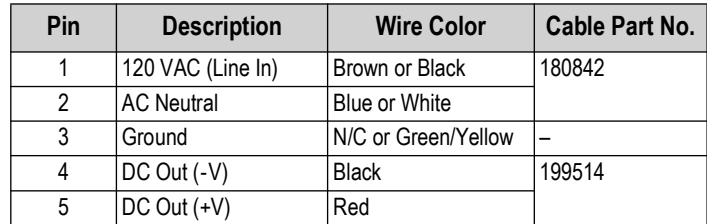

*Table 2-3. AC Power Supply Pin Assignments*

*NOTE: Colors may vary depending on manufacturer of AC power cable. Utilize testing procedures to ensure proper*  动 *installation.* 

#### <span id="page-14-1"></span>**2.4.5 Speed Sensor**

A belt conveyor scale must be equipped with an encoder (speed sensor) that accurately senses the belt speed and travel distance when the belt is empty or loaded. The J13 connector provides the pulse input from the speed sensor to the 882D. To attach the cable from the encoder, route the cable to the J13 connector [\(Figure 2-9 on page 18\)](#page-17-2). The connector for the cable is included in the parts kit. Wire the cable to connector as shown in [Figure 2-4](#page-14-2). Pins 4, 5 and 6 are the top level of the connector and make up the primary pulse input channel (Input 1). Pins 1, 2 and 3 are the bottom level of the connector and make up the secondary pulse input channel (Input 2).

<span id="page-14-2"></span>

| $6$<br>6<br>$\mathbf{A}$ | <b>Connector</b> | Pin | <b>Signal</b>    |
|--------------------------|------------------|-----|------------------|
|                          | J13              |     | +12V, 100 mA max |
|                          |                  | າ   | Ground           |
|                          |                  |     | Pulse Input #2   |
| 3                        |                  |     | +12V, 100 mA max |
|                          |                  | 5   | Ground           |
|                          |                  | 6   | Pulse Input #1   |

*Table 2-4. J13 Pin Assignments (Speed Sensor)*

## <span id="page-15-0"></span>**2.4.6 Digital I/O**

The Digital I/O Port, J2 connector ([Figure 2-9 on page 18](#page-17-2)) is intended to be connected to both digital inputs and outputs.

Digital inputs can be set to provide many functions, including most keypad functions except MENU. Digital inputs are active low (0 VDC) and inactive high (5 VDC). Use the Digital I/O menu to configure the digital inputs.

Digital outputs are used to control relays that drive other equipment. Outputs are designed to sink, rather than source, switching current. Each output is an open collector circuit, capable of sinking 20 mA when active. Digital outputs are active when low or at 0 VDC, with reference to the 5 VDC supply.

Use the Digital I/O menu to set the function of the Digital I/O pins to OUTPUT and then use the Setpoints menu to configure the digital outputs. [Table 2-5](#page-15-3) shows the pin assignments for the J2 connector.

| <b>Connector</b> | Pin | <b>Signal</b>    |
|------------------|-----|------------------|
| J2               |     | 5VDC, 500 mA max |
|                  | 2   | <b>GND</b>       |
|                  | 3   | DIO <sub>1</sub> |
|                  |     | DIO <sub>2</sub> |
|                  | 5   | DIO <sub>3</sub> |
|                  | հ   | DIO <sub>4</sub> |

*Table 2-5. J2 Pin Assignments (Digital I/O)*

## <span id="page-15-3"></span><span id="page-15-1"></span>**2.4.7 Serial Communications – Port 1 (COM)**

The J3 connector ([Figure 2-9 on page 18\)](#page-17-2) is intended to provide a connection point for the RS-232 or the two-wire RS-485/RS-422 serial communications. [Table 2-6](#page-15-4) shows the pin assignments for the J3 connector.

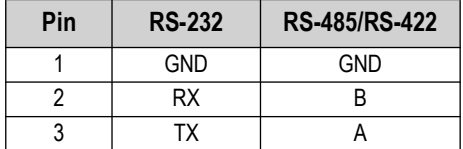

*Table 2-6. J3 Pin Assignments (Port 1 Serial Communications)*

<span id="page-15-4"></span>*NOTE: For RS-232, all four switches on SW3 [\(Figure 2-9 on page 18\)](#page-17-2) must be in the OFF position. For RS-485/RS-422, all four switches on SW3 must be in the ON position.*

## <span id="page-15-2"></span>**2.4.8 USB Device Communications – Port 2 (USBCOM)**

The USB Device Port, J4 micro USB connector ([Figure 2-9 on page 18\)](#page-17-2), is intended to be connected to a PC only. It appears as a Virtual COM Port and is assigned a "COMx" designation. Applications communicate through the port like a standard RS-232 communications port.

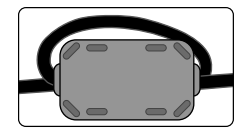

*A ferrite from the parts kit must be applied to the USB cable within 1'' of the cord grip. The cable must be sent through the ferrite twice.*

The driver must be installed on the PC before the USB Device Port can be used. With the PC and 882D powered on, connect a USB cable from the PC to the micro USB connector (J4) on the 882D. The PC will recognize that a device has been connected, and attempt to install the driver needed to make it work. The driver can also be downloaded from the [Rice Lake website](https://www.ricelake.com/en-us/resources/resource-details/880-usb-driver).

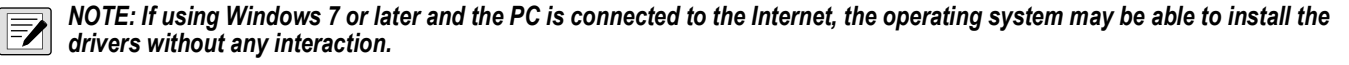

When the individual drivers are installed, a new COM Port designation is assigned for each physical USB port the 882D is connected to on the PC.

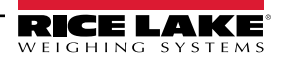

For example, if the PC has two physical RS-232 COM Ports, they most likely are designated COM1 and COM2. When connecting the 882D to a USB port on the PC, it is assigned the next available port designation, or in this case, COM3. When plugging into the same physical USB port on the PC, the port designation is again COM3. If plugging into another physical USB port on the PC, it is assigned the next available designation, in this case COM4.

After the drivers are installed, use Windows Device Manager to determine the COM Port designation that was assigned to the USB port. Or open the application that is to be used with the 882D, such as Revolution®, to see which ports are available.

Configuration of the USB Device Port is done in the USBCOM sub-menu under PORTS in configuration mode.

The port can be configured as either a demand port for EDP commands and printing, or as a data streaming port. Other settings include the termination character(s), echoes, responses, the end-of-line delay and whether or not the 882D displays a 'print' message when a print format sends data out the port.

51

*NOTE: If a computer application has an open communications connection through the USB Device Port and the physical cable connection is interrupted, a soft reset must be performed on the 882D or the power must be cycled to the 882D; the connection in the computer application must be disconnected and then reconnected before it will continue to communicate with the 882D.*

*For the USB Device Port, it does not matter what the settings are for Baud, Data Bits, Parity and Stop Bits in the computer software. The port communicates in the same way regardless of these settings.* 

*This port is not a host port and is not intended to be connected to other devices such as keyboards, memory sticks or printers.*

## <span id="page-16-0"></span>**2.5 USB Host**

The 882D will be capable of hosting a USB device through the J5, Type A USB connection, in a future release.

## <span id="page-16-1"></span>**2.6 Ethernet Communications**

The 882D features Ethernet TCP/IP 10Base-T/100Base-TX communication using a standard RJ45 connector, J6 ([Figure 2-9](#page-17-2)  [on page 18](#page-17-2)). It can support two simultaneous connections, one as a server, the other as a client.

Through an Ethernet network, software applications can communicate with the 882D using the EDP command set [\(Section 7.0](#page-56-4)  [on page 57](#page-56-4)), or data can be streamed continuously from the 882D, or printed on demand.

The Ethernet port supports both DHCP and manual configuration of settings such as the IP and netmask. In addition, the TCP Port number, Primary and Secondary DNS, and the Default Gateway can be configured using the Ethernet sub-menu of the Ports setup menu. For more information on configuring the Ethernet port see [Section 4.6.3.2 on page 38](#page-37-0).

Physical connection to the 882D Ethernet port can be made directly from a PC to the 882D (AdHoc Network), or through a network router or switch. The port supports auto-sensing MDI/MDIX cable configuration, so either straight-through or crossover cables can be used.

The RJ45 Ethernet jack on the 882D CPU board houses two LEDs to indicate the status and speed of the connection.

Yellow LED (left) indicates the status of the connection:

- Off for no link
- On for a link
- Blinking if there is activity

Green LED (right) is:

- Off for a 10Base-T connection
- On for a 100Base-TX connection

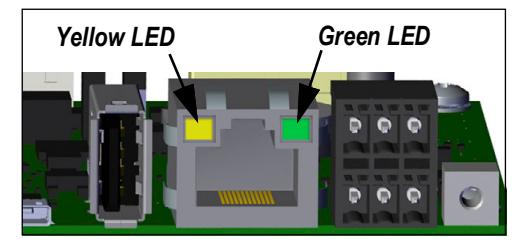

*Figure 2-8. RJ45 Ethernet Jack*

*IMPORTANT: The Ethernet port is not intended for use on Telecom Networks Circuits that are subject to lightning or power*   $\left( \bf{l} \right)$ *faults. For information on using the Ethernet port see [Section 9.1 on page 80](#page-79-3).*

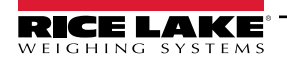

## <span id="page-17-0"></span>**2.7 CPU Board**

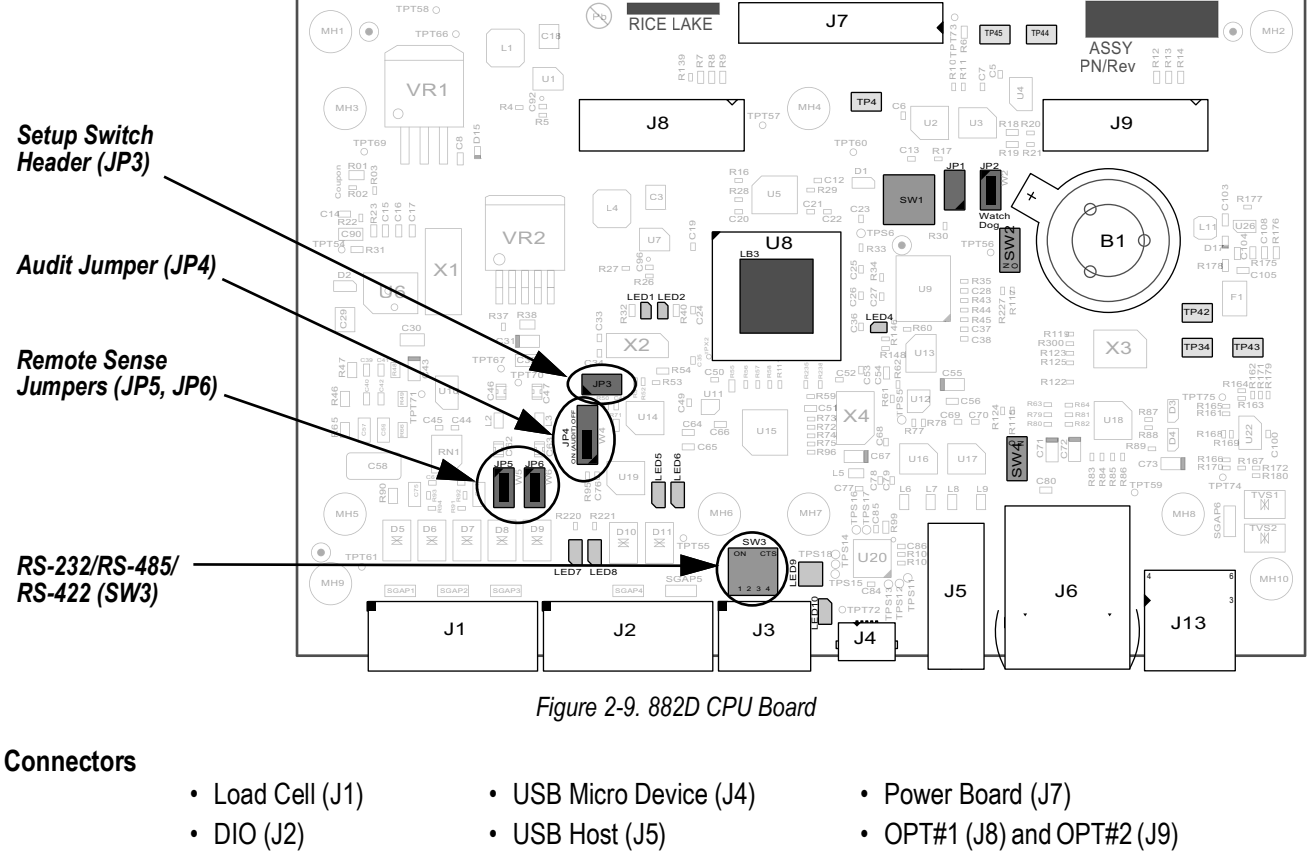

- $\cdot$  COMM 1 (J3)
- Ethernet TCP/IP (J6)
- Pulse Input (J13)

<span id="page-17-2"></span>*The COMM 1 port supports RS-232 or two-wire RS-485/RS-422 communications; selectable with switch SW3. The port is configured using the COM menu under Ports. See [Section 4.6.3.1 on page 37](#page-36-1).*

## <span id="page-17-1"></span>**2.8 Audit Trail**

The 882D supports a Type 3 Audit Trail. The Audit Trail records all of the changes to Legal for Trade parameters.

During installation, determine if access will be allowed to the configuration and calibration functions through the front panel. The position of the 3-pin Audit Trail jumper (JP4) on the CPU board controls if access is allowed or not.

- If the jumper is set to ON, the Setup Menu will be visible, making calibration and configuration accessible through the front keypad.
- If set to OFF, the Setup Menu will not be visible, making calibration and configuration accessible only by pressing the setup switch.

The audit trail event logger operates in either position of the audit jumper.

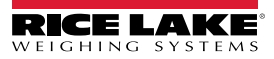

## <span id="page-18-0"></span>**2.9 Backplate Attachment**

Once cabling is complete, reattach the backplate ground wire to the backplate. Position the backplate over the enclosure and install the eight backplate nuts. Use the torque pattern shown in [Figure 2-10](#page-18-2) to prevent distorting the backplate gasket. Torque nuts to 15 in-lb (1.7 N-m).

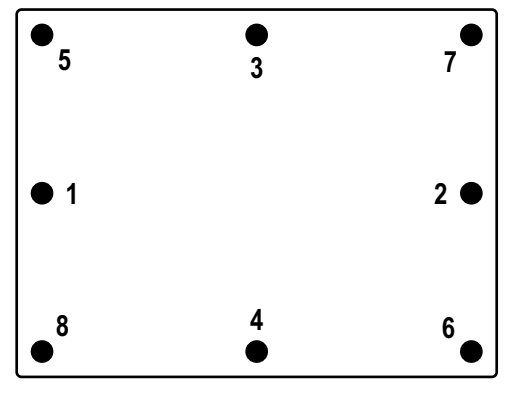

*Figure 2-10. Torque Pattern*

## <span id="page-18-2"></span><span id="page-18-1"></span>**2.9.1 Sealing**

In certain applications, it may be necessary to seal the 882D to restrict access from the setup switch.

## **882D Sealing**

- 1. Remove the lower left and lower center nuts securing the backplate. Replace with two drilled hex standoffs found in the parts kit.
- 2. Place the sealing wire through the drilled hex standoffs on the backplate, then through the fillister head screw at the bottom of the enclosure, as shown in [Figure 2-11](#page-18-3).
- <span id="page-18-3"></span>3. Seal the wire to secure.

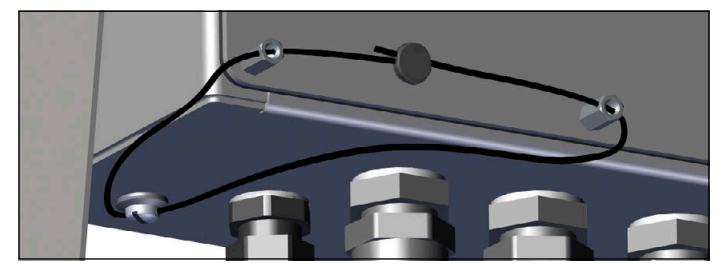

*Figure 2-11. Sealing the 882D*

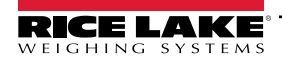

## <span id="page-19-0"></span>**2.10 Parts Kits Components**

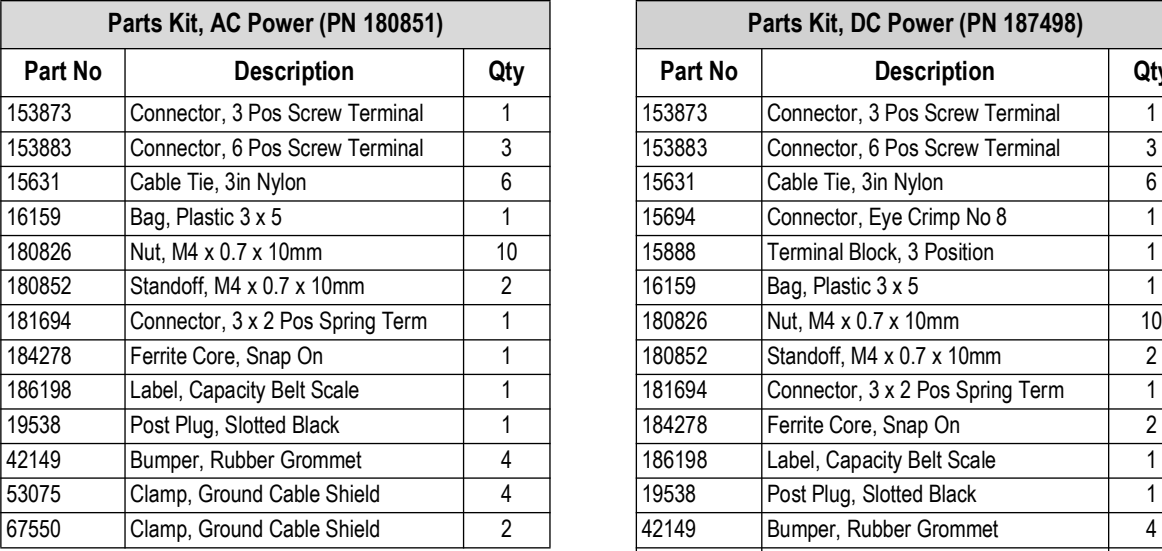

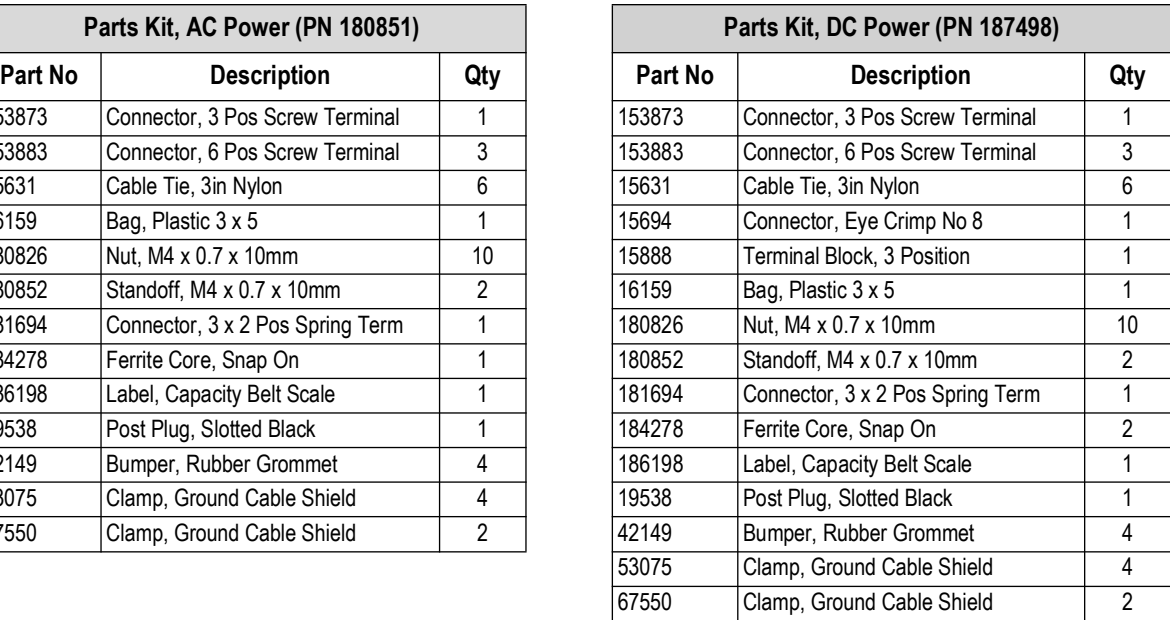

*Table 2-7. Parts Kits Components*

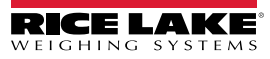

## <span id="page-20-0"></span>**2.11 Replacement Parts**

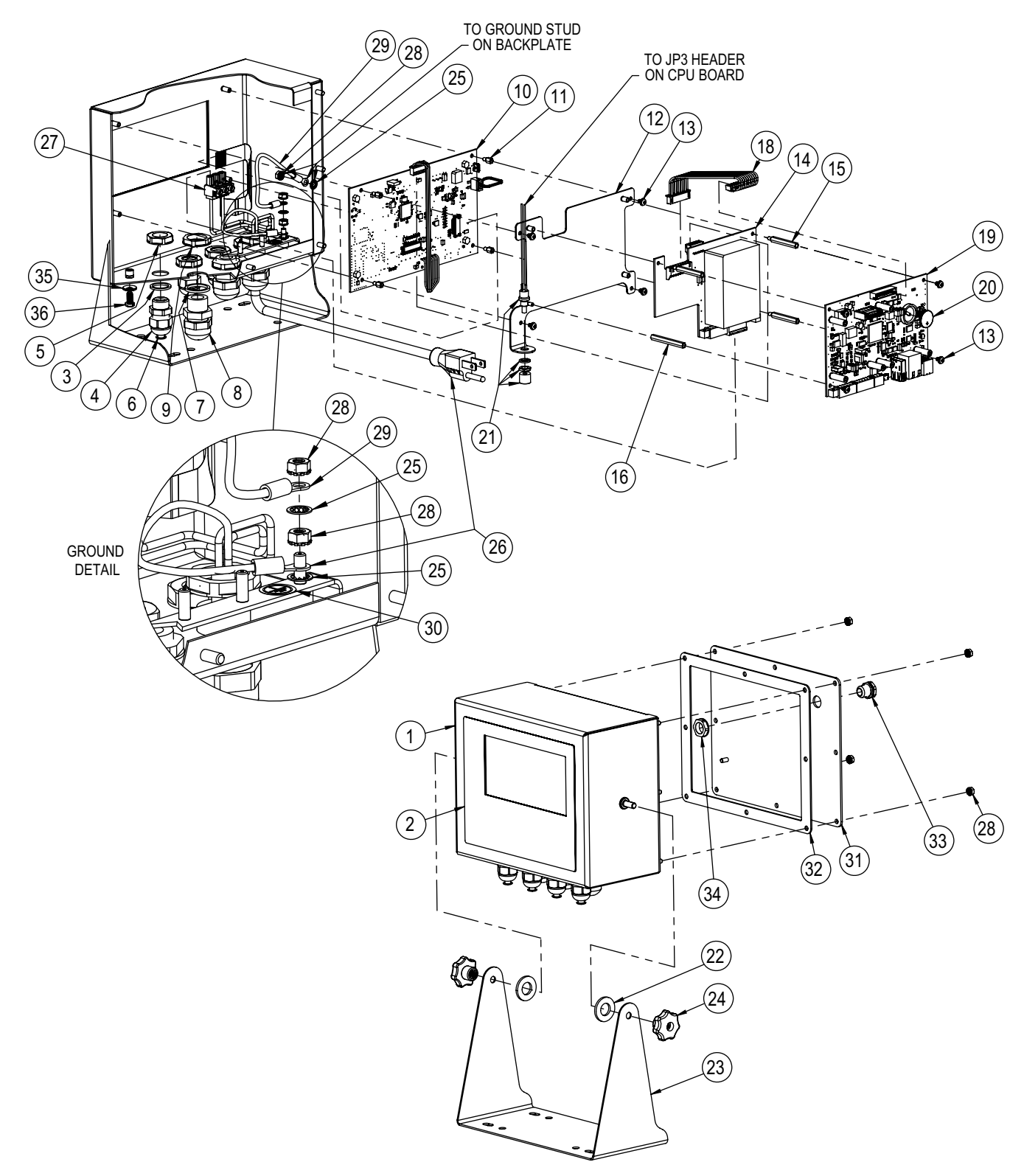

*Figure 2-12. Replacement Parts Explosion*

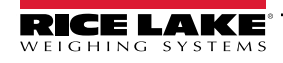

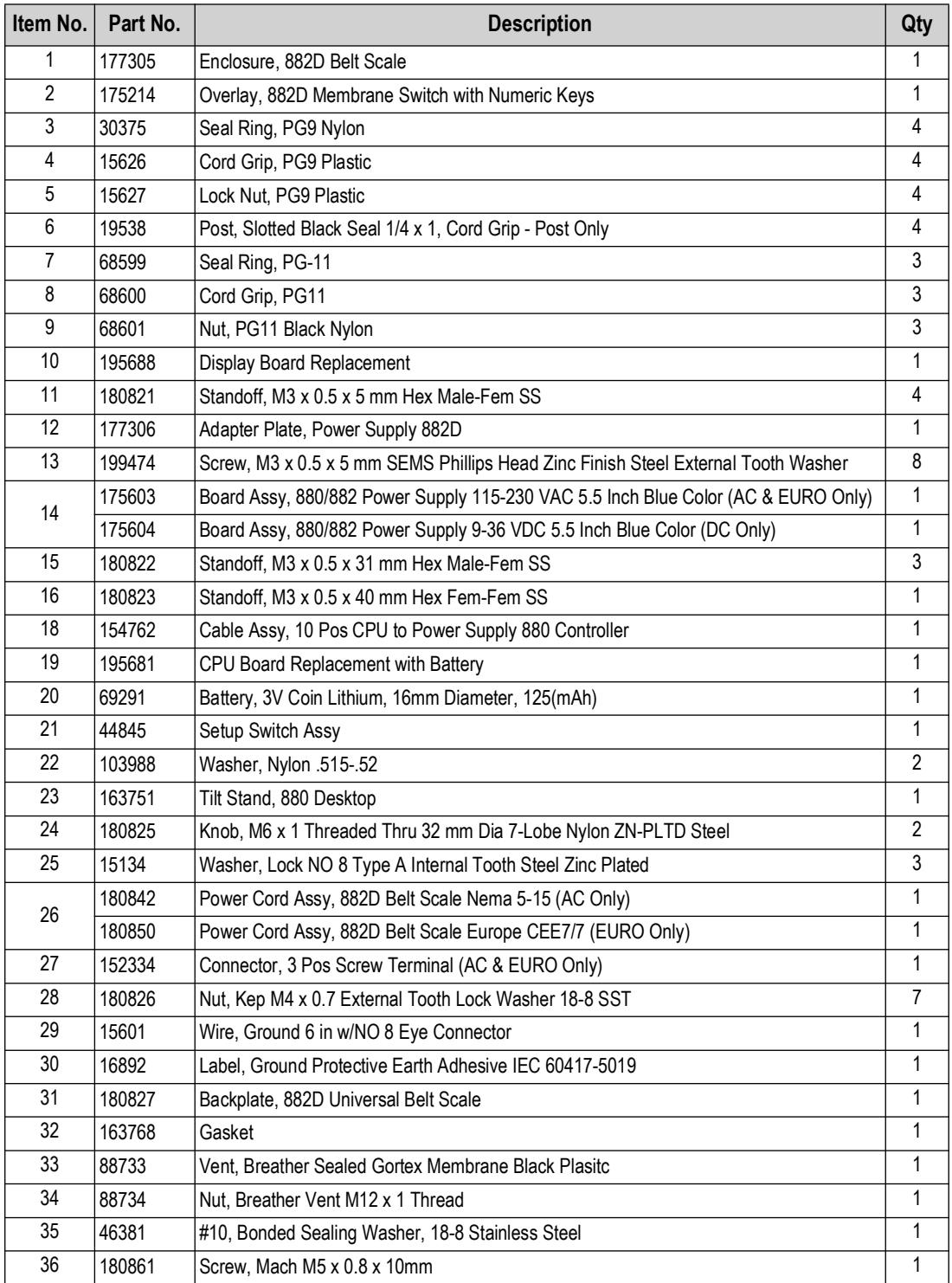

*Table 2-8. Replacement Parts List*

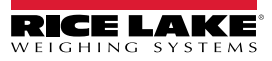

# <span id="page-22-0"></span>**3.0 Operation**

The front panel consists of a large back-lit LCD display, six primary scale functions keys, numeric keys and four function keys.

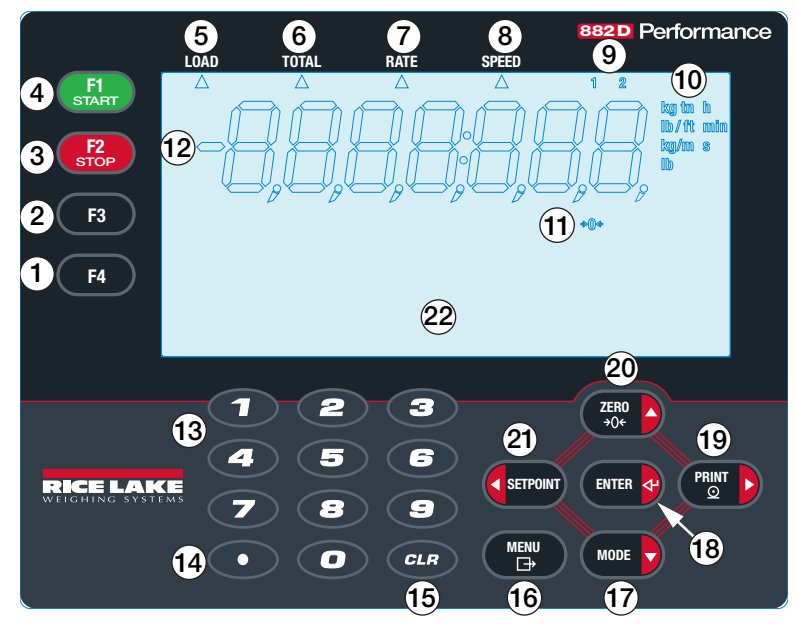

*Figure 3-1. 882D Front Panel*

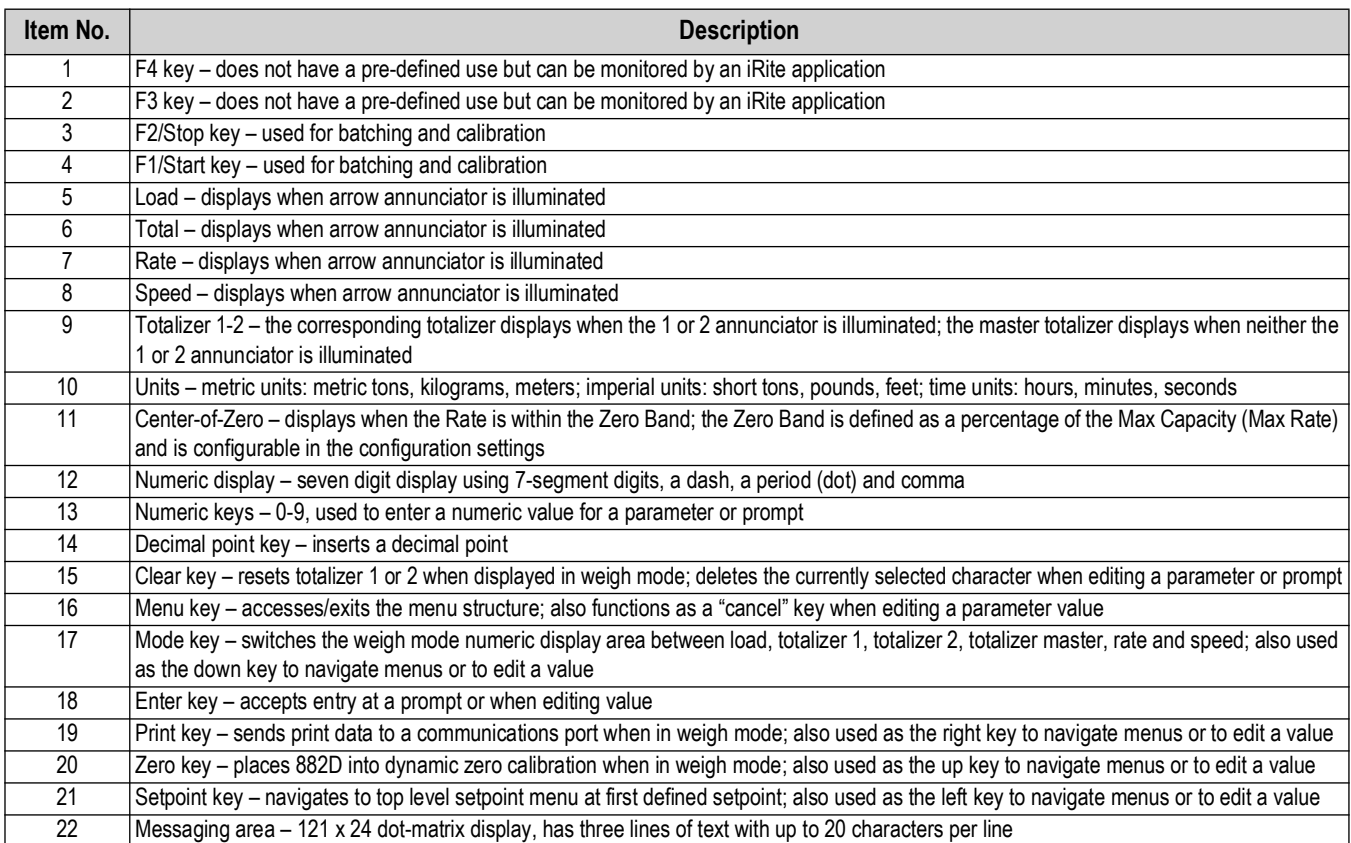

*Table 3-1. Front Panel Keys and Annunciator Descriptions*

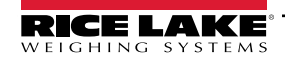

## <span id="page-23-0"></span>**3.1 Operating Modes**

The three modes of operation for the 882D are described in the following sections.

#### **Weigh Mode**

In this mode, the 882D displays weight per conveyor belt distance, the amount of weight totalized, material flow rate, conveyor belt speed and annunciators to indicate status.

## **Setup Mode**

Most of the procedures described in this manual, including configuration and calibration, require the 882D to be in setup mode.

To enter setup mode, remove the fillister head screw from the bottom of the enclosure. Insert a non-conductive tool into the access hole and press the setup switch once, allowing access to the *Scale* menu ([Section 4.0 on page 27](#page-26-3)).

The 882D also has an Audit Trail that can track changes to configuration and calibration, allowing the setup switch to be bypassed with Jumper J4 on the CPU board. If Audit Trail is enabled, configuration mode can then be accessed through the user setup mode.

## **User Mode**

User mode (accessed by pressing the *Menu* key) is used to:

- View/print the audit trail
- Enter setup mode (if audit trail is enabled)
- Clear the master totalizer
- Set the time and date
- View the current pulse input rate

## <span id="page-23-1"></span>**3.2 Weigh Mode Selection**

Press (wore **c)** to switch the numeric display area between load, totalizer 1, totalizer 2, master totalizer, rate and speed.

Load, totalizer, rate and speed values are up to 7 digits in length. Depending on the value and which units are configured (METRIC or IMPERIAL), the units identifier will be lb, kg, tn, t, ft/min, lb/ft, m/s, kg/m.

**Load** – the amount of material present on a section of the belt, e.g. pounds per foot

**Totalizer 1 & 2** – totalizers that hold accumulated value of material that has passed over the weigh frame since their last reset

**Master Totalizer** – is the accumulated value of material that has passed over the weigh frame since its last reset

Rate – the rate of flow of material, e.g. tons per hour

**Speed** – the speed at which the belt is moving, e.g. feet per second; the belt speed is the actual measured value using a speed sensor or it can be a fixed value configured manually in the configuration settings

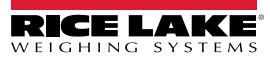

## <span id="page-24-0"></span>**3.3 Audit Trail Information**

The audit trail report can be printed to a specified port through the Audit menu.

- 1. Press  $\left( \begin{array}{c} \text{mrg} \\ \text{mrg} \end{array} \right)$ . Audit is displayed. **MENU**
- 2. Press  $\left(\begin{array}{c}\text{where}\end{array}\right)$ . LRV is displayed.
- 3. Press . *Audit Print Port* is displayed. **PRINT**
- 4. Press  $\Box$  The current Audit Print Port selection is displayed. **MODE**
- 5. Press (PRINT ) to scroll through port options to transmit the audit report. See [Table 4-2 on page 29](#page-28-3) for available options. **PRINT**
- 6. Press **(ENTER 4)** to make selection. *Print Audit Trail* is displayed.
- 7. Press  $\left($  ENTER  $\right)$  to print the Audit Trail report to the port specified. **ENTER**
- 8. Press  $\left($   $\frac{M_{\text{UV}}}{M_{\text{UV}}}$  to return to the weigh mode. **MENU**

## <span id="page-24-1"></span>**3.4 Totalizers**

The 882D maintains three totalizers:

- Totalizer 1
- Totalizer 2
- Master totalizer

*NOTE: When a totalizer is displayed there is an arrow pointing to TOTAL (a) on the overlay with a number annunciator (b) in*  **the upper right hand side of the display.** There is no number annunciator for the master total.

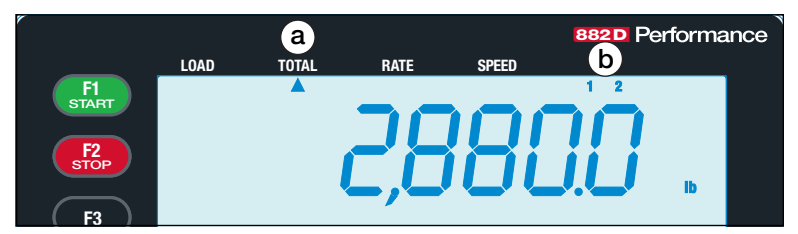

*Figure 3-2. Totalizer Annunciators*

## <span id="page-24-2"></span>**3.4.1 Totalizer 1 and 2**

Two totalizers are provided so that different scenarios can be tracked.

*Example: one could be a shift total and the other could be a daily total.*

## **Clearing Totalizer 1 and 2**

To clear totalizer 1 or 2 with the front panel, it must first be displayed in the weigh mode.

- 1. Press we **D** repeatedly until the desired totalizer is shown.
- 2. Press . *Press Enter To Clear* is displayed.
- 3. Press **called a** clears the totalizer. *CLEAR* briefly displays.

## *<u><i>EX* NOTE: Press any other key to cancel.</u>

EDP commands *RT1* and *RT2* immediately clear the respective totalizer. See [Section 7.2 on page 60](#page-59-2).

Triggering a *CLRTOT1* or *CLRTOT2* digital input immediately clears the respective totalizer. See [Section 4.6.6 on page 42](#page-41-1).

## <span id="page-25-0"></span>**3.4.2 Master Totalizer**

The master totalizer is a total of all the material that has gone across the scale.

#### **Master Totalizer Reset**

The Master Total can be cleared through the Test menu. The ability to reset the master totalizer can be limited by a password protecting the User menu. See [Section 4.6.2.2 on page 36](#page-35-0).

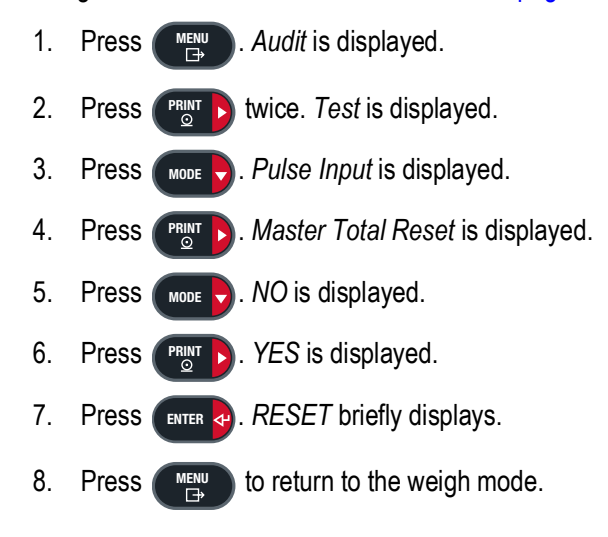

*<u></u> NOTE: The 882D clears all of the totalizers at power up if the non-volatile memory appears to be corrupt.* 

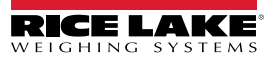

# <span id="page-26-3"></span><span id="page-26-0"></span>**4.0 Configuration**

Several parameters can be accessed and set by pressing **MENU**<br>← →

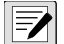

*<u>I</u> NOTE: All weight related parameters must be configured prior to calibrating the unit.* 

## <span id="page-26-1"></span>**4.1 Setup Switch Configuration Access**

In order to configure the 882D, it must be placed in configuration mode with the setup switch or accessed through the User menu ([Section 4.2](#page-26-2)). The setup switch is accessed through a small hole on the bottom of the enclosure. Insert a non-conductive tool into the access hole to press the setup switch.

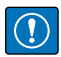

*IMPORTANT: Use caution when inserting the non-conductive tool into the enclosure. Insert the tool about 3/4 inch, until the switch is engaged. Do not use excessive force which could damage the switch.*

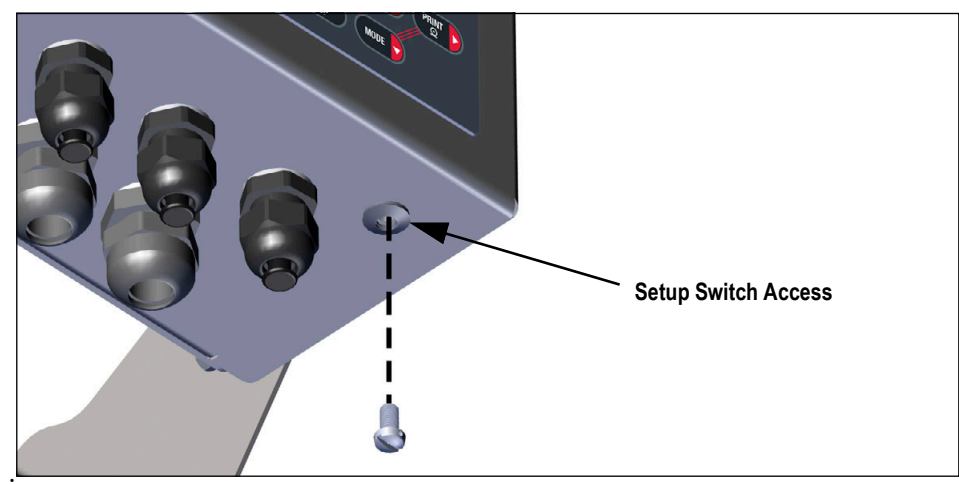

. *Figure 4-1. Setup Switch Access*

When the 882D is placed in configuration mode, the Setup menu is accessed and *Scale* displays. See [Section 4.6 on page 29](#page-28-2) for a detailed description of this menu. Torque the setup switch screw to 15 in-lb (1.7 N-m) when reinserting.

## <span id="page-26-2"></span>**4.2 User Menu Configuration Access**

The 882D supports an Audit Trail jumper. If the jumper is set to ON, the Setup Menu is visible, making calibration and configuration accessible through the front keypad. If set to OFF, the Setup Menu is not visible, making calibration and configuration accessible only by pressing the setup switch.

If the audit trail jumper (JP4) is set to *ON*, configuration mode may be accessed by pressing **MENU**

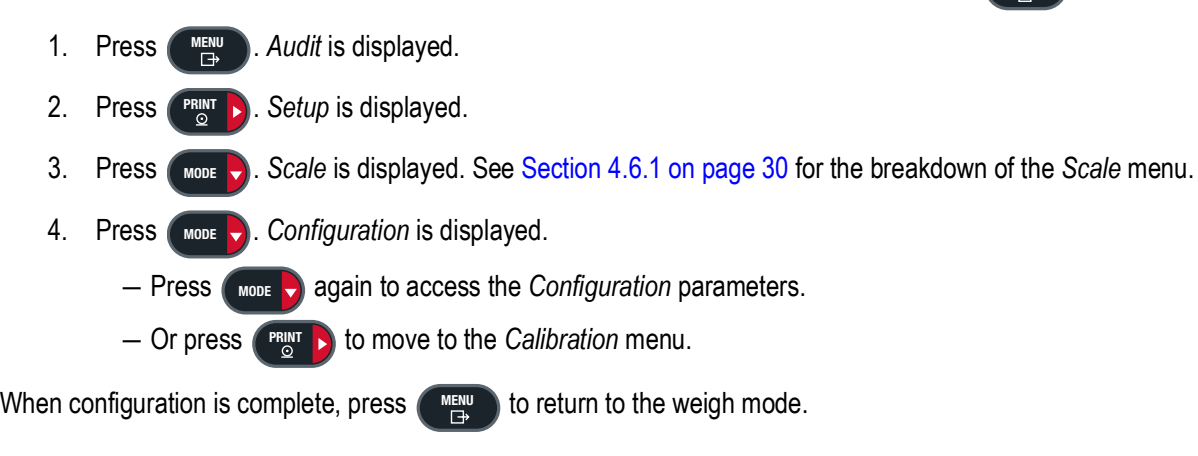

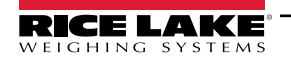

*882D Belt Scale Integrator*

## <span id="page-27-0"></span>**4.3 General Navigation**

The front panel keys are used to navigate through the menus.

- **C SETPOINT** and **C PRINT B** move left and right (horizontally) in a menu level
- **EXERO 2)** and (MODE >) move up and down (vertically) to different menu levels
- **ENTER**  $\triangleleft$  to select parameter values within the menus or to enter a submenu
- to enter/exit the menus **MENU**
- Use the keypad to enter a value and press (**ENTER**<sub>3</sub>) to accept the value.

## **When editing an alphanumeric string:**

- 1. Press  $\left($  s<sub>ETPOINT</sub> and  $\left($  **PRINT**  $\right)$  to move to a character.
- 2. Press (MODE ) to select a desired character to edit.
- **S.** Press **a** seriour and **PRINT >** to scroll through character options.
- 4. Press  $\left($  ENTER  $\frac{1}{2}$  or  $\left($   $\frac{7E}{206}$  at to accept character. **ENTER**
- 5. Press  $\left($  ENTER  $\left\langle \cdot \right\rangle$  to create a space. **Press** ENTER
- 6. Press  $\left(\begin{array}{cc} \text{where} \end{array}\right)$  twice or  $\left(\begin{array}{cc} \text{c}_{LR} \end{array}\right)$  to delete a character. MODE<sub>V</sub>
- 7. Repeat steps for all necessary characters.
- 8. Press  $\left(\begin{array}{cc} \frac{760}{306} \end{array}\right)$  to save string and return to the level above.

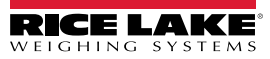

## <span id="page-28-0"></span>**4.4 User Menu**

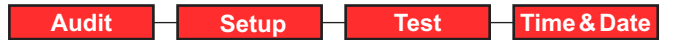

*Figure 4-2. User Menu*

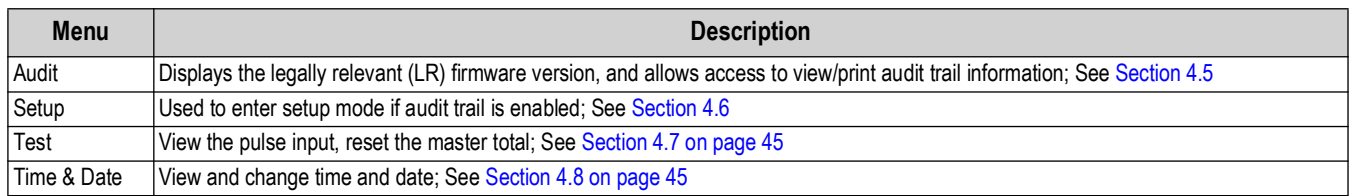

*Table 4-1. User Menu Parameters*

## <span id="page-28-1"></span>**4.5 Audit Menu**

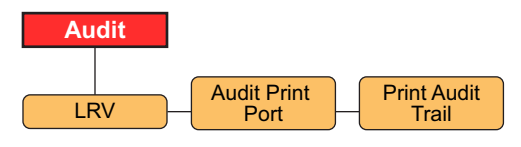

*Figure 4-3. Audit Menu*

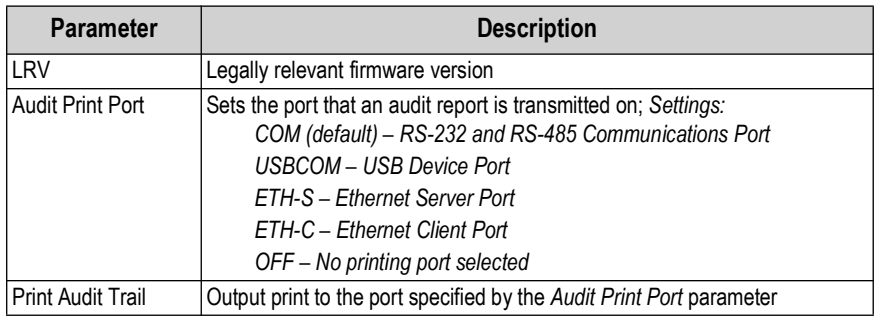

<span id="page-28-3"></span>*Table 4-2. Audit Menu Parameters*

## <span id="page-28-2"></span>**4.6 Setup Menu**

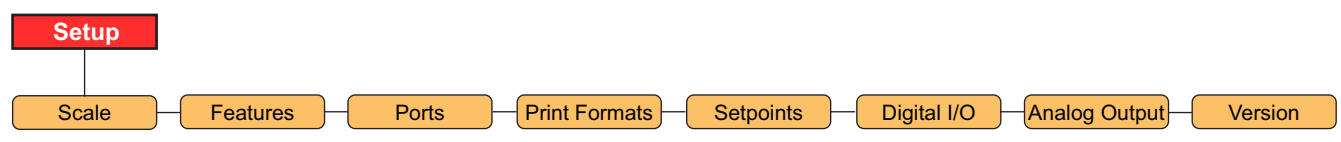

*Figure 4-4. Setup Menu*

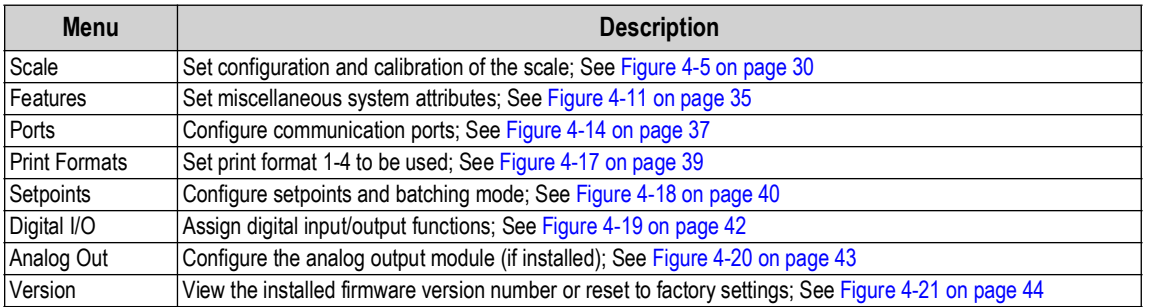

*Table 4-3. Setup Menu Parameters*

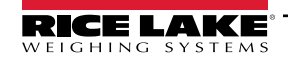

#### <span id="page-29-0"></span>**4.6.1 Setup – Scale Menu**

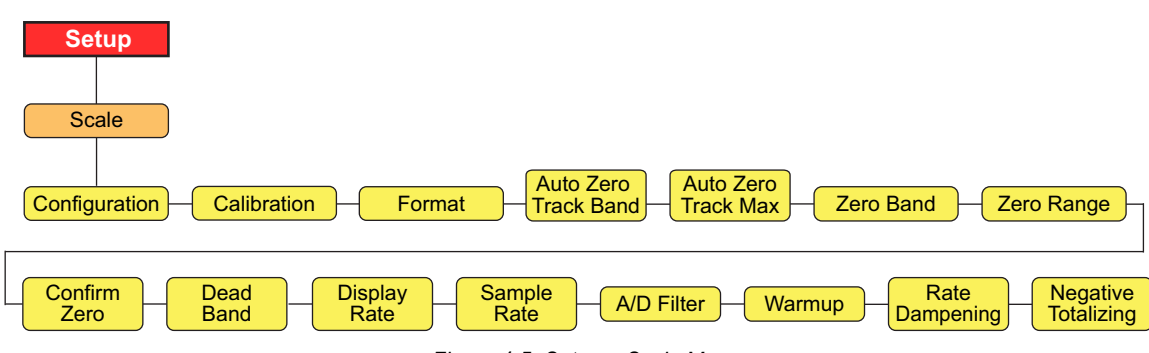

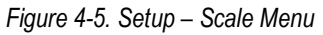

<span id="page-29-1"></span>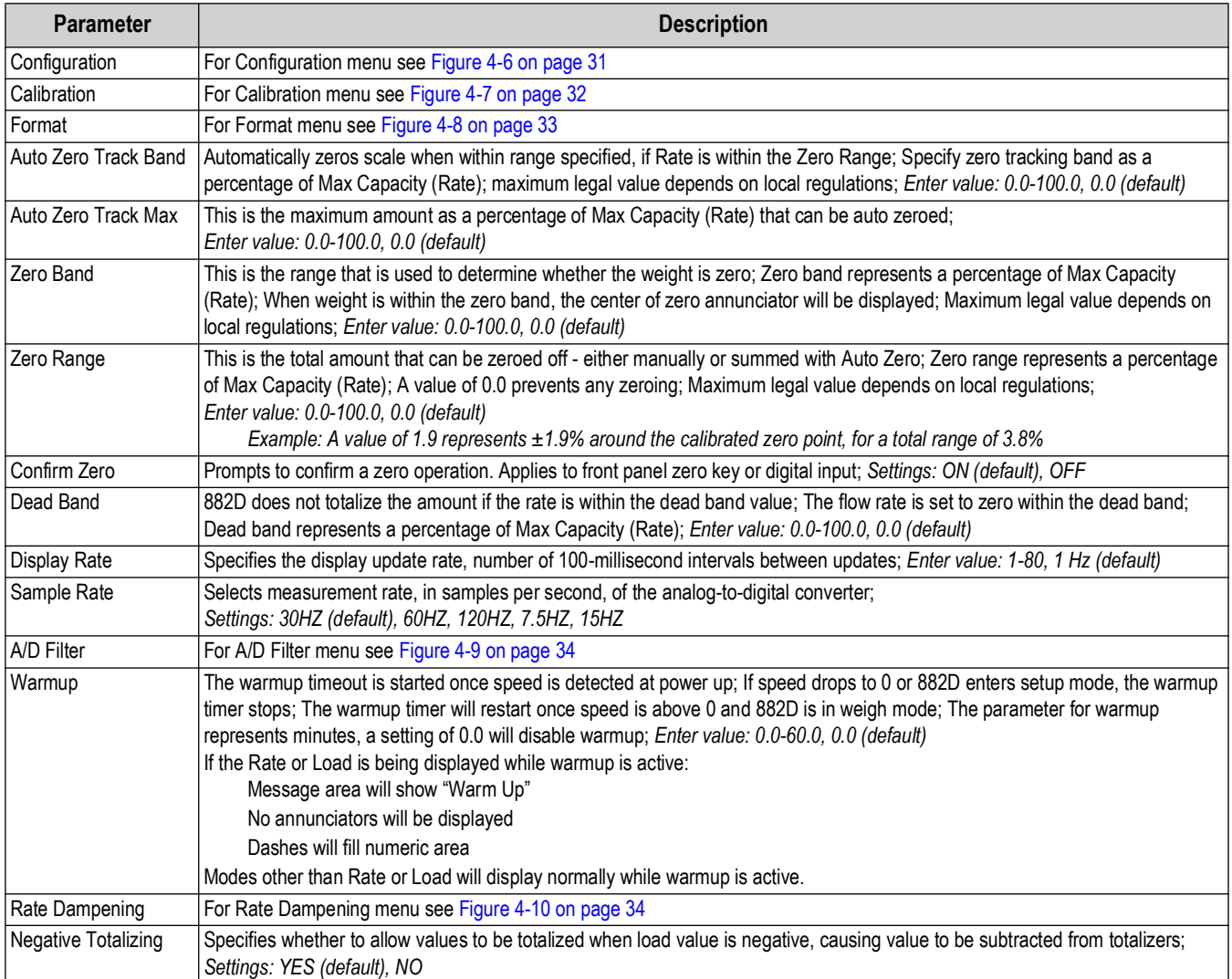

*Table 4-4. Setup – Scale Menu Parameters*

 *NOTE: The 882D goes directly to the Scale menu when the setup switch is pressed ([Section 4.1 on page 27](#page-26-1)).*

## **4.6.1.1 Scale – Configuration Menu**

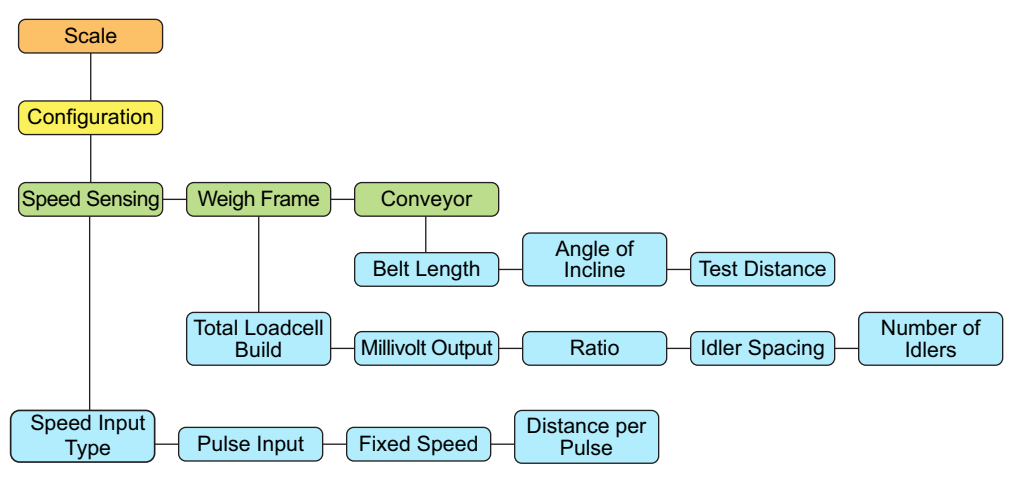

*Figure 4-6. Scale – Configuration Menu*

<span id="page-30-0"></span>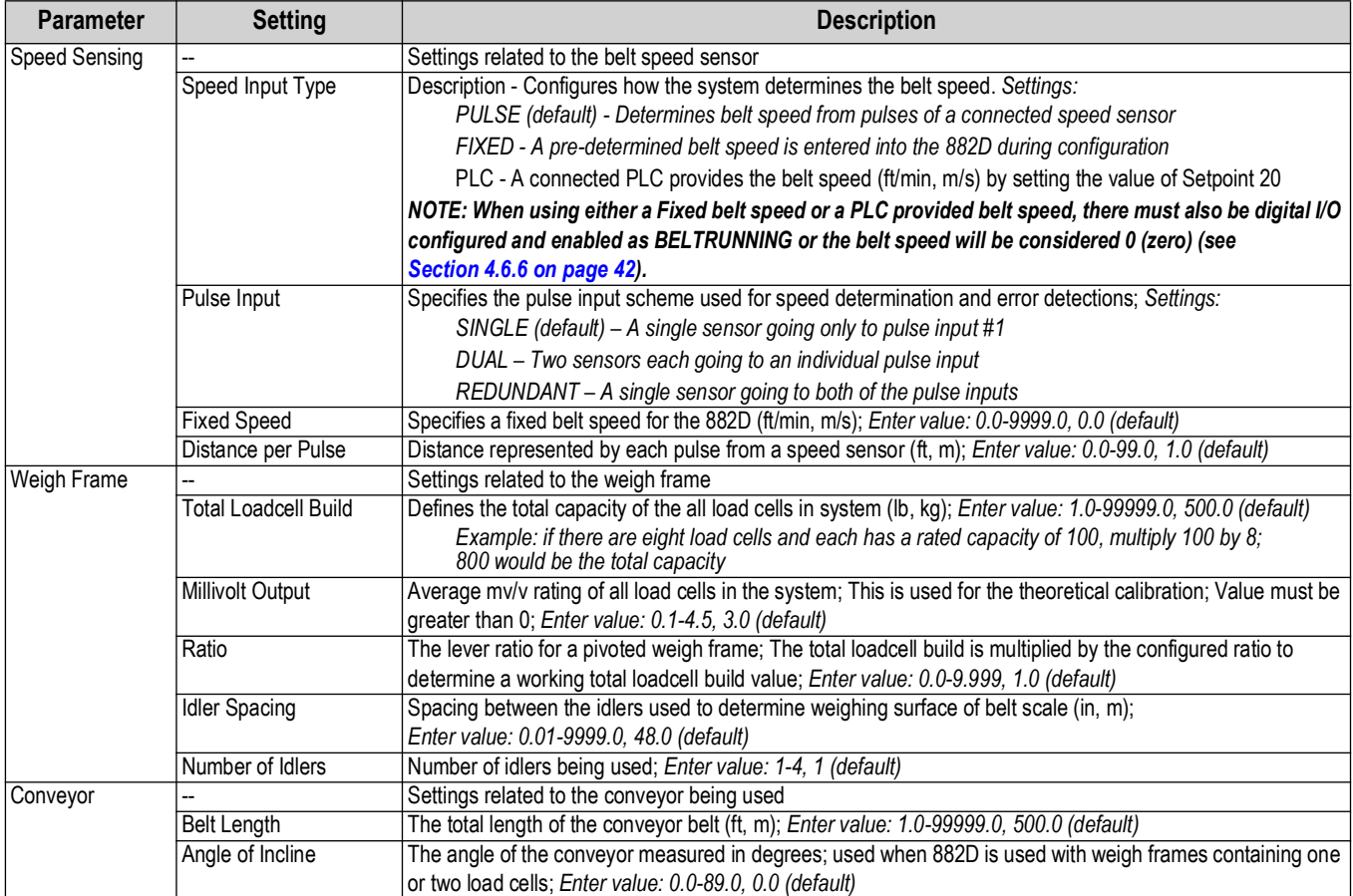

*Table 4-5. Scale – Configuration Menu Parameters*

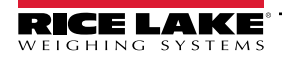

#### **4.6.1.2 Scale – Calibration Menu**

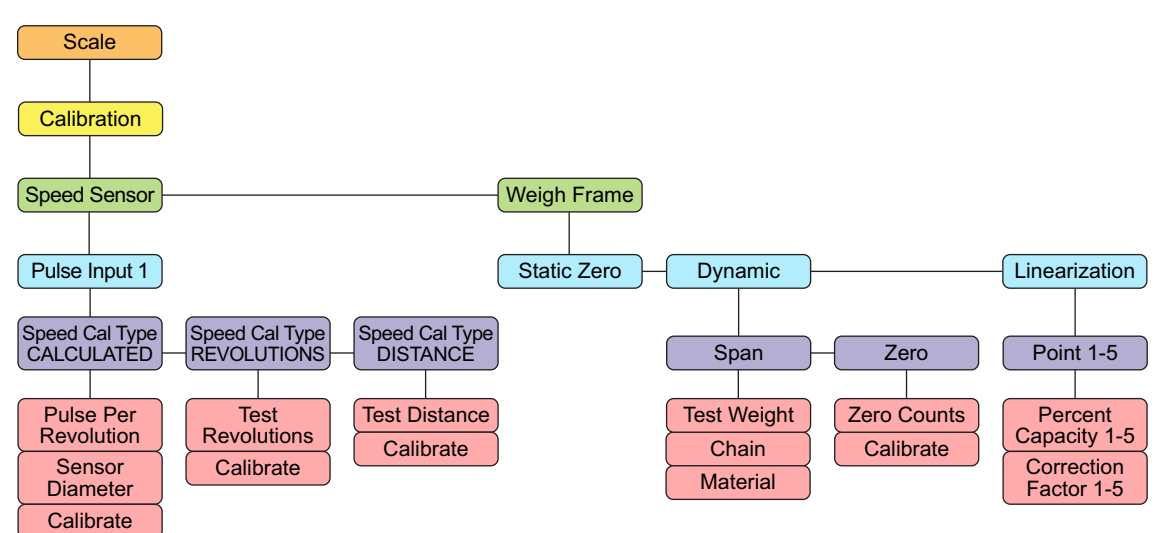

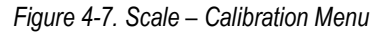

#### <span id="page-31-0"></span>**Speed Sensor Parameters**

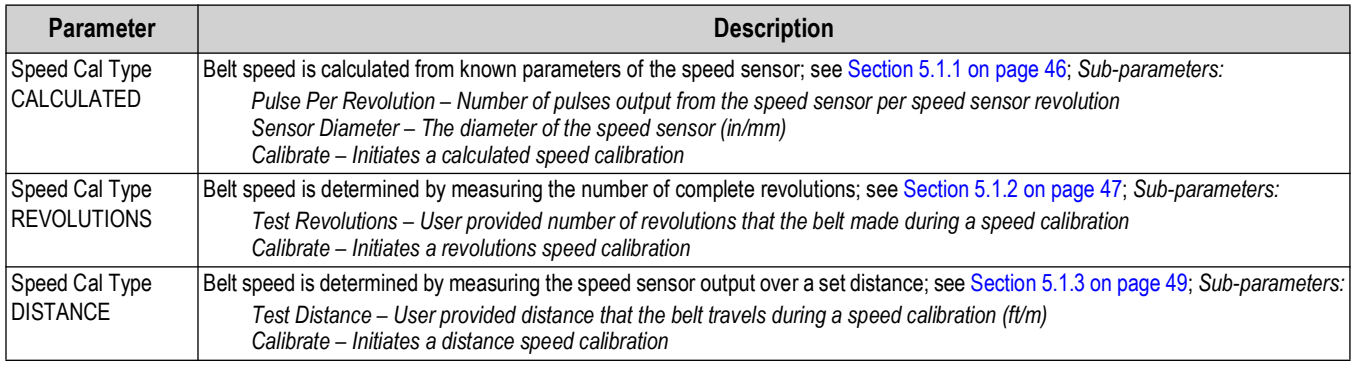

#### *Table 4-6. Scale – Calibration – Speed Sensor Menu Parameters*

#### **Weigh Frame Parameters**

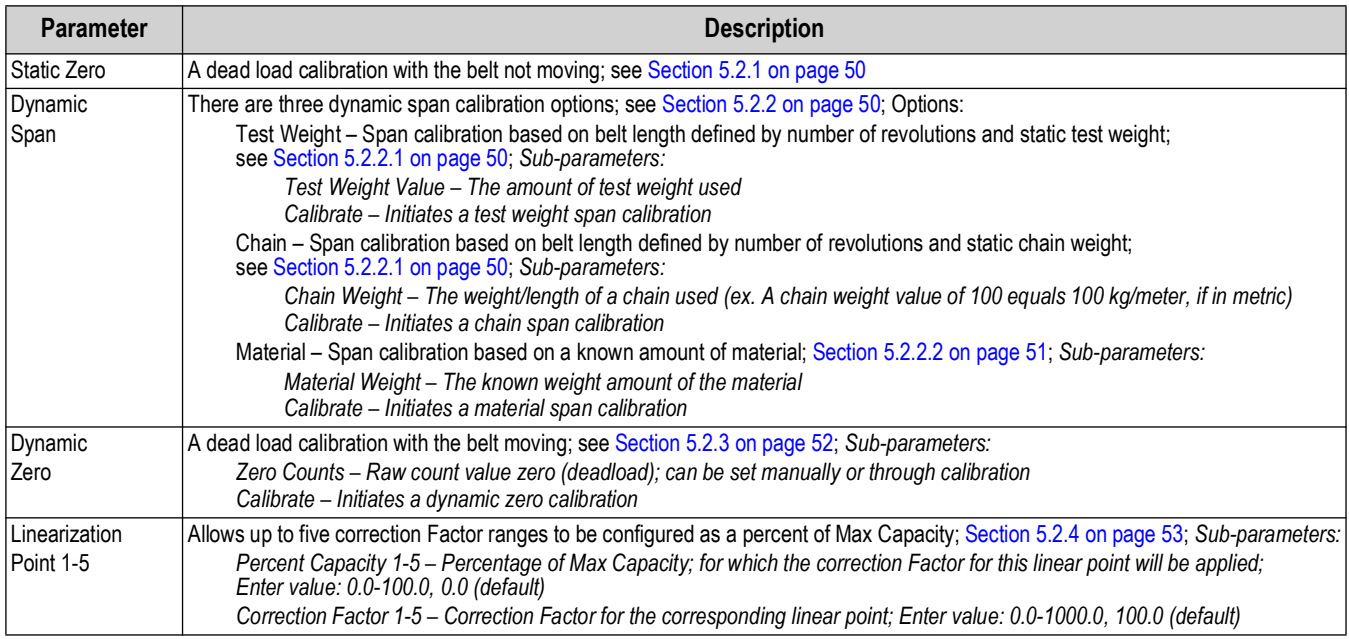

*Table 4-7. Scale – Calibration – Weigh Frame Menu Parameters*

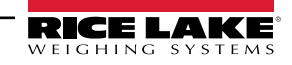

#### **4.6.1.3 Scale – Format Menu**

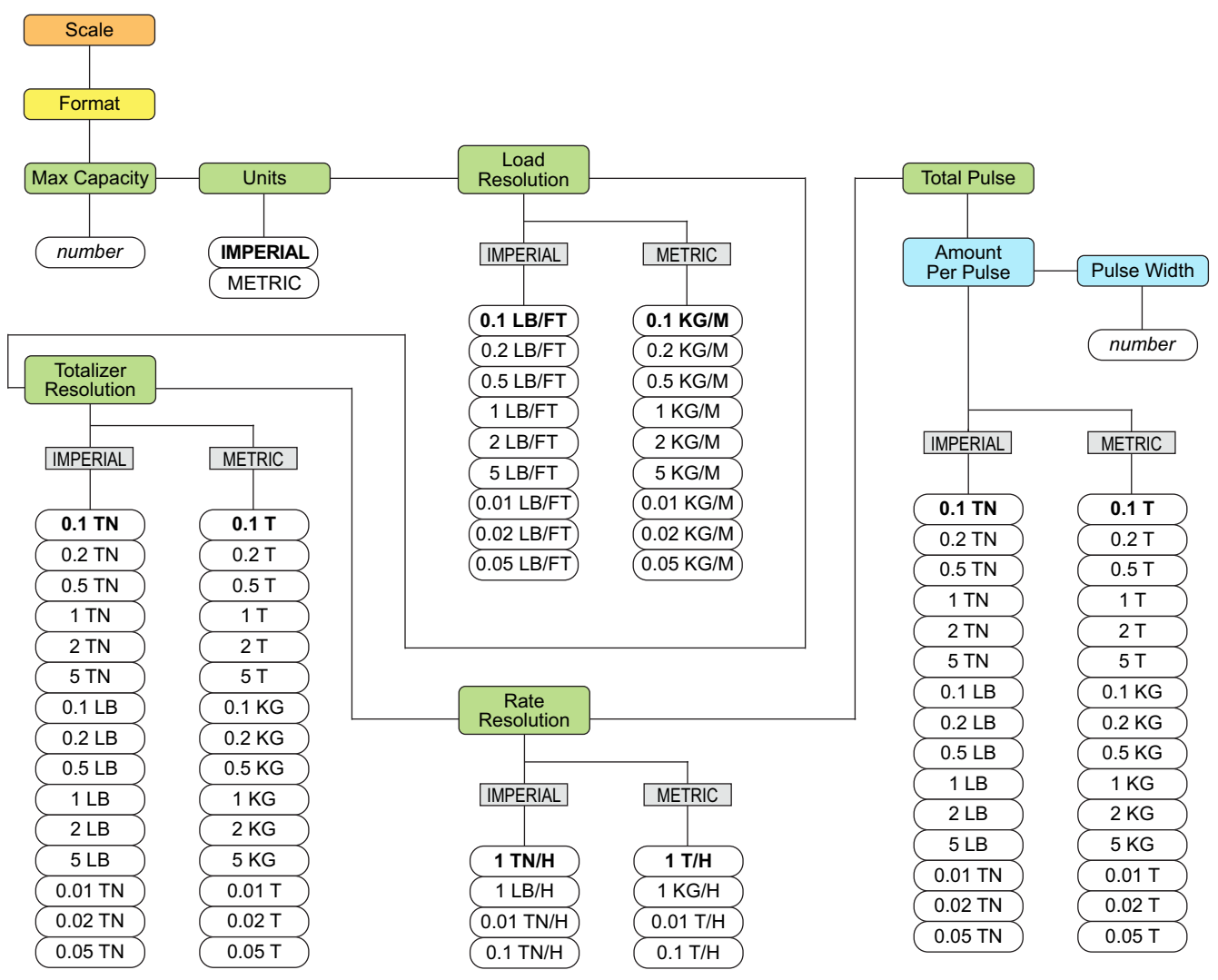

*Figure 4-8. Scale – Format Menu*

<span id="page-32-0"></span>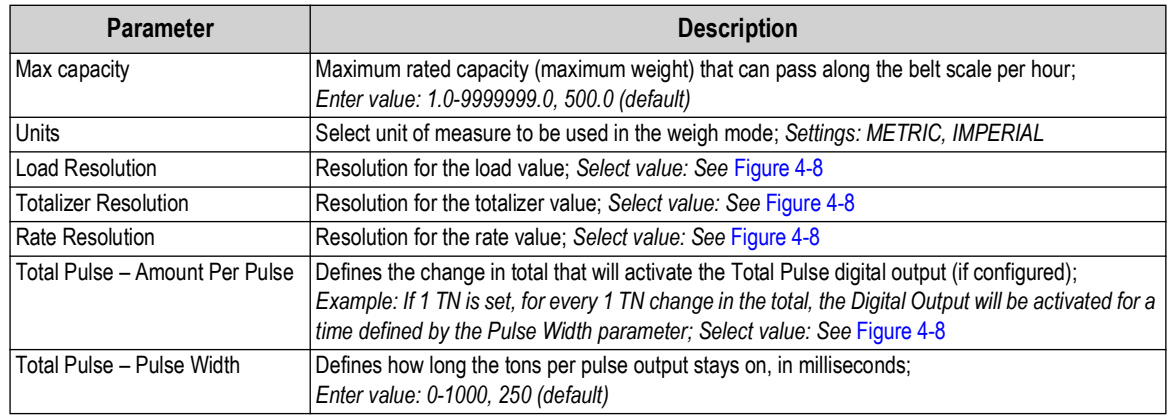

*Table 4-8. Scale – Format Menu Parameters*

#### **4.6.1.4 Scale – A/D Filter Menu**

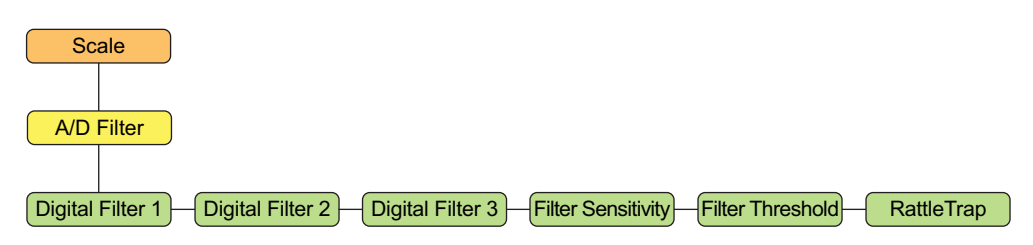

*Figure 4-9. Scale – A/D Filter Menu*

<span id="page-33-0"></span>

| <b>Parameter</b>   | <b>Description</b>                                                                                                    |
|--------------------|----------------------------------------------------------------------------------------------------|
| Digital Filter 1-3 | Select the digital filtering rate used to reduce the effects of mechanical vibration from the<br>immediate area of the scale; selected setting indicates the number of A/D conversions per update<br>that are averaged to obtain the displayed reading; a higher number gives a more accurate display<br>by minimizing the effect of a noisy reading, but slows down the settling rate of the indicator;<br>Select value: 4 (default), 8, 16, 32, 64, 128, 256, 1, 2 |
| Filter Sensitivity | Select the number of consecutive readings that must fall outside the Filter Threshold parameter<br>before digital filtering is suspended; Select value: 20UT (default), 40UT, 80UT, 160UT,<br>320UT. 640UT. 1280UT                                                                                                    |
| Filter Threshold   | Select the Filter Threshold, in display divisions; when a specified number of consecutive scale<br>readings (Filter Sensitivity parameter) fall outside of the threshold, digital filtering is suspended;<br>the filter is always enabled if NONE is selected; Select value: NONE (default), 2D, 5D, 10D,<br>100D, 200D, 250D                                                                                                    |
| RattleTrap         | Effective at filtering repeating vibrations caused by mechanical noise from nearby machines, but<br>may increase settling times over standard digital filter selections; Select value: OFF (default),<br>ON - enables RattleTrap <sup>®</sup>                                                                                                    |

*Table 4-9. Scale – A/D Filter Menu Parameters*

#### **4.6.1.5 Scale – Rate Dampening Menu**

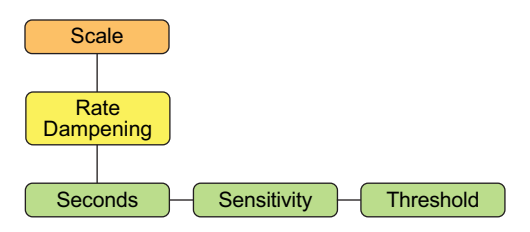

*Figure 4-10. Scale – Rate Dampening Menu*

<span id="page-33-1"></span>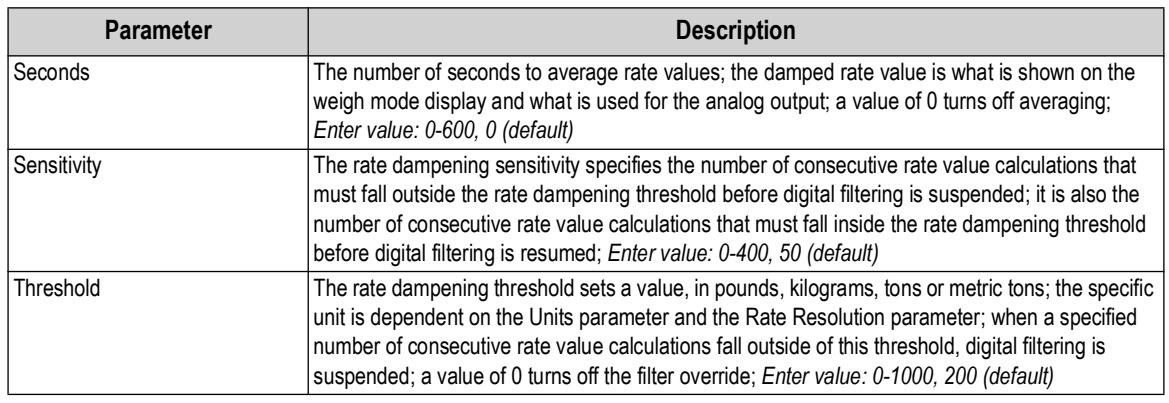

*Table 4-10. Scale – Rate Dampening Menu Parameters*

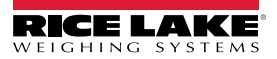

## <span id="page-34-0"></span>**4.6.2 Setup – Features Menu**

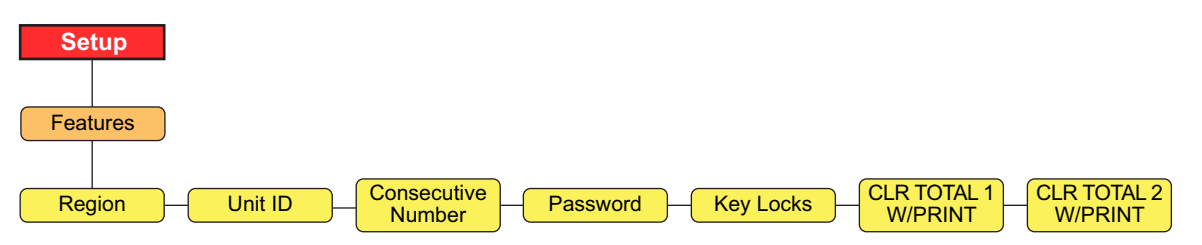

*Figure 4-11. Setup – Features Menu*

<span id="page-34-1"></span>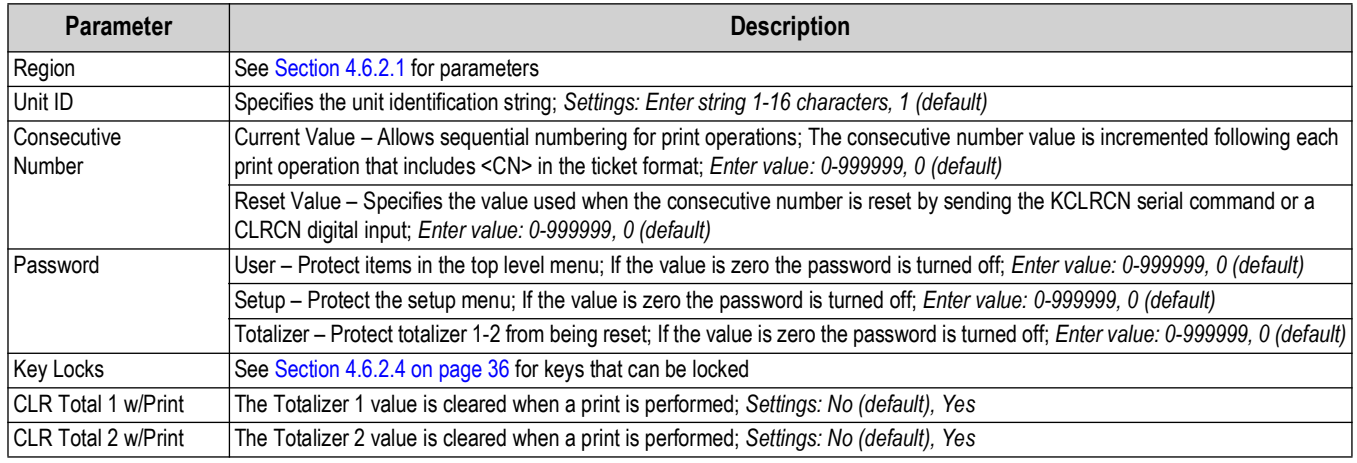

*Table 4-11. Setup – Features Menu Parameters*

#### <span id="page-34-2"></span>**4.6.2.1 Features – Region Menu**

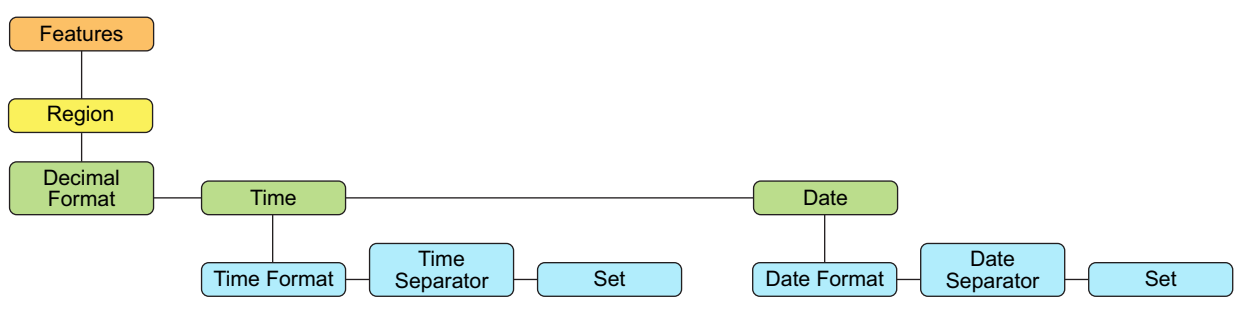

*Figure 4-12. Features – Region Menu*

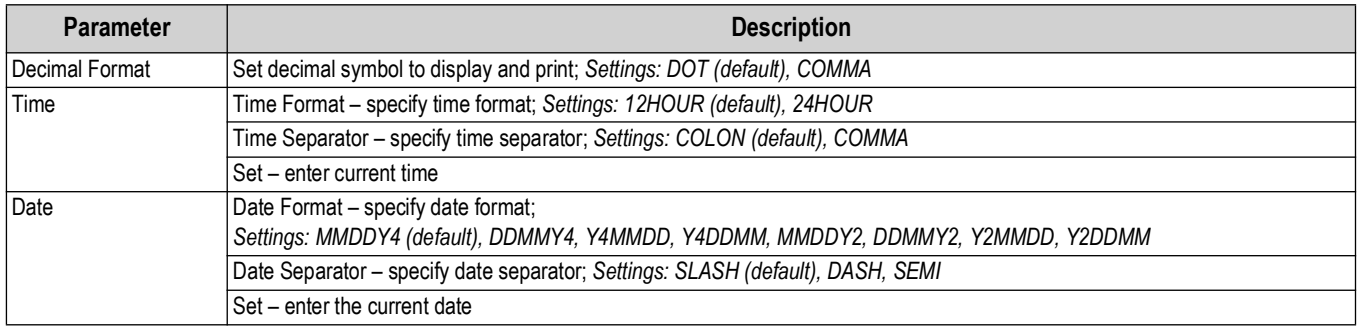

*Table 4-12. Features – Region Menu Parameters*

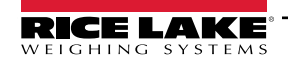

*Configuration*

## <span id="page-35-0"></span>**4.6.2.2 Password Protection**

The 882D supports a user password, a setup password, and a totalizer password. Passwords are numeric and will accept up to six characters. A password can be enabled by setting a non-zero value. By default the passwords are disabled (value of zero).

- The user password protects access to certain areas of the top level menu Test, Time & Date and Setpoints are protected; Audit is not protected
- The setup password protects access to the setup menu; If the setup password is set with a non-zero value it must be entered whether using the setup switch (audit jumper OFF) or the front panel (audit jumper ON) to enter configuration
- The totalizer password protects totalizers 1 & 2 from being cleared in weigh mode

#### **4.6.2.3 Configuration Reset Password**

The configuration reset password is 999999.

Entering the configuration reset password at a password prompt resets the 882D - all configuration is returned to defaults. If either the user, setup or totalizer password has been forgotten, the configuration reset password can be entered to allow access to the 882D. This does not clear the master totalizer.

The configuration reset password is also a valid password for a customer to configure. If the customer forgets this password and calls Rice Lake (or looks it up in the manual) and is instructed to enter the configuration reset password, the configuration reset password allows them access without performing a reset of configuration.

## <span id="page-35-1"></span>**4.6.2.4 Features – Key Locks Menu**

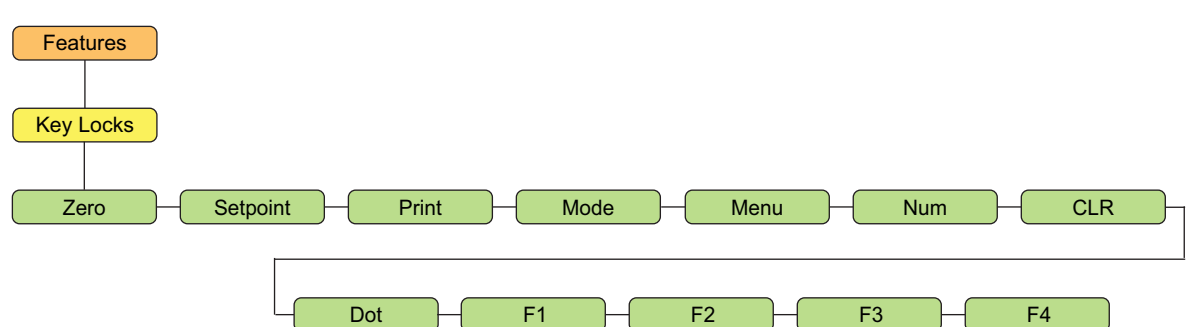

*Figure 4-13. Features – Key Locks Menu*

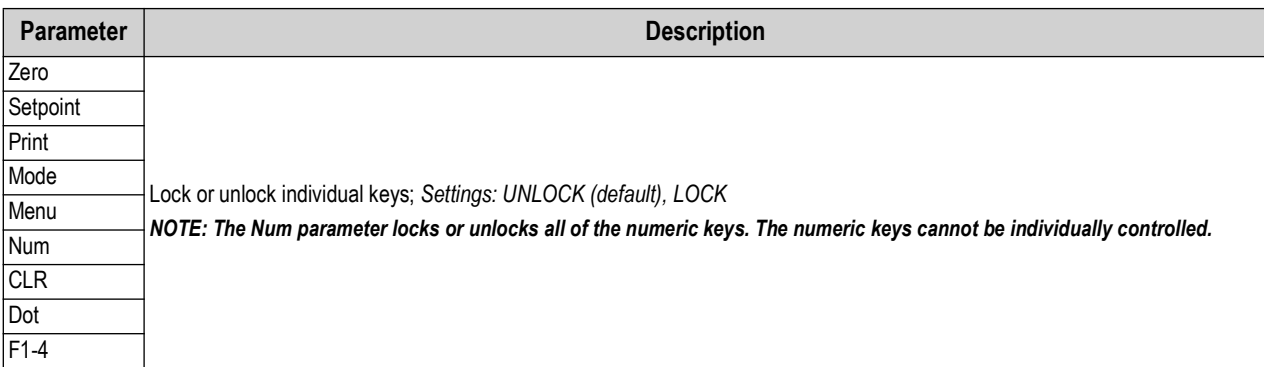

*Table 4-13. Key Locks Available*

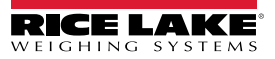
# **4.6.3 Setup – Ports Menu**

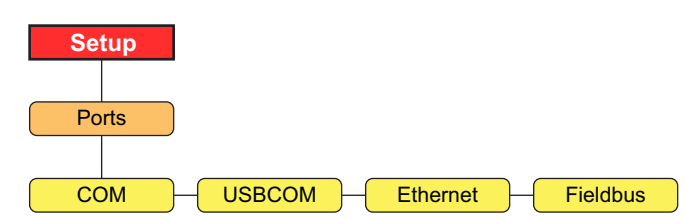

*Figure 4-14. Setup – Ports Menu*

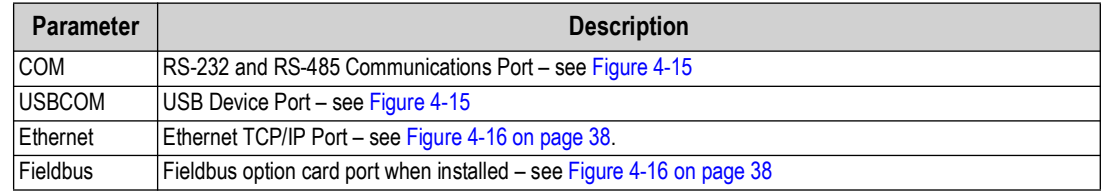

*Table 4-14. Setup – Ports Menu Parameters*

### **4.6.3.1 Ports – COM and USBCOM Menus**

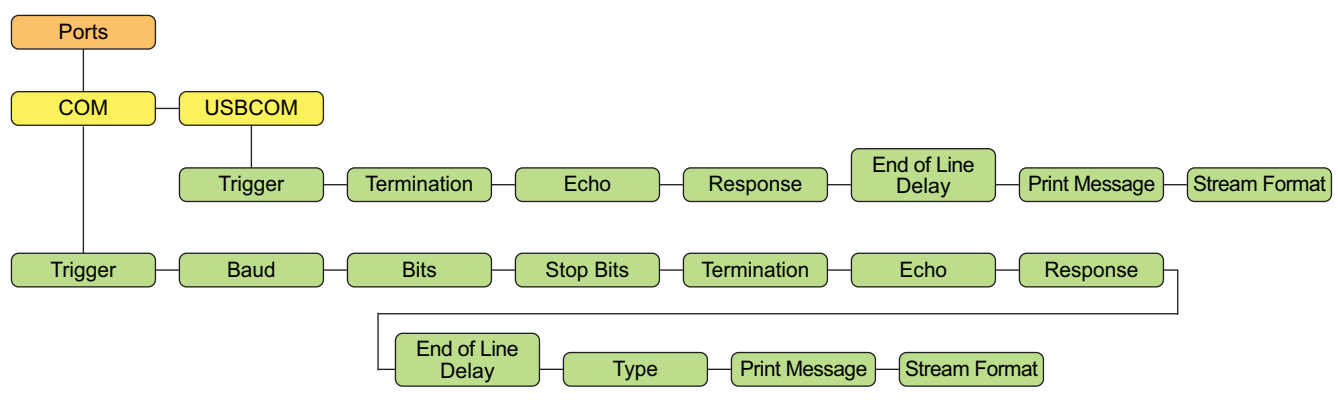

*Figure 4-15. Ports – COM and USBCOM Menus*

<span id="page-36-0"></span>*<u>7 NOTE:</u> USBCOM refers to the communication with the micro USB connector.* 

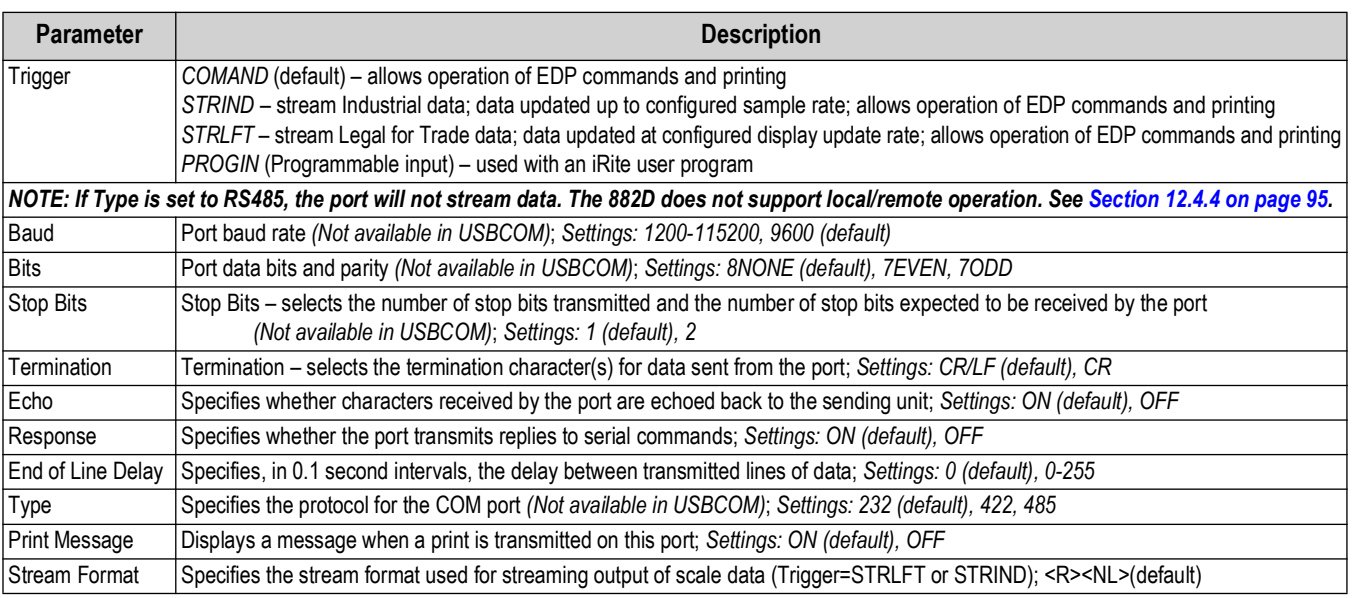

*Table 4-15. Ports – COM and USBCOM Parameters*

#### **4.6.3.2 Ports – Ethernet and Fieldbus Menus**

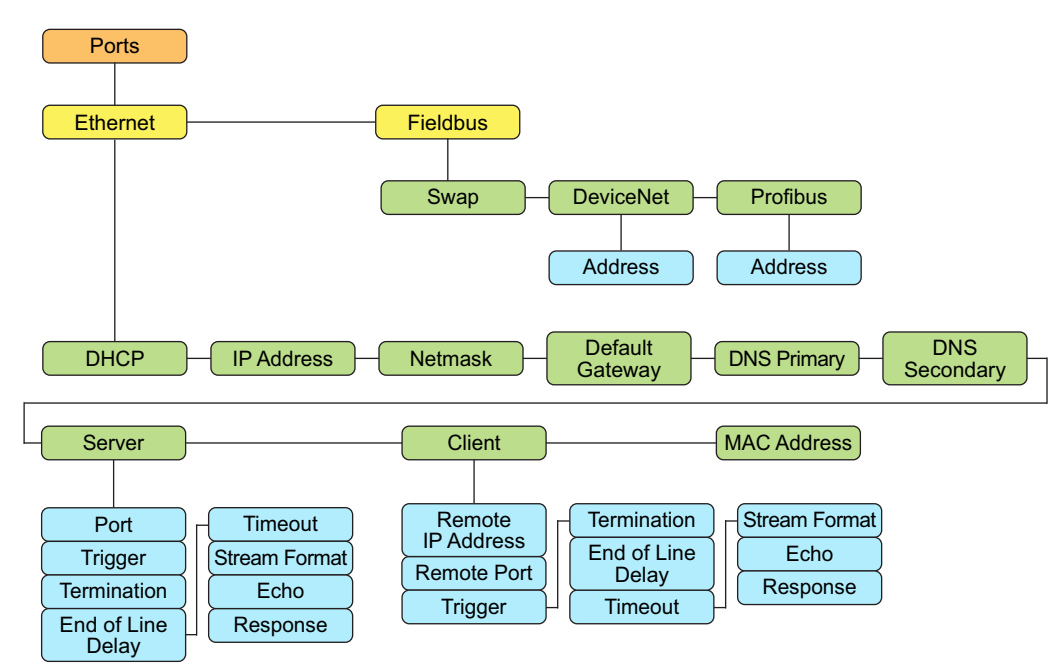

*Figure 4-16. Ports – Ethernet and Fieldbus Menus*

#### <span id="page-37-0"></span>**Ethernet Parameters**

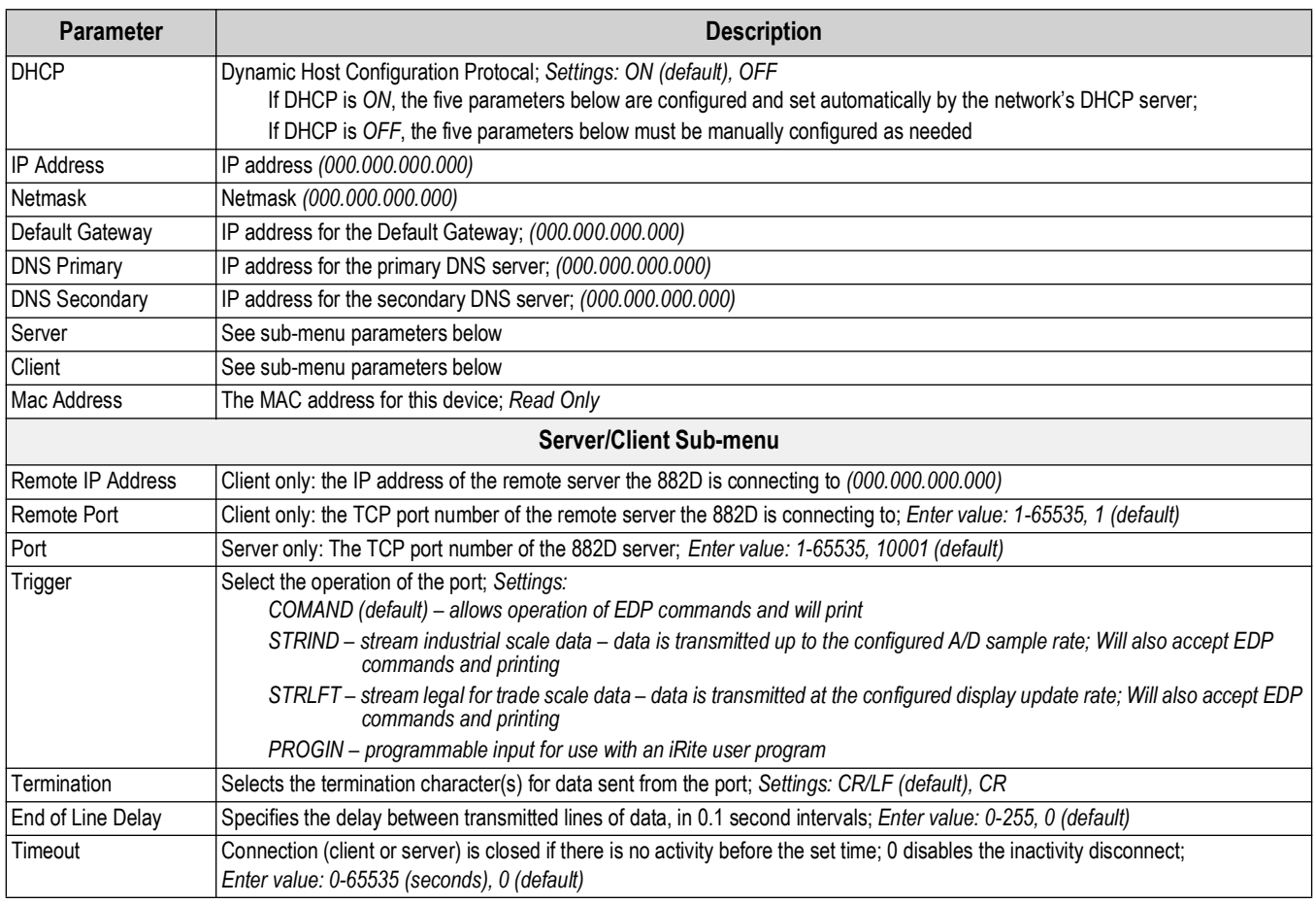

*Table 4-16. Ports – Ethernet Parameters*

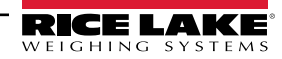

| <b>Parameter</b> | <b>Description</b>                                                                                                    |
|------------------|----------------------------------------------------------------------------------------------------|
| Stream Format    | Specifies the stream format used for streaming output of data (Trigger = STRLFT or STRIND); Alpha/numeric maximum length<br>200 characters; <r><nl> (default)</nl></r>                                                                                            |
| Echo             | Specifies whether characters received by the port are echoed back to the sending unit; Settings: OFF (default), ON                                                                                                    |
| Response         | Specifies whether the port transmits replies to serial commands; Settings: ON (default), OFF                                                                                                    |
|                  | NOTE: If an external device (such as a printer), that may transmit unexpected data (such as a paper low message), is<br>connected to the 882D the response parameter should be set to OFF to prevent a reply from the 882D from confusing the<br>external device. |

*Table 4-16. Ports – Ethernet Parameters (Continued)*

### **Fieldbus Parameters**

| <b>Parameter</b> | <b>Description</b>                                                                                                    |
|------------------|----------------------------------------------------------------------------------------------------|
| Swap             | Specifies byte-swapping used for the fieldbus card. For DeviceNet cards, this parameter defaults to BYTE; for all other cards the<br>default value is None; Settings: NONE (default), BYTE, BOTH |
| DeviceNet        | Specifies the DeviceNet address; Address - Enter value: 1-64, 63 (default)                                                                                                    |
| Profibus         | Specifies the Profibus address; Address - Enter value: 1-126, 126 (default)                                                                                                    |

*Table 4-17. Ports – Fieldbus Parameters*

# **4.6.4 Setup – Print Format Menu**

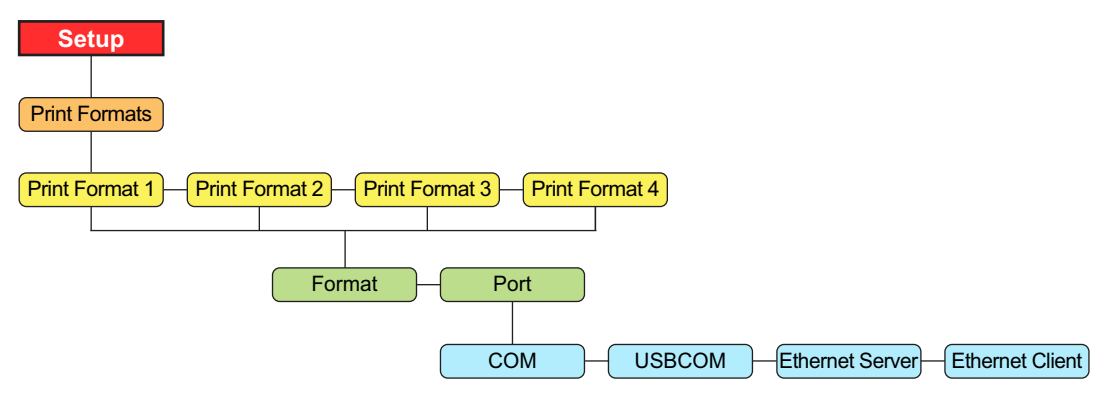

*Figure 4-17. Setup – Print Format Menu* 

| <b>Parameter</b> | <b>Description</b>                                                                                                    |
|------------------|----------------------------------------------------------------------------------------------------|
| Format           | Set format needed to print tickets; see Section 8.0 on page 77                                                                                                    |
| Port             | Communications port the print data will be sent to:<br>COM - RS-232/422 port; J3<br>USBCOM - USB Device Port; J4<br>Ethernet Server - J6<br>Ethernet Client - J6                                             |
|                  | Ports can be configured as ON or OFF; COM is ON by default and the<br>others are OFF by default<br>When a Print Format is requested, it will be sent simultaneously out all of the<br>ports configured as ON |

*Table 4-18. Setup – Print Format Parameters*

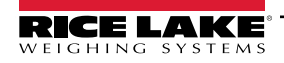

#### **4.6.5 Setup – Setpoints Menu**

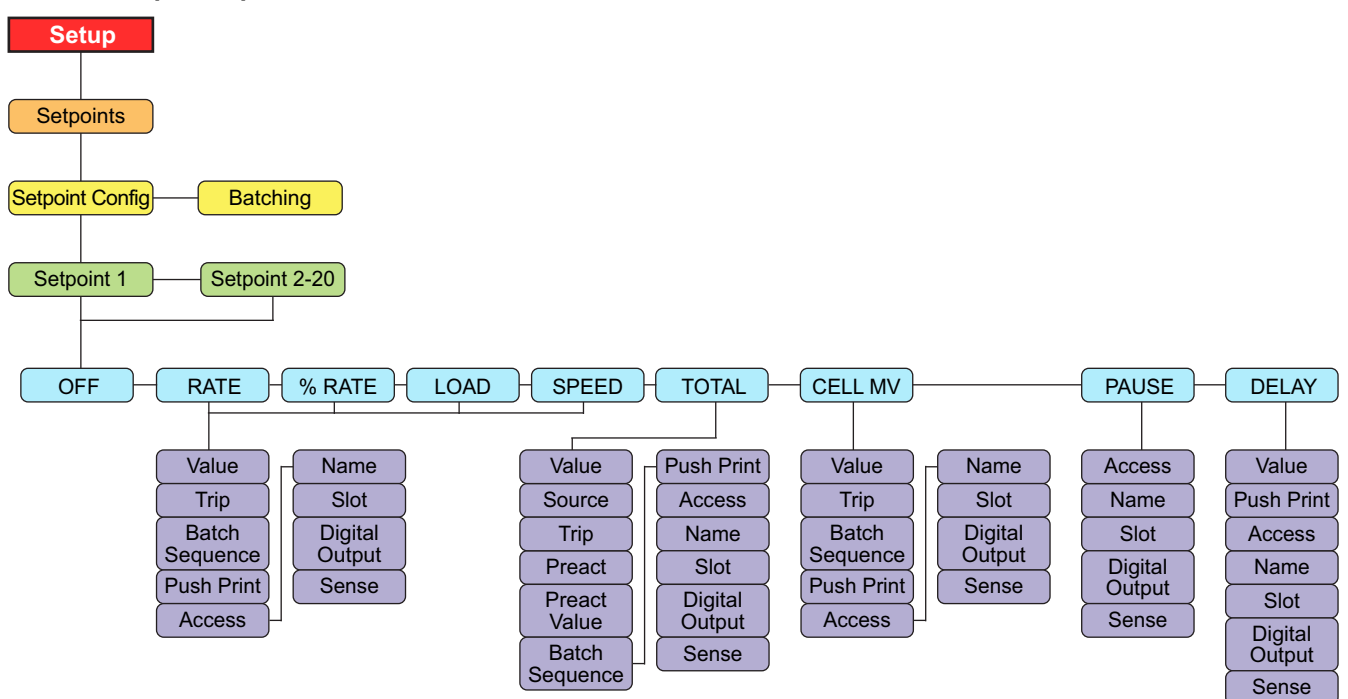

*Figure 4-18. Setup – Setpoints Menu*

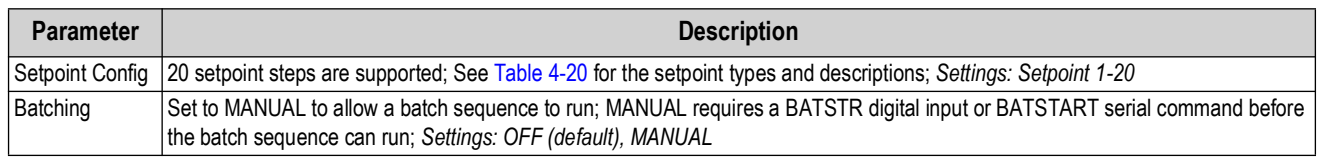

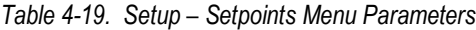

#### *FA NOTE: Setpoint 20 is not available if the Speed Input Type is set to PLC (see [Section 4.6.1.1 on page 31](#page-30-0)).*

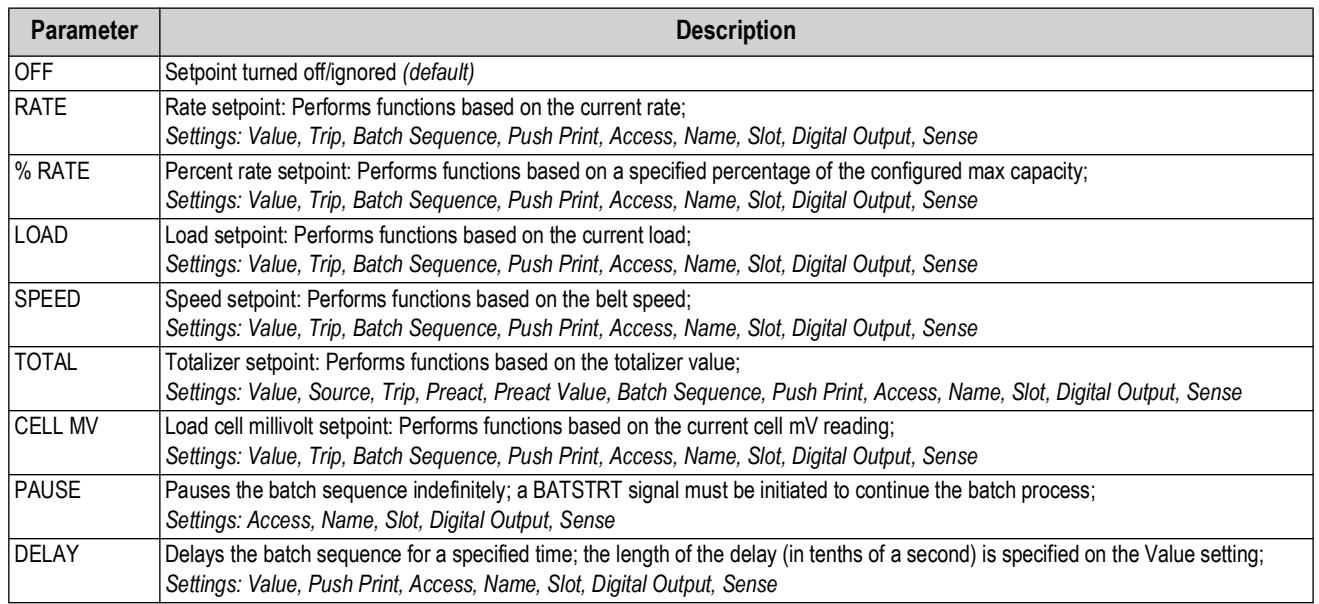

<span id="page-39-0"></span>*Table 4-20. Setup – Setpoint Parameters*

# *NOTE: Refer to [Table 4-21 on page 41](#page-40-0) for setpoint parameter settings and descriptions.*

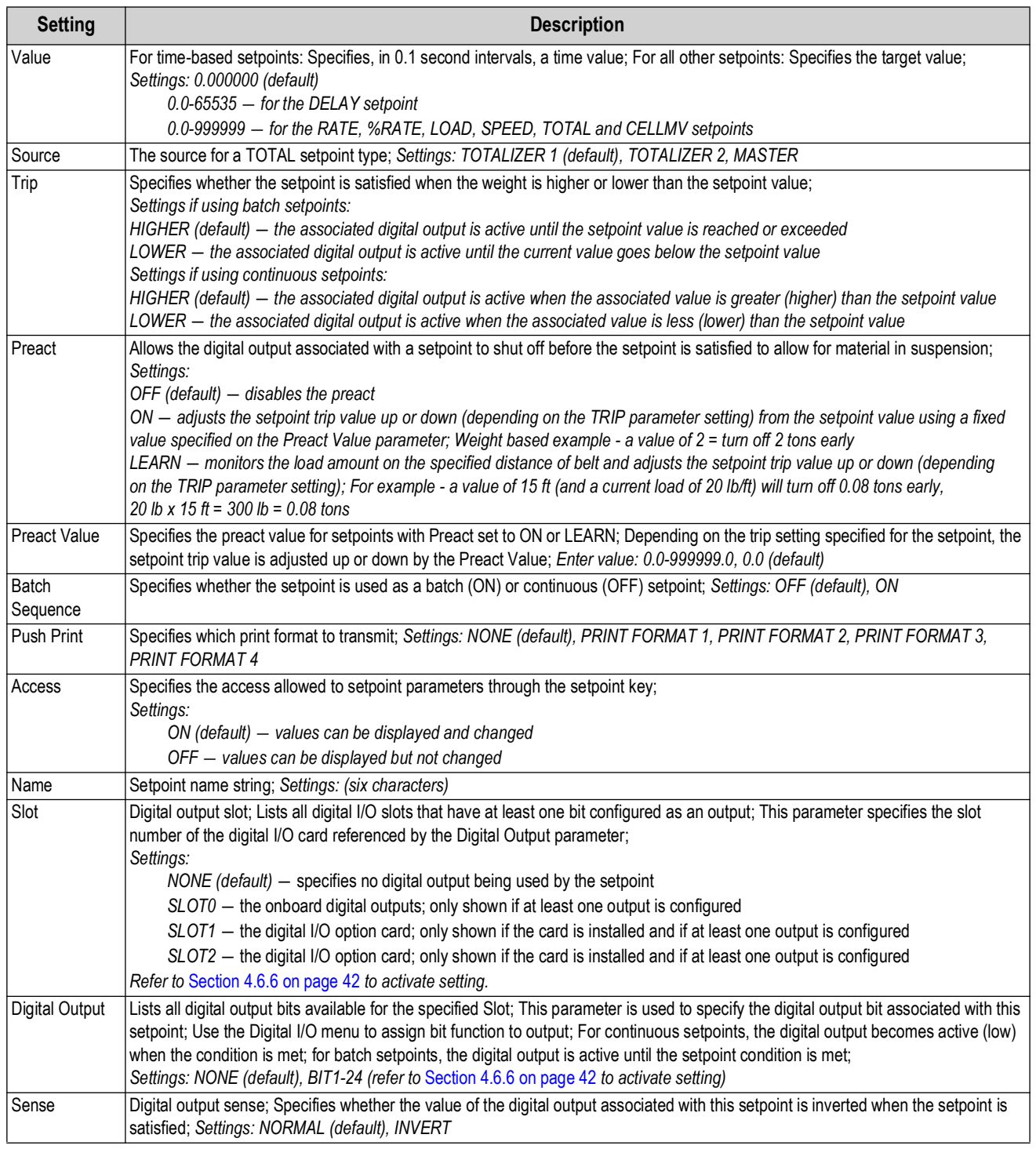

*Table 4-21. Setpoint Parameter Settings*

<span id="page-40-0"></span>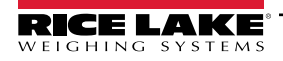

#### <span id="page-41-1"></span><span id="page-41-0"></span>**4.6.6 Setup – Digital I/O Menu**

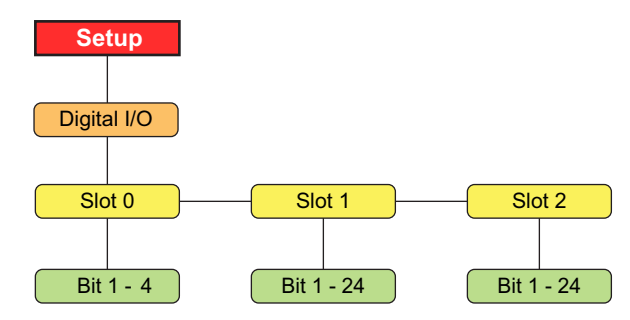

*Figure 4-19. Setup – Digital I/O Menu*

*NOTE: When using a fixed speed or PLC provided belt speed, the usage of a BELTRUNNING digital input is mandatory.*

- **The digital input configured as BELTRUNNING requires contact closure between the input pin and ground (for example J2 pin 2).**
- **Digital inputs configured as BELTRUNNING must be low (grounded) while the belt is running. Not grounding the digital input forces the 882D's belt speed to 0, calibration issues, etc.**
- **If a belt running contact closure is not available on the external equipment, the BELTRUNNING digital input must be connected to ground with a jumper wire.**

 $\overline{\mathbf{z}}$ 

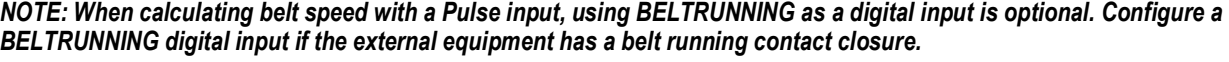

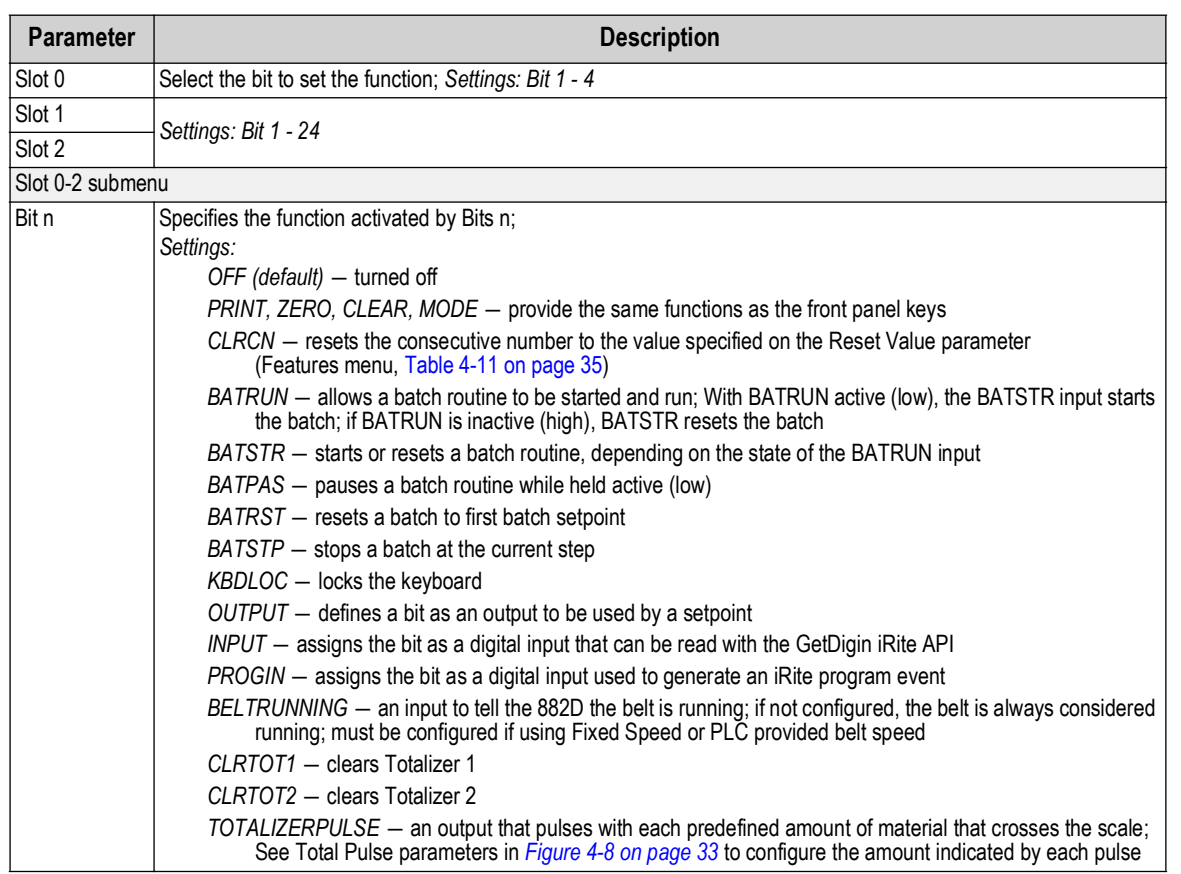

*Table 4-22. Setup – Digital I/O Menu Parameters*

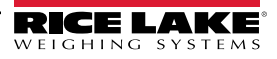

# **4.6.7 Setup – Analog Output Menu**

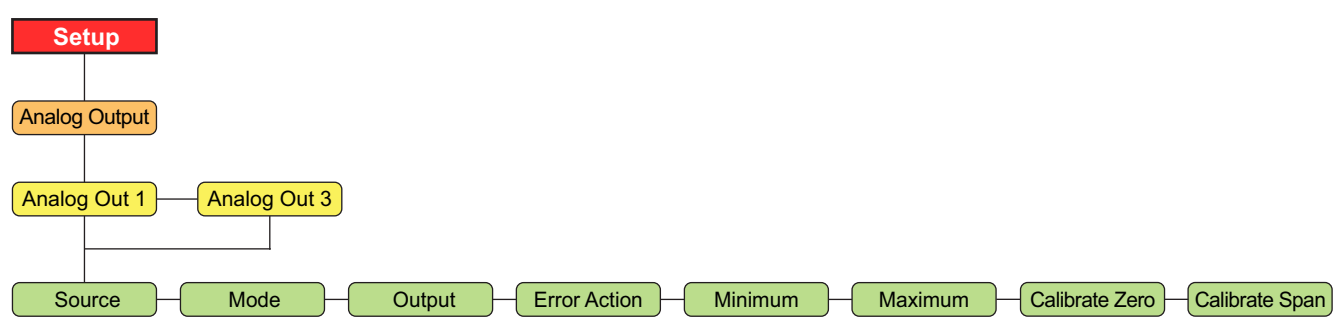

*Figure 4-20. Setup – Analog Output Menu*

 *NOTE: Option slot 1 on the CPU board is Analog Out 1 and option slot 2 is Analog Out 3.*

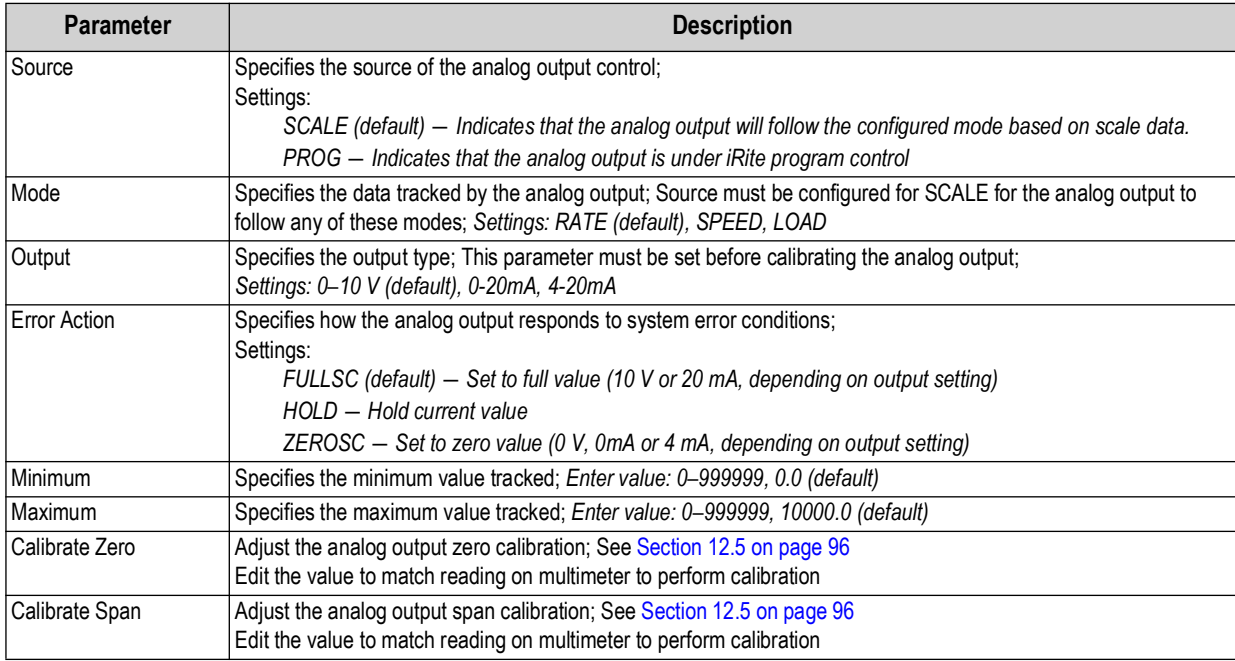

*Table 4-23. Setup – Analog Output Menu Parameters*

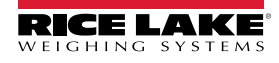

### **4.6.8 Setup – Version Menu**

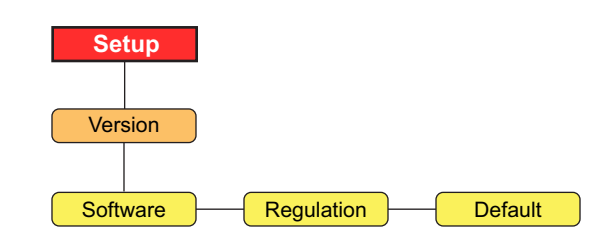

*Figure 4-21. Setup – Version Menu*

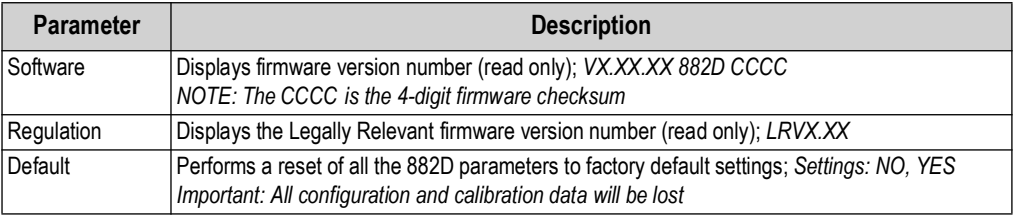

*Table 4-24. Setup – Version Menu Parameters*

#### **4.6.8.1 Defaulting 882D**

A complete default can be done to the 882D. This will clear the totalizers and the calibration settings. The 882D will be returned to all default settings.

1. Press **Figure 1.** Audit is displayed. 2. Press **PRINT D**. Setup is displayed. 3. Press  $\left(\begin{array}{c}\text{where}\end{array}\right)$ . Scale is displayed. 4. Press **G SETPOINT** Version is displayed. 5. Press  $\left(\begin{array}{c}\text{where}\end{array}\right)$ . Software is displayed. 6. Press **G SETPOINT** Default is displayed. 7. Press  $\left(\begin{array}{c} \text{monic} \\ \text{MODE} \end{array}\right)$ . NO is displayed. 8. Press **PRINT D**. YES is displayed. **9.** Press  $\left($  **ENTER**  $\leftarrow$ ). SAVED then RESET briefly display. 10. Press  $\left(\begin{array}{c}\text{MEM} \\ \text{EM}\end{array}\right)$  to return to the weigh mode. **MENU PRINT PRINT MENU**<br>←

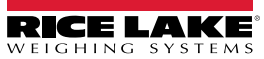

# **4.7 Test Menu**

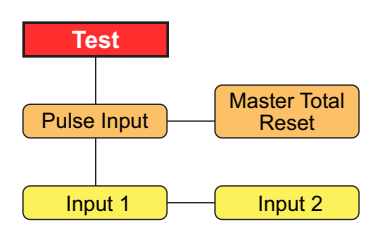

*Figure 4-22. Test Menu*

| <b>Parameter</b>   | <b>Description</b>                                                                                                    |
|--------------------|----------------------------------------------------------------------------------------------------|
| Pulse Input        | Displays the current PPS (pulses per second) from the speed sensor (read only);<br>Settings:<br>Input 1 - primary pulse input<br>Input 2 - secondary pulse input<br>This informational menu can be used for troubleshooting purposes |
| Master Total Reset | Option to reset the master total; Settings: NO (default), YES                                                                                                    |

*Table 4-25. Test Menu Parameters*

# **4.8 Time & Date Menu**

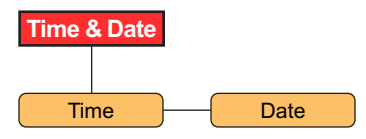

*Figure 4-23. Time & Date Menu*

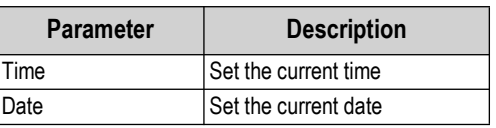

*Table 4-26. Time & Date Menu Parameters*

 *NOTE: Refer to [Section 4.6.2.1 on page 35](#page-34-1) for time and date formatting options.*

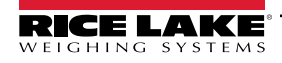

# **5.0 Calibration**

The 882D Belt Scale Integrator must calibrate inputs from the speed sensor and weigh frame for the system to work.

FZI  *NOTE: The speed sensor calibration must be done prior to the weigh frame calibration.*

# **5.1 Speed Sensor Calibration**

A belt conveyor scale must be equipped with a belt speed sensor that accurately senses the belt speed when the belt is empty or loaded.

The purpose of the calibration is to determine a belt speed in either m/s or ft/s (depending on the units setting).

There are three types of speed sensor calibrations supported:

*<u></u> MOTE: Only one of these methods should be performed.* 

- **Calculated** the belt speed is calculated from known parameters of the speed sensor.
- **Revolutions** the belt speed is determined by measuring the number of complete revolutions.
- **Distance** the belt speed is determined by measuring the speed sensor output over a set distance.

**Calibration** Speed Sensor Speed Cal Type CALCULATED Speed Cal Type REVOLUTIONS Speed Cal Type DISTANCE Pulse Per Revolution Sensor **Diameter** Test<br>Revolutions Calibrate Revolutions  $\Box$  Calibrate Test Distance Calibrate Pulse Input 1

*Figure 5-1. Speed Sensor Calibration Menu*

### **5.1.1 Calculated**

This section details speed sensor calibration via the Calculated method. The belt speed is determined by the diameter of the sensor (which is needed to find its circumference) and its pulses per revolution.

#### **Calculation**

The sensor circumference is divided by the seconds per revolution and then multiplied by 60 to calculate the belt's speed in feet per minute.

The circumference of the sensor is determined with the equation:

 $C = \pi \times d$ 

*Example: Assume the speed sensor outputs 120 pulses per second, is rated at 250 pulses per revolution and has a diameter of 6 inches.*

Circumference:

C = 3.14159 x 0.5 feet

C = 1.570795 feet per revolution

Pulses per revolution / Pulses per second:

250 / 120 = 2.08333 seconds per revolution

Distance per minute:

1.570795 / 2.08333 = 0.753983 feet per second

 $0.753983 \times 60$  seconds per minute =  $45.23897$  feet per minute

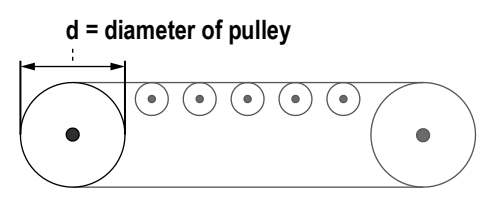

*Figure 5-2. Measure of Pulley Diameter*

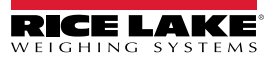

### **Calculated Speed Calibration**

- 1. Navigate to *Calibration* within the Setup menu [\(Section 4.6.1 on page 30](#page-29-0)).
- 2. Press  $\left(\begin{array}{c}\text{where}\end{array}\right)$ . Speed Sensor displays.
- 3. Press  $\left(\begin{array}{c}\text{where}\end{array}\right)$ . Pulse Input 1 displays.
- **4.** Press (MODE ). Speed Cal Type CALCULATED displays.
- **5.** Press (MODE ). Pulse Per Revolution displays.
- 6. Press  $\Box$ . The current *Pulse Per Revolution* value displays. **MODE**
- 7. Enter required value using the keypad.
- 8. Press **ENTER 4**. Sensor Diameter displays.
- **9.** Press (wope ). The current *Sensor Diameter* value displays.
- 10. Enter required value using the keypad.
- 11. Press *ENTER Calibrate* displays.
- 12. Press  $\left(\begin{array}{cc} \text{where} \end{array}\right)$ . Start To Begin displays.
- 13. Press **. Fig. 3.** Complete briefly flashes in the messaging area. **F1 START**
- 14. Press  $\left($  Mex  $\right)$  to return to the weigh mode. **MENU**

# **5.1.2 Revolutions**

This section details speed sensor calibration via the number of belt revolutions. The distance per pulse is determined by how many pulses are received for a number of belt revolutions. The *Belt Length* parameter must be configured before this calibration is performed.

#### **Calculation**

The distance traveled during the calibration is divided by the calibration time in seconds and multiplied by 60 to calculate the belt's speed in feet per minute.

*Example: Assume the belt is 100 feet and travels 3 revolutions in 240 seconds.*

Total distance traveled:

 $100 \times 3 = 300$  feet traveled

Time conversion:

 $240 / 60 = 4$  minutes

Distance per minute:

300 / 4 = 75 feet per minute

#### **Revolutions Speed Calibration**

1. Mark a reference point on the conveyor belt and conveyor frame. This allows for counting the number of revolutions the belt travels during the speed calibration. The more revolutions in a test, the better the speed and distance accuracy.

*NOTE: Time a belt revolution with a stop watch if the belt is not visible from the 882D. Use the reference marks on the belt and conveyor frame to accurately time a complete revolution.*

*Be sure to configure the conveyor belt length before performing a Revolutions calibration.*

2. Navigate to *Calibration* within the Setup menu [\(Section 4.6.1 on page 30](#page-29-0)).

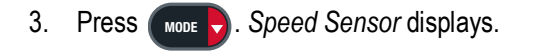

- 4. Press  $\Box$  *Pulse Input 1* displays. **MODE**
- 5. Press  $\Box$  Speed Cal Type CALCULATED displays. **MODE**
- 6. Press **(FRING )** to scroll to *REVOLUTIONS*. **PRINT**
- 7. Press *(mode* ). Test Revolutions displays. **MODE**
- 8. Press  $\Box$  The current *Test Revolutions* value displays. **MODE**
- 9. Enter expected value using the keypad.
- 10. Press *ENTER Calibrate* displays.
- 11. Press **(***MODE* ). Press Start To Begin displays. **MODE**
- 12. Press  $\left(\begin{array}{cc} \frac{1}{2} \\ \frac{1}{2} \end{array}\right)$ . This causes the 882D to display: **F1 START**
	- *Pulses:* displays the pulses counted
	- *Run Time:* displays the run time as minutes and seconds
	- *Press Stop To Finish* displays in the lower line of the messaging area

*NOTE: If the pulses are not changing there is a problem with the speed sensor and can be a sign that the wiring or the*   $\mathbb{Z}$ *sensor is bad.* 

- 13. Press  $\left(\frac{P}{\text{stab}}\right)$  to stop the calibration once the belt has completed the desired number of revolutions. **F2 STOP**
- 14. The current value of *Test Revolutions* displays again.
- 15. Enter the number of revolutions just completed using the keypad.
- 16. Press **ENTER 49**. The 882D determines the pulses per unit of measure to be used for displaying the speed of the belt and totalizing the weight during operation.
- 17. Press  $\left($   $\frac{M_{\text{UV}}}{M_{\text{UV}}}$  to return to the weigh mode. **MENU**

The number of belt revolutions is stored. This value is used for dynamic span calibration (static weight or test chain span calibration) when the 882D is calibrated to the load cell.

# **5.1.3 Distance**

This section details speed sensor calibration via belt travel distance. The belt speed is determined by how many pulses are received for a length of belt travel.

#### **Calculation**

The distance traveled during the calibration is divided by the calibration time in seconds and multiplied by 60 to calculate the belt's speed in feet per minute.

*Example: Assume the belt travels a test distance of 100 feet in 40 seconds.*

Distance per minute:

100 / 40 = 2.5 feet per second

2.5 x 60 seconds per minute = 150 feet per minute

#### **Distance Speed Calibration**

- 1. Navigate to *Calibration* within the Setup menu [\(Section 4.6.1 on page 30](#page-29-0)).
- 2. Press  $\left(\begin{array}{c}\text{where}\end{array}\right)$ . Speed Sensor displays.
- 3. Press  $\Box$  *Pulse Input 1* displays. **MODE**
- **4.** Press (MODE ). Speed Cal Type CALCULATED displays.
- 5. Press **(SISTEPOINT)** to scroll to DISTANCE.
- 6. Press *Mode* **7**. Test Distance displays. **MODE**
- 7. Press (Mode **)**. The current *Test Distance* value displays.
- 8. Enter required value using the keypad.

*NOTE: Two reference points must be marked on the conveyor belt and one reference point must be marked on the conveyor frame. This gives the operator a reference for the distance that the belt travels during the speed calibration.* 

- 9. Press **ENTER**<sub>3</sub>. Calibrate displays.
- 10. Press  $\left(\begin{array}{c}\text{where}\end{array}\right)$ . Press Start To Begin displays. **MODE**
- 11. Press  $\left(\begin{array}{cc} \frac{1}{2} \\ \frac{1}{2} \end{array}\right)$ . This causes the 882D to display: **F1 START**
	- *Pulses:* displays the pulses counted
	- *Run Time:* displays the run time as minutes and seconds
	- *Press Stop To Finish* displays in the lower line of the messaging area

*NOTE: If the pulses are not changing there is a problem with the speed sensor and can be a sign that the wiring or the*   $\mathbb{Z}$ *sensor is bad.*

- 12. Press  $\left(\frac{12}{500}\right)$  to stop the calibration as close as possible to the specified test distance. **F2 STOP**
- 13. The current value of *Test Distance* displays again.
- 14. Enter the distance value just completed using the keypad.
- 15. Press *ENTER*  $\triangleleft$ . Calibrating... briefly displays. The 882D determines the pulses per unit of measure to be used for displaying the speed of the belt and totalizing the weight during operation.
- 16. Press  $\left(\begin{array}{c}\frac{1}{2} \\ \frac{1}{2} \\ \frac$ **MENU**

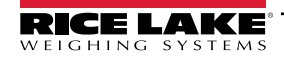

# **5.2 Weigh Frame Calibration**

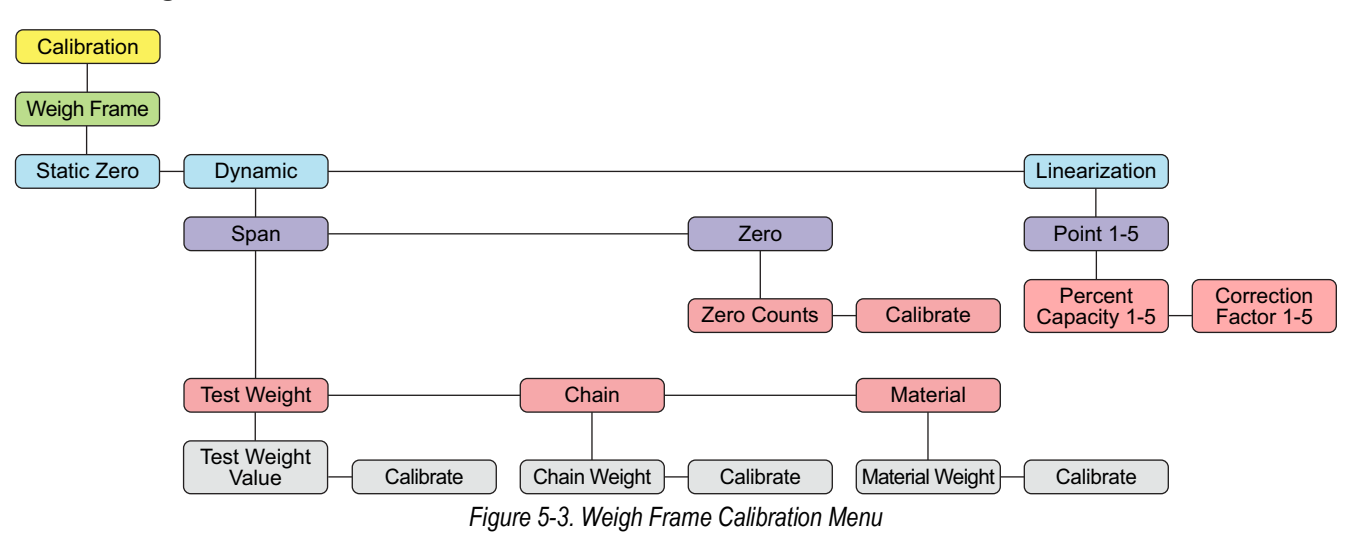

# **5.2.1 Static Zero**

Zero calibration of the 882D while the belt is not in motion. The zero calibration is based on four seconds of A/D readings.

### **Static Zero Calibration**

- 1. Navigate to *Calibration* within the Setup menu [\(Section 4.6.1 on page 30](#page-29-0)).
- 2. Press **(MODE** ). Speed Sensor displays.
- 3. Press **PRINT b** to scroll to *Weigh Frame*. **PRINT**
- **4.** Press (MODER). Static Zero displays.
- **5.** Press  $\left(\begin{array}{c} \text{where} \\ \text{where} \end{array}\right)$ . Press Start to Begin displays.
- 6. Ensure that there is no material on the belt.
- 7. Press  $\left($ <sub>starn</sub>) to initiate the calibration sequence. *Calibrating...* displays on the upper messaging line and a bar graph on the bottom line displays the progress of the calibration. **F1 START**

*<u></u> MOTE: Once "Press Start to Begin" displays, pressing MENU is the only way to cancel.* 

8. After the calibration is complete *Static Zero* displays again. Press **the return to the weigh mode. MENU**

### <span id="page-49-0"></span>**5.2.2 Dynamic Span**

*NOTE: See [Section 5.2.3 on page 52](#page-51-0) to run a dynamic zero calibration before proceeding with a span calibration. The dynamic zero determines the span's reference point.*

### **5.2.2.1 Test Weight or Chain**

Select *Test Weight* or *Chain* to calibrate the span using the number of revolutions as a reference for the calibration duration. Span calibrations are based on belt length defined by number of revolutions and uses static test weights or chains.

### **Test Weight or Chain Span Calibration**

- 1. Navigate to *Calibration* within the Setup menu [\(Section 4.6.1 on page 30](#page-29-0)).
- 2. Press **(***MODE* ). Speed Sensor displays.
- 3. Press **FRINT** to scroll to *Weigh Frame*. **PRINT**
- 4. Press **Mode D**. Static Zero displays. MODE<sub>V</sub>

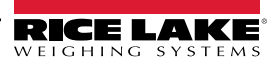

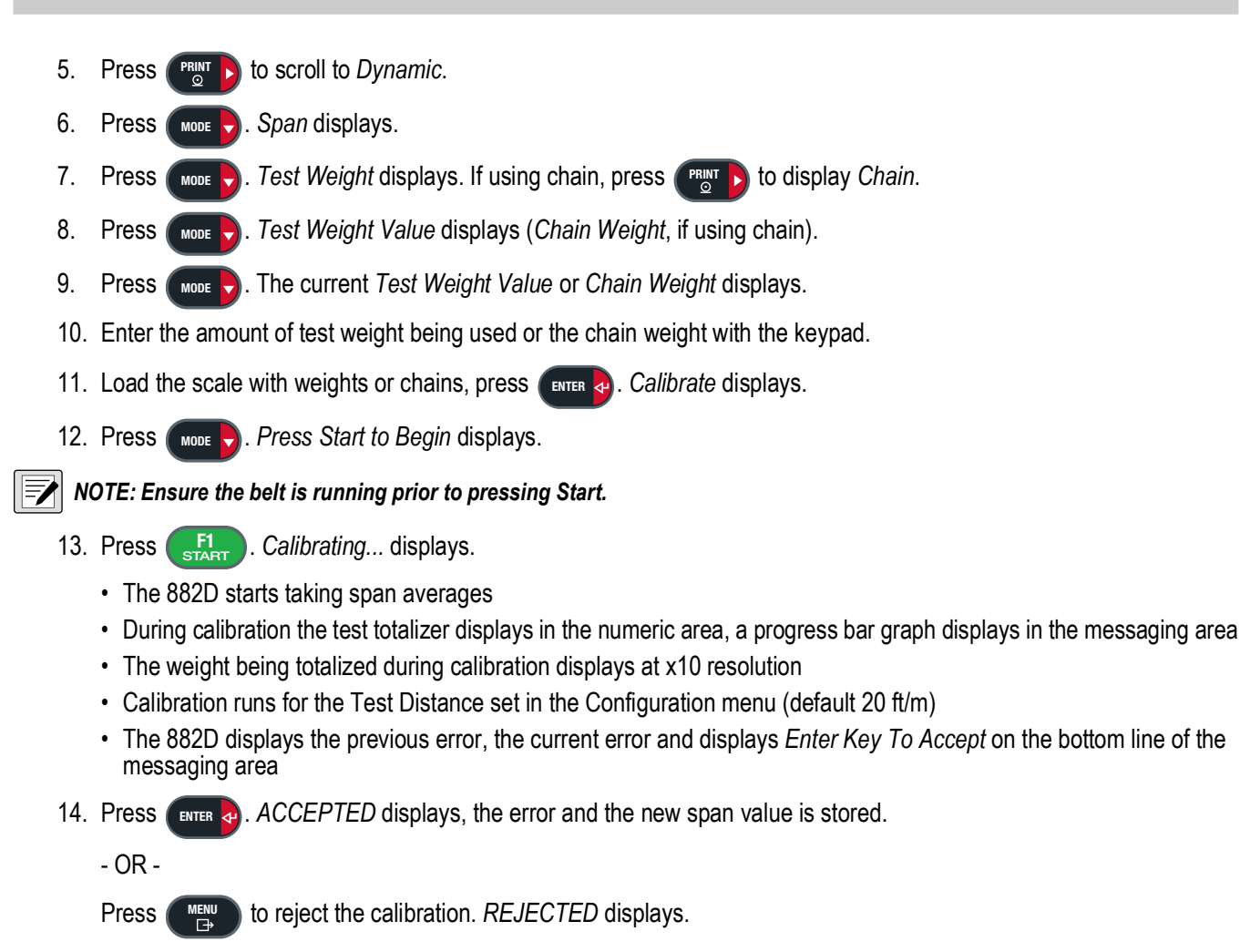

#### **5.2.2.2 Material**

Use this method to calibrate the scale with a known amount of material. The material must be pre weighed or post weighed.

#### **Material Calibration**

- 1. Navigate to *Calibration* within the Setup menu [\(Section 4.6.1 on page 30](#page-29-0)).
- 2. Press *Mode* **D**. *Speed Sensor* displays. **MODE**
- 3. Press **FRINT** to scroll to *Weigh Frame*. **PRINT**
- 4. Press  $\Box$  Static Zero displays. **MODE**
- 5. Press **PRINT b** to scroll to *Dynamic*. **PRINT**
- 6. Press **MODE** . *Span* displays. **MODE**
- 7. Press *Mode* . Test Weight displays. **MODE**
- 8. Press **(<b>serront**) to scroll to *Material*.
- 9. Press **(WODE** ). Material Weight displays.

*<u></u>*  $\mathbb{F}$  *NOTE: The pre or post weighed material weight is entered in [Step 14](#page-51-1).* 

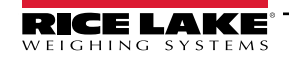

<span id="page-51-1"></span>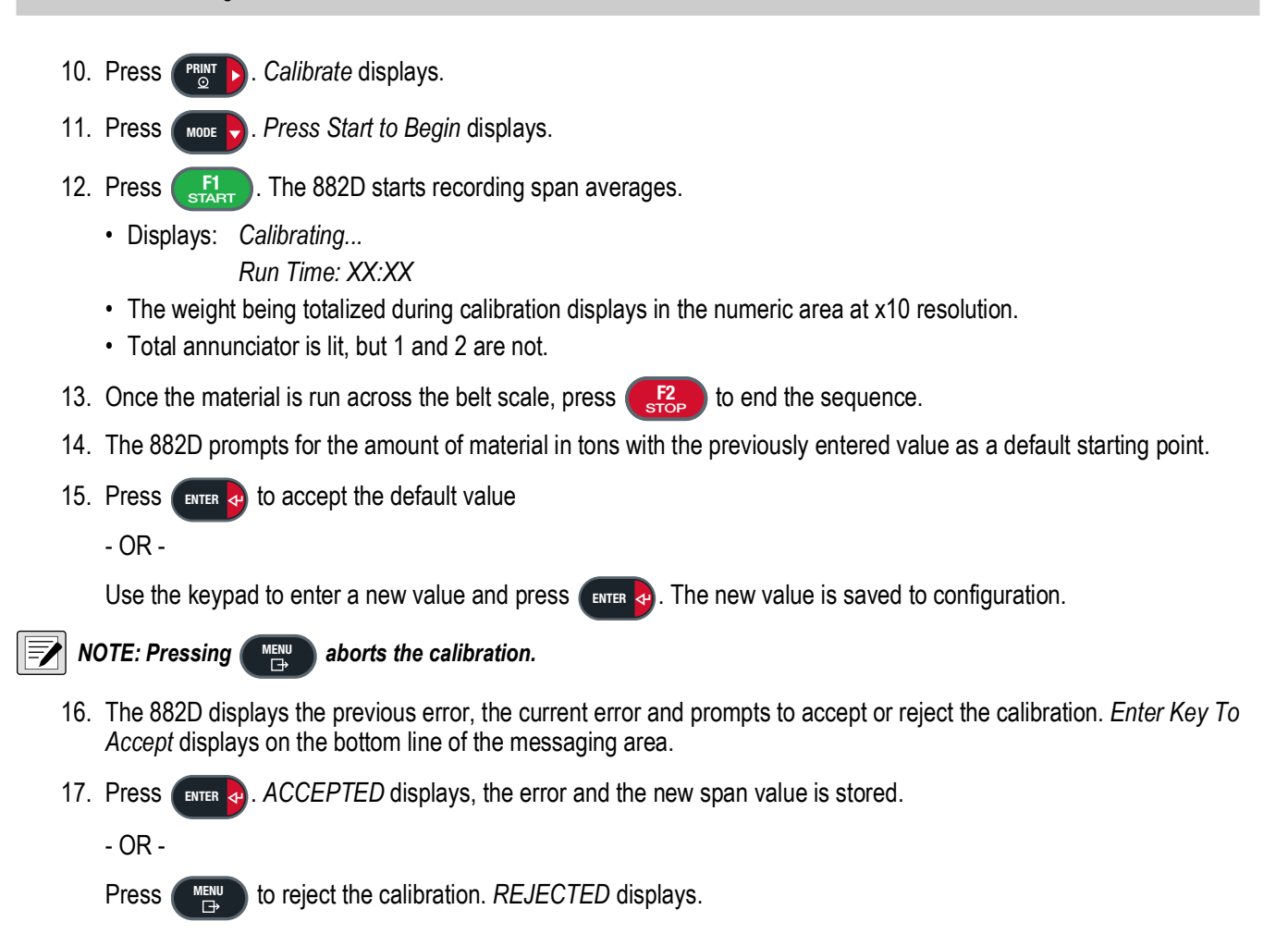

### <span id="page-51-0"></span>**5.2.3 Dynamic Zero**

Zero calibration of the 882D while the belt is in motion.

#### **Dynamic Zero Calibration**

- 1. Navigate to *Calibration* within the Setup menu [\(Section 4.6.1 on page 30](#page-29-0)).
- 2. Press **(MODE** ). Speed Sensor displays.
- 3. Press **(FRINGE)** to scroll to *Weigh Frame*. **PRINT**
- 4. Press  $\Box$  Static Zero displays. **MODE**
- 5. Press **PRINT b** to scroll to *Dynamic*. **PRINT**
- 6. Press **Mode** . *Span* displays. **MODE**
- 7. Press  $\bigcap$  to scroll to *Zero*. Ensure there is no load on the belt and that the belt is moving. **PRINT**
- 8. Press  $\Box$  *Zero Counts* displays. **MODE**
- 9. Press **PRINT b** to scroll to *Calibrate*. **PRINT**
- 10. Press  $\Box$  *Press Start to Begin* displays. **MODE**

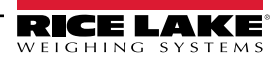

- 11. Press . If a *Speed Sensor Calculation* was performed, the unit prompts for a distance to calibrate. **F1 START**
	- The 882D will start taking zero averages.
	- During calibration the test totalizer displays in numeric area, a progress bar graph displays in messaging area
	- The weight being totalized during calibration displays at x10 resolution

#### **ACTE:** Press  $\begin{pmatrix} F^2 \\ F^{10} \end{pmatrix}$  to cancel the calibration, if needed. Canceled displays momentarily and the 882D exits the calibration. **F2 STOP**

- 12. Calibration runs for the calibrated distance (or the entered distance if using Calculated Speed). After the *882D* has run the zero calibration, the new zero error % and the previous zero error % display. *Press Enter To Accept* displays on the bottom line of the messaging area.
- 13. Press **to accept the calibration.** Zero ACCEPTED flashes briefly, and the new zero error % is stored the test totalizer value is not adjusted.

- OR -

Press  $\blacksquare$  to reject the calibration. *REJECTED* displays. **MENU**

## **5.2.4 Linearization**

Linearization allows up to five correction points to be configured as a percentage of *Max Capacity*. A separate *Percent Capacity* and *Correction Factor* is maintained for each *Point*. A span calibration [\(Section 5.2.2 on page 50](#page-49-0)) clears out any existing linearization points and populates *Point 1* by setting *Percent Capacity 1* to 100.0 and creating a value for *Correction Factor 1*.

### **Linearization Point Entry**

- 1. Navigate to *Calibration* within the Setup menu [\(Section 4.6.1 on page 30](#page-29-0)).
- 2. Press **Mode ...** Speed Sensor displays. **MODE**
- 3. Press **PRINT b** to scroll to *Weigh Frame*. **PRINT**
- 4. Press  $\Box$  Mode  $\Box$ . Static Zero displays. MODE<sub>V</sub>
- 5. Press **or supplying to scroll to Linearization.**
- 6. Press wore **D**. Point 1 displays. **MODE**

*NOTE: A span calibration populates the Correction Factor 1 percentage value for Point 1. Repeat steps [7](#page-52-0) through [14](#page-52-1) for all of the additional points that are needed.*

- <span id="page-52-0"></span>7. Press **PRINT B** to scroll to the desired point. *Point X* displays. **PRINT**
- 8. Press  $\left(\begin{array}{cc} \text{where} \end{array}\right)$ . *Percent Capacity X* displays. **MODE**
- 9. Press  $\Box$  The current percent capacity for the point displays. **Press**  $\overline{\phantom{a}}$
- 10. Enter a new percent capacity value for the point with the keypad, if necessary.
- 11. Press *ENTER* **CO**: Correction Factor X displays.
- 1. The current correction Factor value for the point displays. 12. Press Mode
- <span id="page-52-1"></span>13. Enter a new correction Factor value for the point with the keypad, if necessary. [\(Section 5.2.4.1 on page 54](#page-53-0))
- 14. Press *ENTER* **4** *Percent Capacity X* displays again.
- 15. Repeat steps [7](#page-52-0) through [14](#page-52-1) for additional points as needed or press to return to the weigh mode. **MENU**

### <span id="page-53-0"></span>**5.2.4.1 Correction Factor**

The Correction Factor adjusts the span value to correct for dynamic loading at the weigh frame. After completing a zero and span calibration, material tests as a percentage of *Max Capacity* can be run to calculate correction factor values for each linearization point. It is recommended that at least three material tests must be ran for each linearization point and the calculated correction Factor values from these tests can then be averaged and used. This value can be adjusted manually

*NOTE: When exiting to weigh mode, the calibration points are reorganized from lowest to highest Percent Capacity value.*

*The changeover point for each range is at the Percent Capacity for that point.*

*When a dynamic span calibration (one point) is performed, its Correction Factor applies to the entire range.*

*Max Capacity is the Rate, whenever referring to Percent Capacity this is the current Rate in respect to Max Capacity.*

#### **Calculation Example**

 $\mathbb F$ 

For this example assume the belt scale has a total load cell build of 100 lb with a millivolt output of 3.0 mV and a max capacity of 180 tn/hr. Assume the belt is operating at a fixed speed of 60 ft/min and is fed by a hopper system that produces material at a rate up to 150 tn/hr. The current Correction Factor 1 value created by the previously run Span Calibration is 99.010871.

[Table 5-1](#page-53-1) shows example values for three linearization points. The following two equations correspond with the provided values:

• Calculated Correction Factor = (Actual Weight ÷ Registered Weight) x Current Correction Factor

*Actual Weight = Real weight of material on the scale in tons*

*Registered Weight = The measured weight of material the 882D totalizer shows in tons*

• New Correction Factor = (Calculated Correction Factor of Test 1 + Test 2 + Test 3)  $\div$  3

For this example Correction Factor 1 is applied from 0.0 - 40.0%, Correction Factor 2 is applied from 40.1 - 70.0% and Correction Factor 3 is applied over 70.1%.

<span id="page-53-1"></span>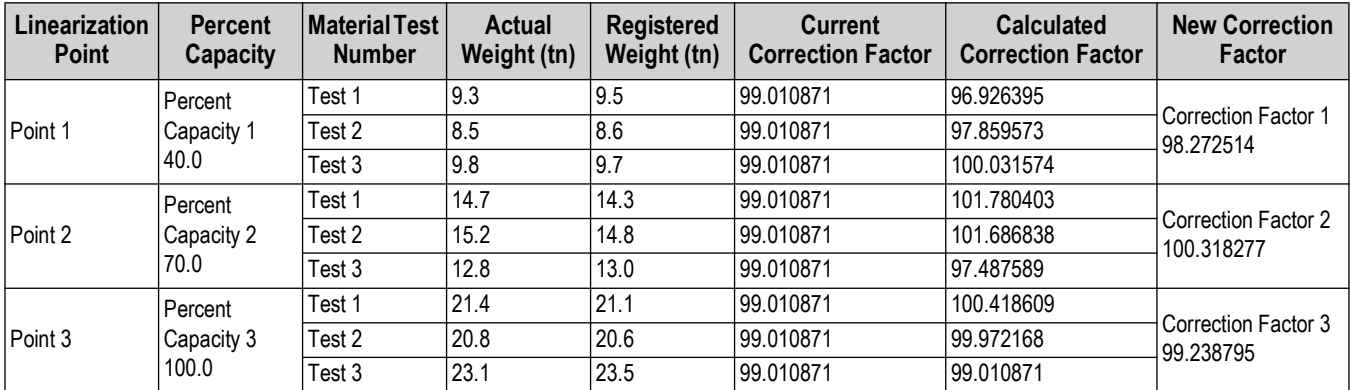

*Table 5-1. Linearization Example*

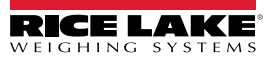

# **6.0 Using Revolution**

The Revolution utility provides support for the 882D using a PC. Current support functions include saving and restoring configuration files, as well as updating the operating firmware. Additional functions will be made available in future releases.

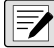

 *NOTE: For system requirements visit [www.ricelake.com/revolution](https://www.ricelake.com/revolution)*

# **6.1 Connecting to the 882D**

Communicating to the 882D can be accomplished three ways - using a serial connection to the serial (COM) port through J3; using a USB connection and Virtual Comm Port to the USB Micro Device (USBCOM) port through J4; or using a TCP/IP connection through the Ethernet Port (J6).

After making the physical connection to a PC, select **Options** in the Tools menu and configure the communications settings as needed to match the communications method being used:

- RS-232 and RS-485 select the COM port that it will be connected to. Settings can be configured manually to match the current settings, or check the box for *Auto Detect Settings* to have Revolution automatically detect the settings.
- USB select RS-232 as the communication mode. The USB connection appears as a standard COM port to Revolution. The comm port for the USB connection only displays in the list of available ports if it is physically connected and powered on. The settings for baud rate, data and stop bits, and parity do not apply for a USB connection, and do not need to be set to any specific value.
- TCP/IP requires the IP address and TCP Port of the 882D. Enter the IP address and port during the communications connection.

To open the communication connection, click on **Connect** under the Communications menu, or the **Connect** button in the Toolbar. Revolution will attempt to establish communications with the 882D.

#### *NOTE: If Revolution does not detect the 882D, check: \* Physical connections*

 $\not\equiv$ 

- *\* Communications settings in Revolution*
- *\* Current settings of the communications port in the 882D*
- *\* 882D communications port Trigger parameter is set to Command*

*\* If Revolution displays a Version Error, the 882D version of firmware does not match the module used in Revolution. A connection can be forced, but some parameters may not be enabled if they were not originally supported in that module.*

# <span id="page-54-0"></span>**6.2 Saving and Restoring Configuration Files**

# **6.2.1 Uploading Configuration to Revolution**

The *Get Configuration from Device* function in the Revolution Communications menu allows the existing configuration of a connected indicator to be saved to a file on the PC. Once saved, the configuration file provides a backup that can be quickly restored to the indicator if needed. Alternatively, the file can be edited within Revolution and sent back to the indicator.

 $\mathbb{F}$  *NOTE: Uploading and downloading processes can take several minutes to complete.* 

# **6.2.2 Downloading to the 882D**

The *Send Configuration to Device* function in the Revolution Communications menu allows a Revolution configuration file (with or without scale calibration data) or ticket formats to be sent/downloaded to a connected indicator in *Setup* mode.

The *Send Section to Device* function in the Revolution Communications menu allows download of only the currently displayed section, such as the communications port configuration.

Because less data is transferred using *Send Section to Device*, it is typically faster than a full configuration download, but there is an increased possibility that the download may fail due to dependencies on other objects. If the download fails, try performing a complete download using the *Send Configuration to Device* function.

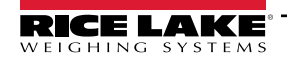

# **6.3 Updating the 882D CPU Firmware**

The firmware for the 882D CPU can be updated using a PC with a RS-232 serial port and the Revolution software package.

 $\boxed{\mathbb{Z}}$ *NOTE: ALL configuration data, including calibration, will be lost if updating the CPU firmware. Use Revolution to upload and save a copy of the current configuration before continuing ([Section 6.2 on page 55](#page-54-0)). After updating, use Revolution to restore the configuration and calibration.*

*Firmware updates can only be done through the RS-232 port. Updates through the USB and Ethernet ports are not supported.*

1. Download the new CPU firmware from **[www.ricelake.com](https://www.ricelake.com/en-us/resources/software-firmware)**. CPU firmware file – **882D\_CPU\_Firmware\_176769\_Vx\_xx\_xx.S19**

 *NOTE: File names are subject to change, but always contain some designation of the device they are intended for.*

- 2. Connect the RS-232 Port (J3) from the CPU board ([Section 2.4.7 on page 16\)](#page-15-0) to a PC.
- 3. Remove the JP2 jumper and set aside until firmware update is completed successfully [\(Section 12.7 on page 98](#page-97-0)).

*IMPORTANT: Replace the JP2 jumper when update is complete. Normal operation of the 882D will be affected if the JP2*   $\bigcirc$ *jumper is not put back in place.*

- <span id="page-55-0"></span>4. Press and hold the **SETUP** switch ([Section 4.1 on page 27](#page-26-0)) while applying power to put the 882D into *BOOT* mode. The display is black for several seconds and then *. . . . . . .* displays.
- 5. Release the setup switch.
- 6. Start the Revolution software on the PC.
- 7. Select **NEW** under the File menu.
- 8. Select the 882D module applicable for the current version of firmware.
- 9. Select **Options/Communications/AutoDetect** under the Tools menu.
- 10. Select the *Auto Detect Settings* check box and click **OK**.
- 11. Select **Connect** under the Communications menu. Revolution establishes communications with the 882D.

*ZA NOTE: Check the connections if communication with the 882D fails.* 

- 12. Once connected, select *Update CPU Firmware* in the main indicator information screen.
- 13. Select the file for the Firmware being updated.

The program proceeds to load new firmware. This may take several minutes. While in progress do not leave the Revolution window or interrupt power to the 882D. The progress of the download is indicated on the 882D Information screen.

When the download is complete, the program indicates if it was successful or not.

*NOTE: If it was not successful, turn off the power to the 882D, return to [Step 4,](#page-55-0) and try the entire procedure again. If problems persist, contact Rice Lake Weighing Systems for technical assistance.*

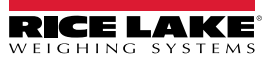

 $\boxed{\mathbb{Z}}$ 

# **7.0 EDP Commands**

The 882D can be controlled by a personal computer or terminal using EDP commands, which can access reporting and weigh mode information, query or set the value of configuration parameters, and simulate front panel key presses.

When processing an EDP command, the 882D will either respond with the value requested, or in cases where no value was requested, the message *OK* to verify that the command was received and executed. If the command is unrecognized or cannot be executed, the 882D responds with *??*.

# **7.1 Reporting Commands**

Reporting commands are commands that report some data about the system. These commands can be used in both configuration mode and weigh mode.

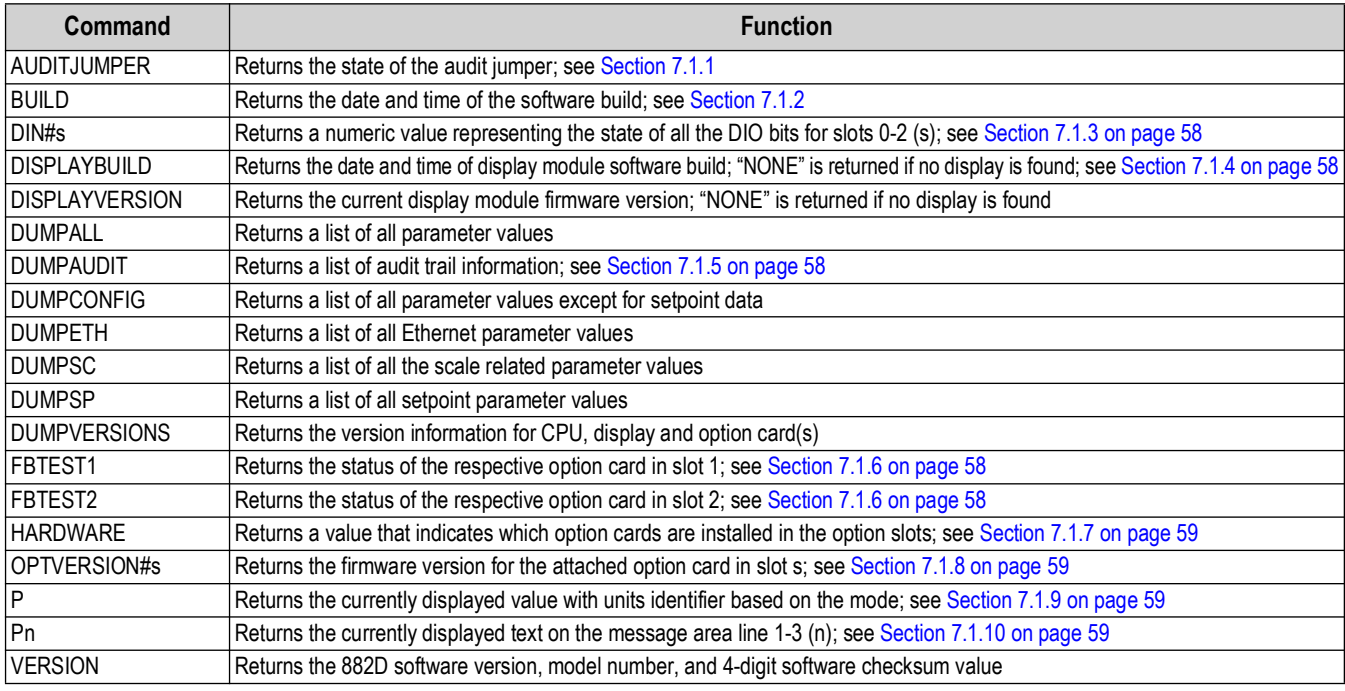

*Table 7-1. Reporting Commands*

# <span id="page-56-0"></span>**7.1.1 AUDITJUMPER**

A response of *OK* indicates the jumper is in the **ON** position; A response of *??* indicates the jumper is in the **OFF** position.

# <span id="page-56-1"></span>**7.1.2 BUILD**

Returns the date and time of the software build. Response: BUILD=MMM DD YYYY HH:MM:SS

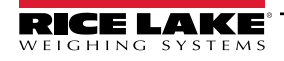

# <span id="page-57-0"></span>**7.1.3 DIN#s - Digital Input State**

A value is returned that is the sum of all active bits, no matter how they are configured, for the specified slot.

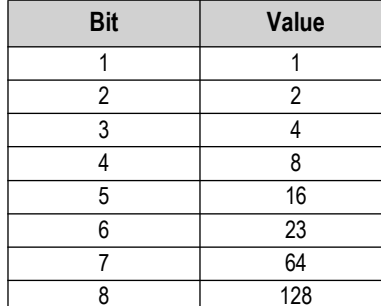

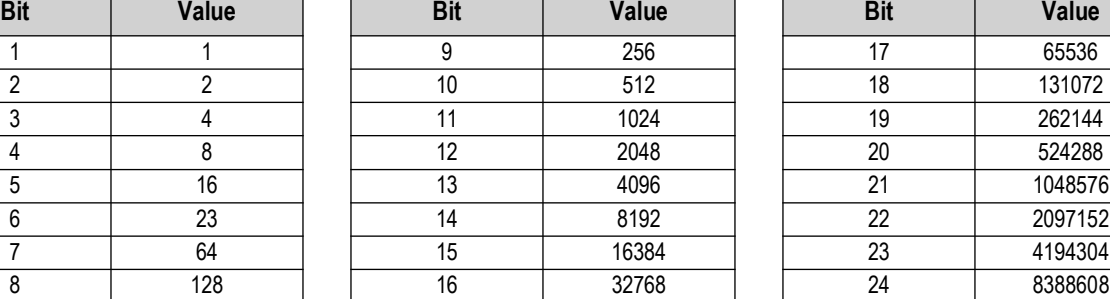

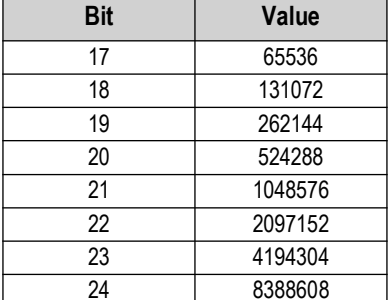

*Table 7-2. Bit Values*

*Example: If bits 1 and 3 are active and all the rest are inactive, then the returned value would be 5.*

## <span id="page-57-1"></span>**7.1.4 DISPLAYBUILD**

Returns the date and time of the display module software build.

Response: DISPLAYBUILD=MMM DD YYYY HH:MM:SS

# <span id="page-57-2"></span>**7.1.5 DUMPAUDIT**

Outputs an audit report. Example:

882D Audit Trail Report<CR><LF> <current time and date><CR><LF> Event 1 <time and date of event<CR><LF> MAXCAPACITY=300.0<CR><LF> Event 2 <time and date of event><CR><LF> UID=stone<CR><LF> MAXCAPACITY=400.0<CR><LF>

# <span id="page-57-3"></span>**7.1.6 FBTEST1-2**

This Anybus module test command can be used to test for the presence and functionality of the fieldbus carrier board and a connected Anybus module.

Command: FBTEST1 (Slot 1) or FBTEST2 (Slot 2)

Response: FBTEST1=<status> or FBTEST2=<status>

Where  $\leq$  status $\geq$  =

NOTFOUND – fieldbus option card not found or not operational

NOMODULE – a fieldbus option card is installed but a fieldbus module was not found, is not a recognized module, or is not operational; the ID reported by the module will also be included Example: "NOMODULE – 0x000"

MODBUS – a fieldbus option card is installed and an operational Modbus module was found

PROFIBUS – a fieldbus option card is installed and an operational Profibus module was found

ETHERNET\_IP – a fieldbus option card is installed and an operational Ethernet IP module was found

DEVICENET – a fieldbus option card is installed and an operational DeviceNet module was found

PROFINET – a fieldbus option card is installed and an operational ProfiNet module was found

ETHERCAT – a fieldbus option card is installed and an operational EtherCAT module was found

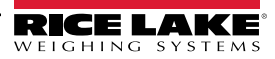

# <span id="page-58-0"></span>**7.1.7 HARDWARE**

Returns codes representing the type of option card(s) installed. Response: HARDWARE=xxx,yyy,zzz – where xxx represents the on-board USB option (currently always 000), yyy represents slot 1 and zzz represents slot 2.

Possible values:

000 = none, 032 = 24-channel digital I/O card, 033 = 24Volt 8-channel DIO card, 085 = 4-channel relay card, 153 = analog output card, 170 = fieldbus card

Example response with a 4-channel relay card installed in slot 1 and an analog output card in slot 2:

HARDWARE = 000,085,153

#### <span id="page-58-1"></span>**7.1.8 OPTVERSION#s**

Returns the firmware version of the card in slot s. Returns *NOCARD* if no option card is installed. Returns *UNSUPPORTED* if the firmware in the option card does not support the command.

#### <span id="page-58-2"></span>**7.1.9 P**

Returns the currently displayed value including the units.

#### **Data Description**

For this section:

wwwwwwwww – 9 character locations for weight including decimal and negative sign, leading spaces replace any unused locations; Negative value denoted by a '-' (hex 0x2d) placed immediately before the value

 $<$ sp> – space (hex 0x20)

uu – units label

<term> – configured terminator for the port

& – ampersand (hex 0x26)

**:** – colon (hex 0x3a)

 $\epsilon$  – the currently displayed menu header name

 $\epsilon$  -parameter value  $>$  – the currently displayed parameter value

<message> – a message displayed while in weigh mode

#### **Weigh Mode**

Response in weigh mode with nothing in message area: wwwwwwwwwssp>uu<term>

Value is right justified.

Response when there are characters in message area: <message><term>

Output message is left justified, no weight data output.

Example: Version<term>

Response if there is an overload: &&&&&&&<sp>uu<term>

Response if there is an underload: **:::::::**<sp>uu<term>

#### **Configuration Mode**

Response when no parameter value is displayed: <menu\_heading><term> Menu heading output is left justified.

Response when a parameter value is displayed: <parameter\_value><term>

Parameter value output is left justified, ignoring blinking cursor value.

#### <span id="page-58-3"></span>**7.1.10 Pn**

Returns the requested line of currently displayed text from the message area.These commands work in all modes of operation.

- P1 Returns the text from line 1 of the message area (top)
- P2 Returns the text from line 2 of the message area (middle)
- P1 Returns the text from line 3 of the message area (bottom)

The response will always be verbatim with the text from the display and fixed at 20 characters, any unused locations are padded with spaces.

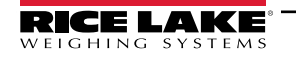

# **7.2 Weigh Mode Commands**

The weigh mode commands transmit data to a data communications port on demand. All commands are valid in both weigh and setup modes unless noted otherwise.

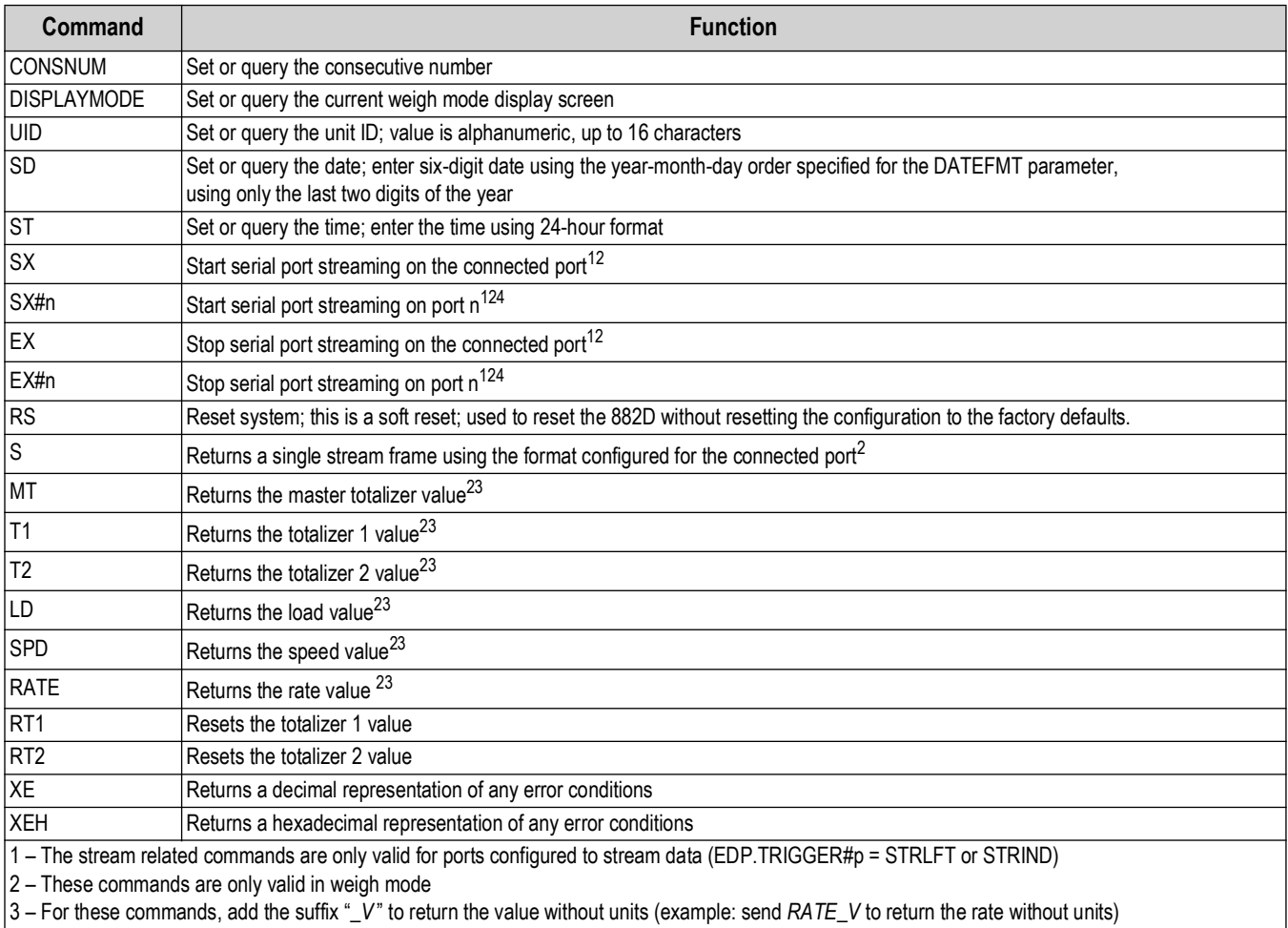

4 – "n" represents the communications port (1=COM, 2=USBCOM, 3=Ethernet Server, 4=Ethernet Client)

*Table 7-3. Weigh Mode Commands*

# **7.2.1 DISPLAYMODE Command**

This command switches to the specified display mode weight screen.

DISPLAYMODE = x

Where x is one of the following:

LOAD SPEED RATE TOTALIZER1 TOTALIZER2 MASTERTOTALIZER

Sending DISPLAYMODE without a value will return the current value.

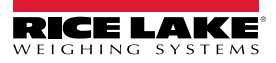

### **7.2.2 Totalizer Value Reporting**

Returns the respective totalizer value MT, T1 and T2.

Response: wwwwwww<sp>uu<term>

Where:

wwwwwww – value, includes leading spaces

 $<$ sp> – space (hex 0x20)

uu – units label, as determined by Totalizer Resolution parameter, 2 characters, right justified, leading space if necessary <term> – configured terminator for the port

## **7.2.3 Load Value Reporting**

Returns the current load value LD.

Response: wwwwwww<sp>uuuuu<term>

Where:

wwwwwww – value, includes leading spaces

 $<$ sp> – space (hex 0x20)

uuuuu – units label (lb/ft or kg/m), as determined by Units parameter, 5 characters, right justified, leading space if necessary <term> – configured terminator for the port

### **7.2.4 Speed Value Reporting**

Retruns the current speed value SPD.

Response: wwwwwww<sp>uuuu<term>

Where:

wwwwwww – value, includes leading spaces

 $<$ sp> – space (hex 0x20)

uuuu – units label (m/s or ft/m), as determined by Units parameter, 4 characters, right justified, leading space if necessary <term> – configured terminator for the port

### **7.2.5 Rate Value Reporting**

Returns the current speed value RATE.

Response: wwwwwww<sp>uuu<term>

Where:

wwwwwww – value, includes leading spaces

 $<$ sp> – space (hex 0x20)

uuu – units label, as determined by rate resolution parameter, 3 characters, right justified, leading space if necessary <term> – configured terminator for the port

### **7.2.6 XE and XEH Error Code Output**

The XE and XEH commands return a representation of any existing error conditions as described in [Table 7-4](#page-60-0). If more than one error condition exists, the number returned is the sum of the values representing the error conditions. The XE command returns the value as a decimal representation and the XEH command returns the value as a hexadecimal representation.

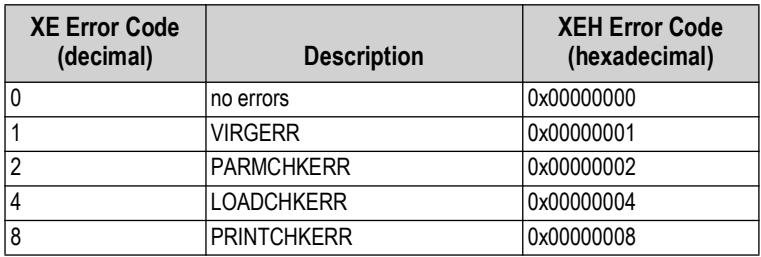

*Table 7-4. XE and XEH Error Codes*

<span id="page-60-0"></span>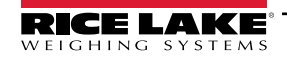

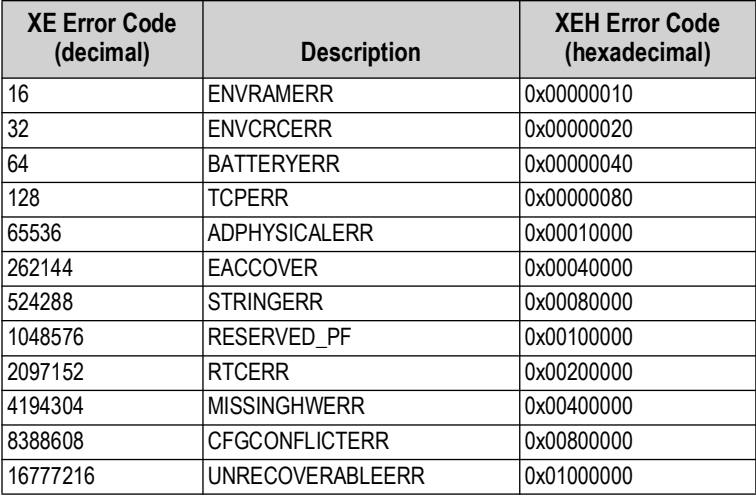

*Table 7-4. XE and XEH Error Codes (Continued)*

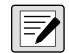

*NOTE: TCPERR – TCP initialization was not completed in a timely manner (2.5 seconds). When this error is raised all TCP functionality is disabled.*

# **7.3 Key Press Commands**

Key press EDP commands simulate pressing the keys on the front panel of the 882D. These commands can be used in both setup and weigh mode. Several of the commands serve as "pseudo" keys, providing functions that are not represented by a key on the front panel.

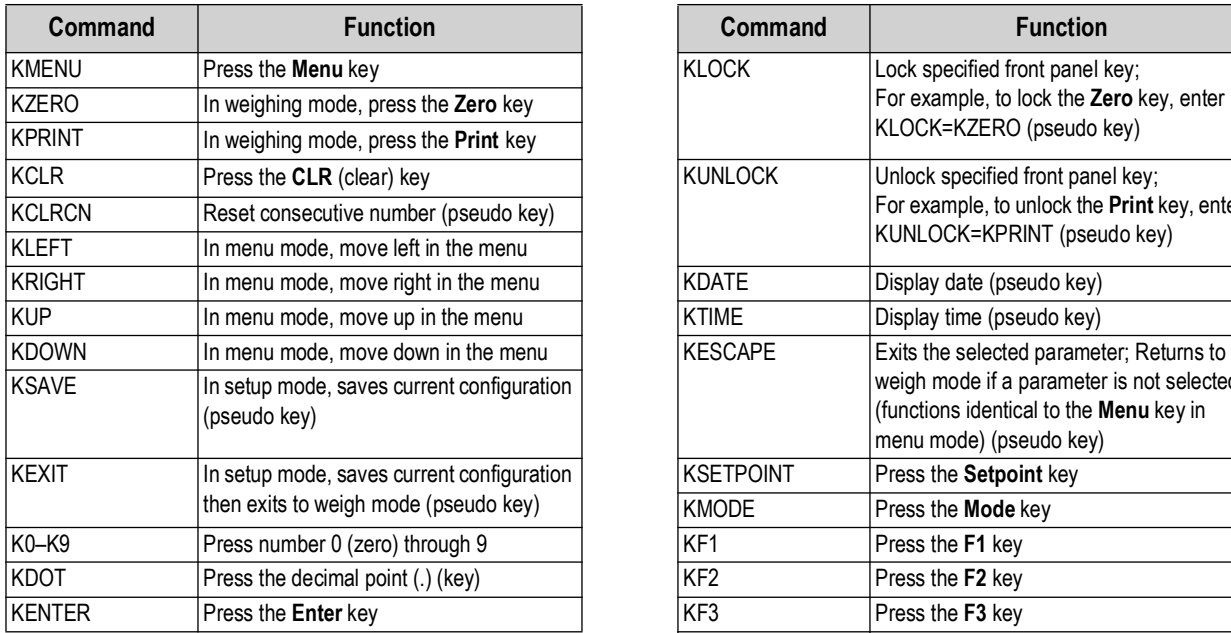

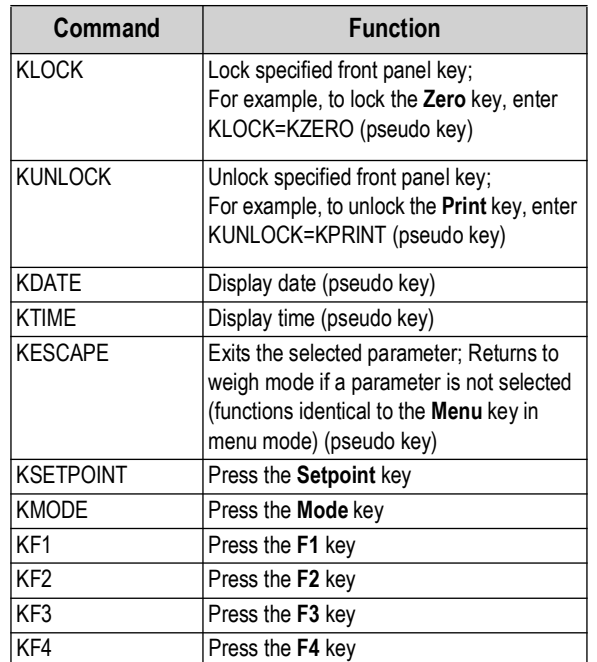

*Table 7-5. Key Press Commands*

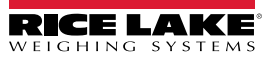

# **7.4 Batching Control Commands**

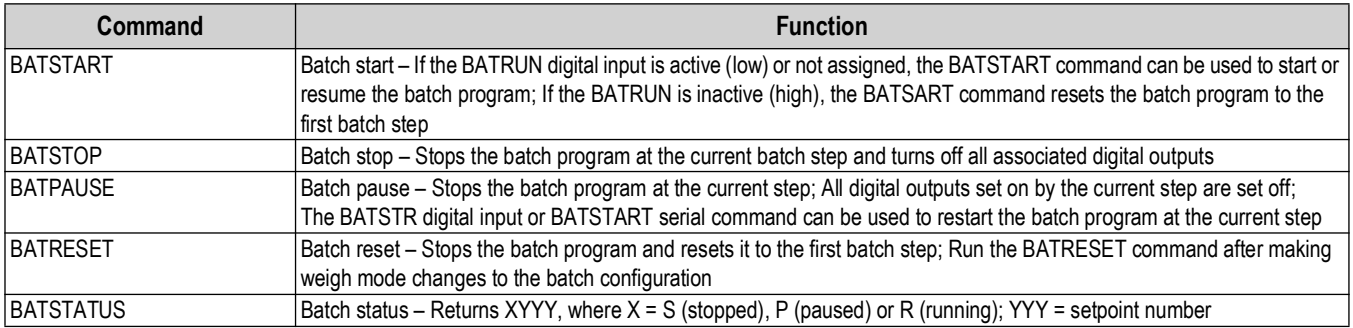

*Table 7-6. Batching Control Commands*

# **7.5 Calibration Commands**

These commands are valid only in configuration mode.

## **7.5.1 Speed**

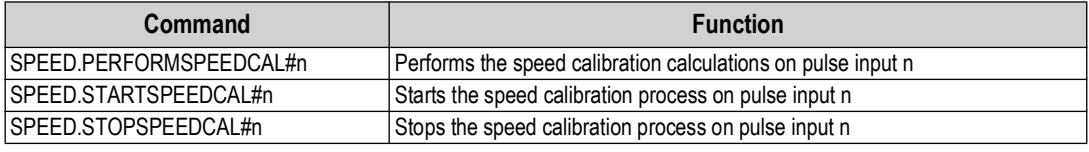

*Table 7-7. Speed Calibration Commands*

## **7.5.2 Weigh Frame**

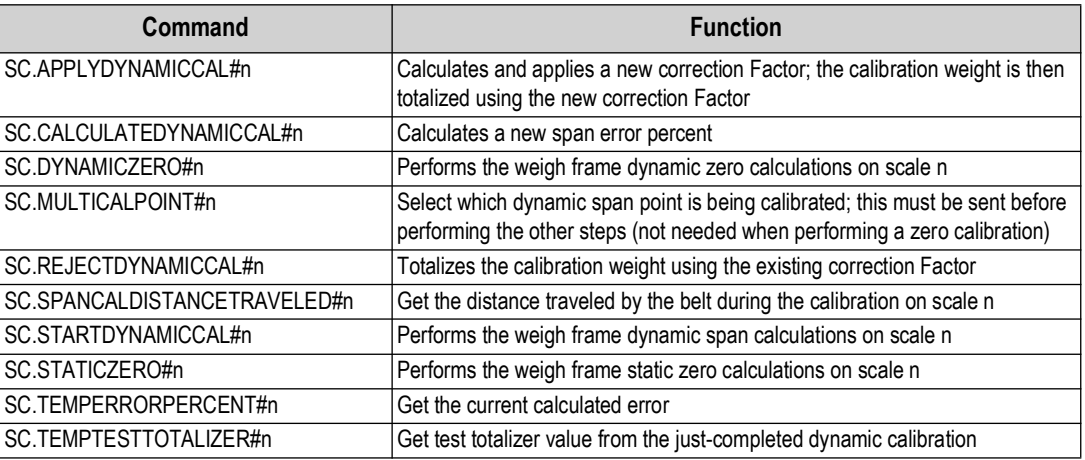

*Table 7-8. Weigh Frame Calibration Commands*

*<u></u> NOTE: The 882D only supports one scale. "n" at the end of a command represents the scale number.* 

# **7.6 RESETCONFIGURATION Command**

The RESETCONFIGURATION command can be used in configuration mode to restore all configuration parameters to their default values.

This command is equivalent to using the Default function under the Version menu in the Configuration mode.

 *NOTE: Totalizer 1 and 2 are reset and load cell calibration settings are lost when RESETCONFIGURATION command is run.*

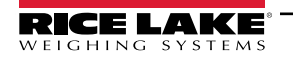

# **7.7 Parameter Setting Commands**

Parameter setting commands allow to query or change the current value for a particular configuration parameter.

Current configuration parameter settings can be queried in either configuration mode or weigh mode using the following syntax: *command*<CR>

Most parameter values can be changed in configuration mode only; some setpoint parameters listed in [Table 7-18 on page 70](#page-69-0) can be changed when in normal weigh mode.

Use the following command syntax when changing parameter values:

*command*=*value*<CR>

where *value* is the new value to assign to the parameter. Use no spaces before or after the equal (=) sign. If an incorrect command is typed in, the response is *??*.

For example, to set the dead band parameter to 3, type:

```
SC.DEADBAND#1=3.0<CR>
```
For parameters with selectable values, enter the command and equal sign followed by a question mark:

*command*=*?*<CR>

to see a list of those values. The 882D must be in configuration mode to use this function.

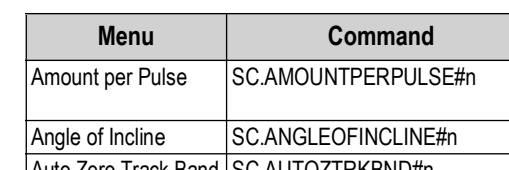

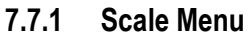

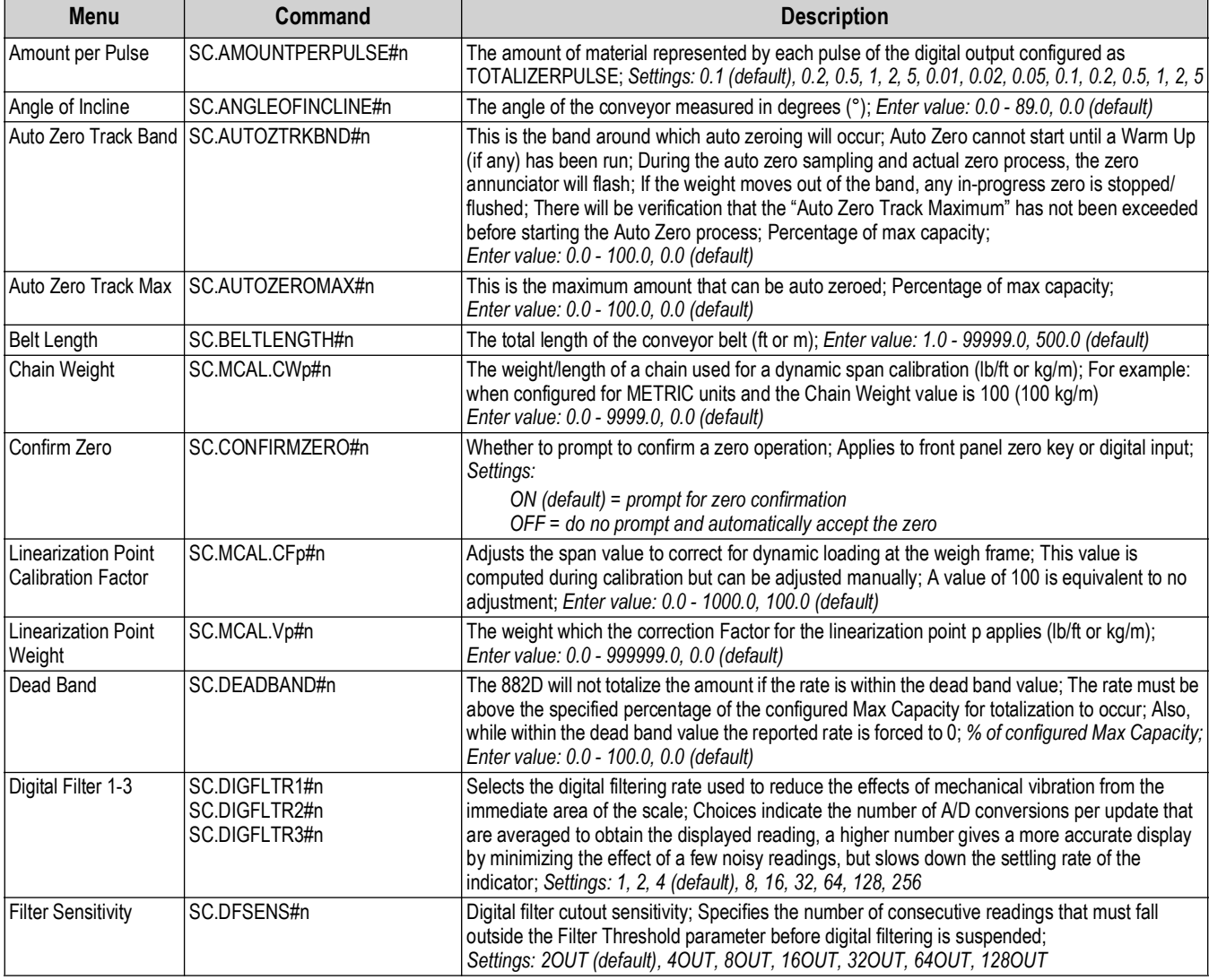

*Table 7-9. Scales Commands*

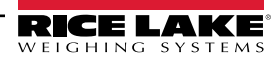

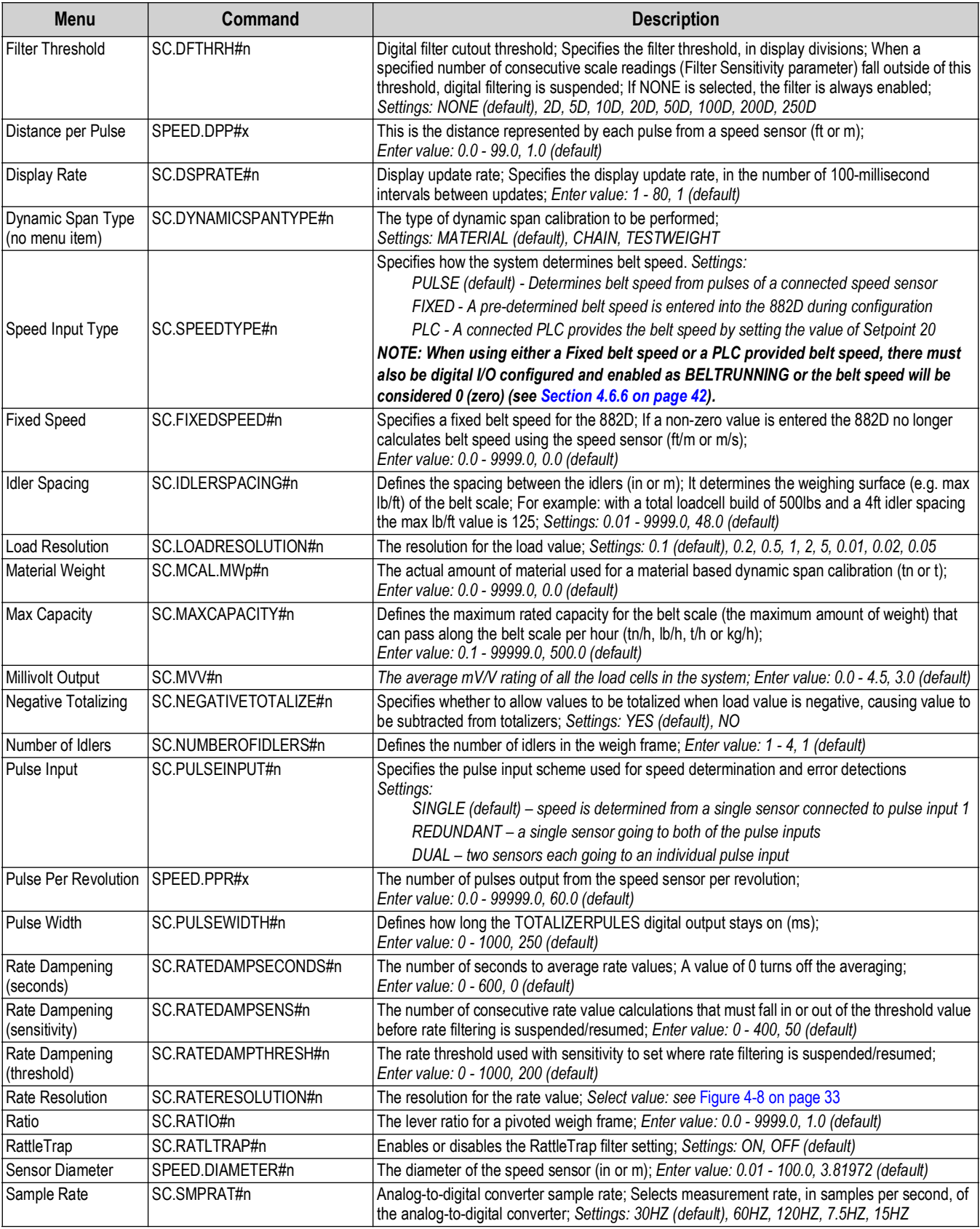

*Table 7-9. Scales Commands (Continued)*

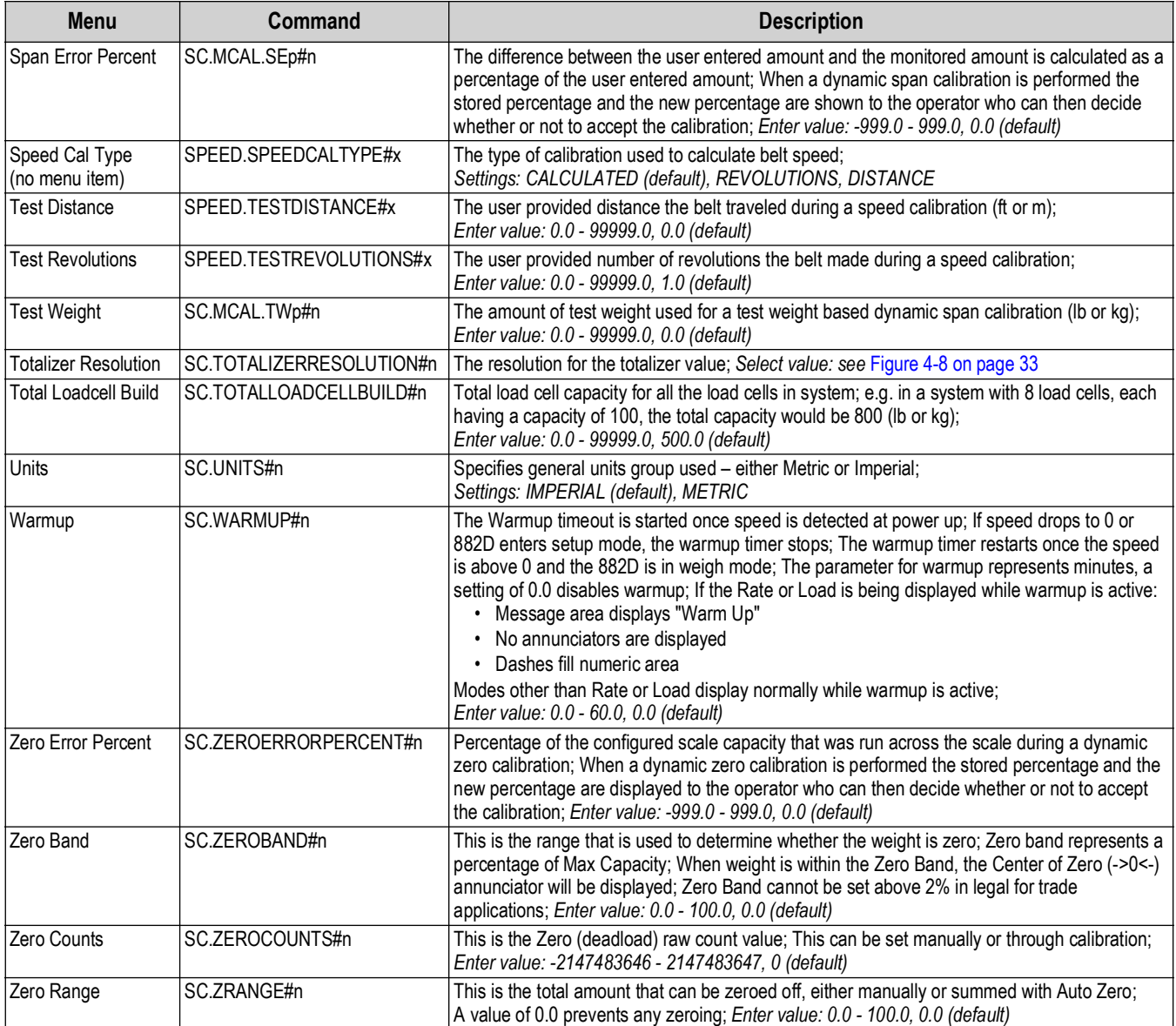

*Table 7-9. Scales Commands (Continued)*

*NOTE: "n"* at the end of a command represents the scale number.<br>"n" within a command represents the scale number.

*"p" within a command represents the calibration point number.*

*"x" at the end of a command represents the pulse input number.*

# **7.7.2 Time and Date Menu**

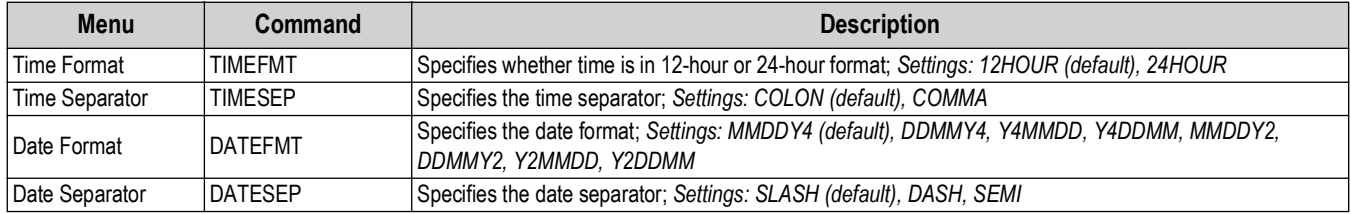

*Table 7-10. Time and Date Commands*

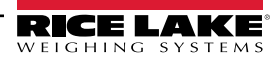

### **7.7.3 Passwords Menu**

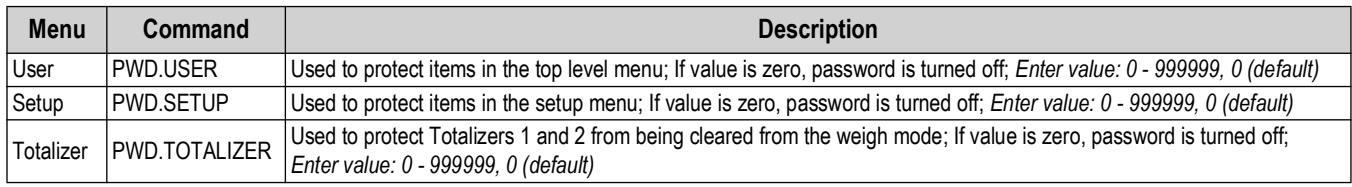

*Table 7-11. Password Commands*

# *FA NOTE: The EDP commands can be used to set the passwords but they will not return the current password setting.*

### **7.7.4 Features Menu**

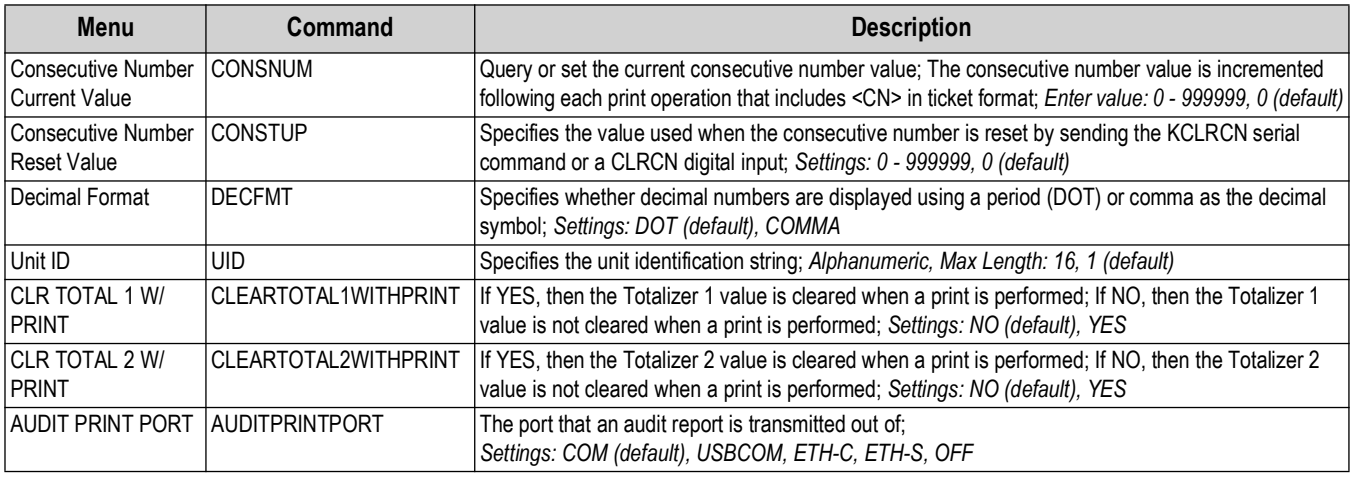

*Table 7-12. Features Commands*

# **7.7.5 Ports – COM Menu**

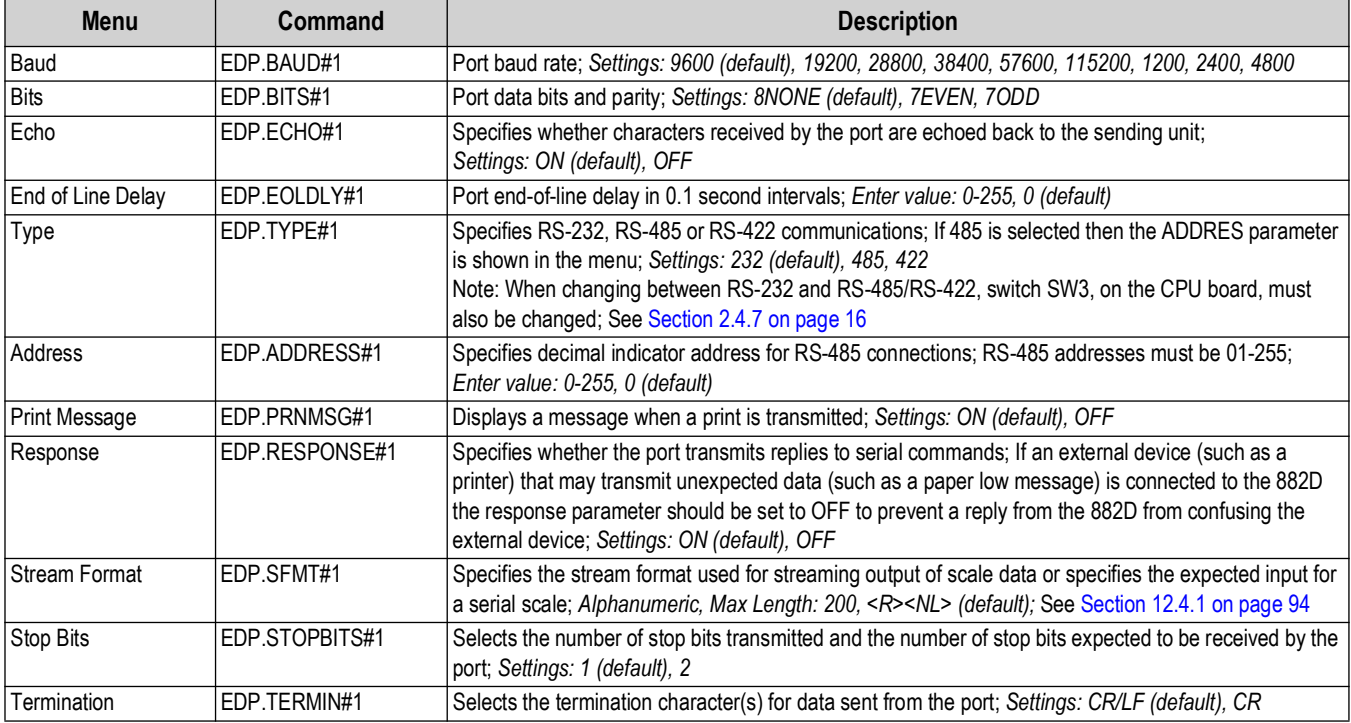

*Table 7-13. PORTS (COM) Commands*

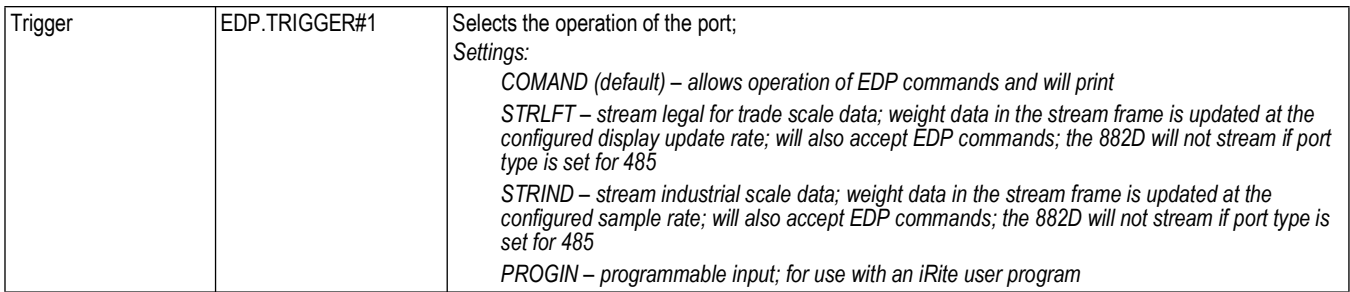

*Table 7-13. PORTS (COM) Commands (Continued)*

# **7.7.6 Ports – USBCOM Menu**

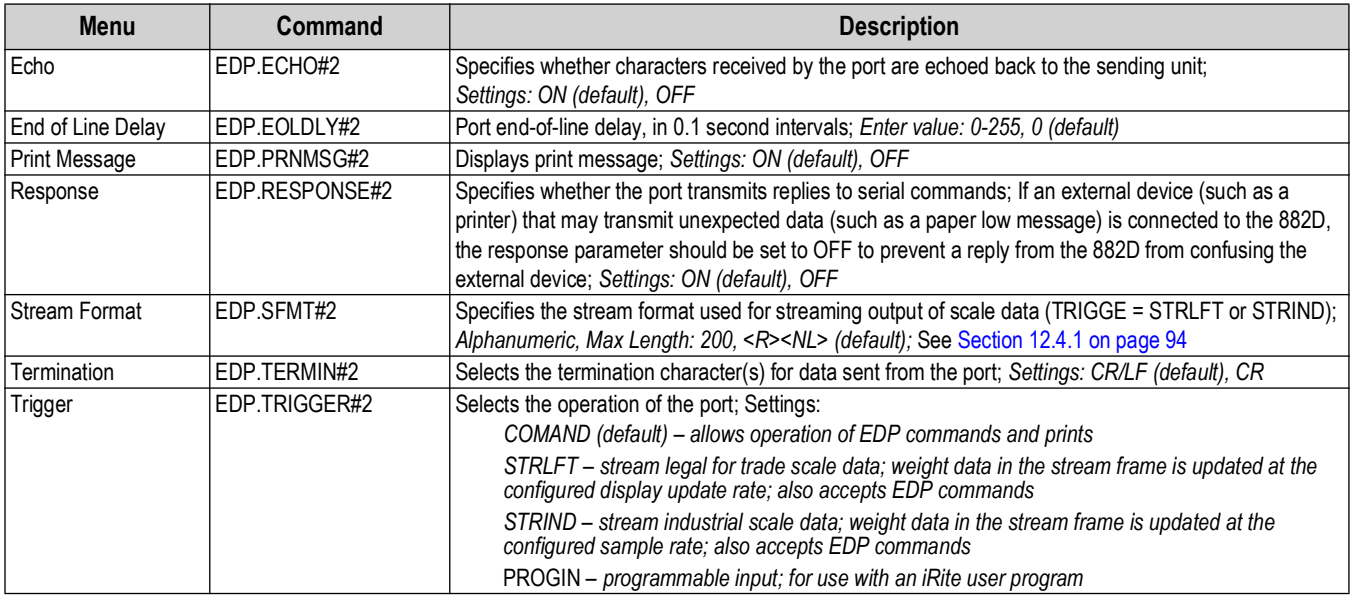

*Table 7-14. PORTS – USBCOM Commands*

# **7.7.7 Ports – Ethernet Menu**

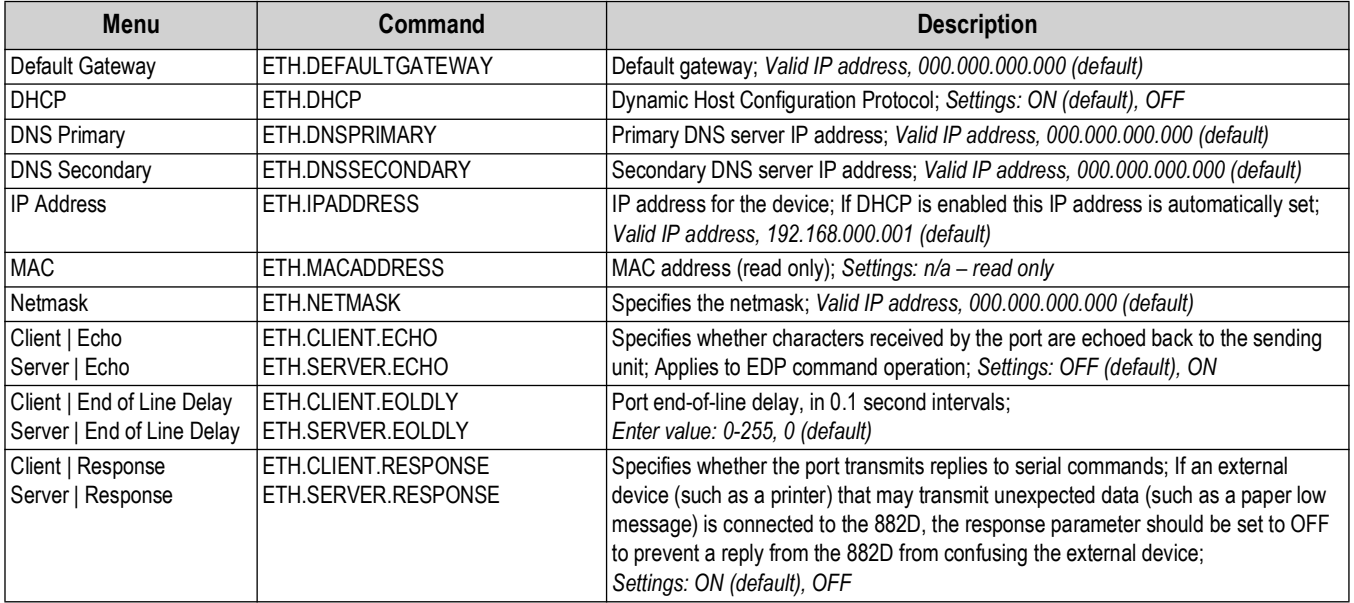

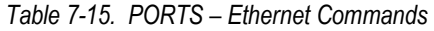

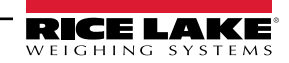

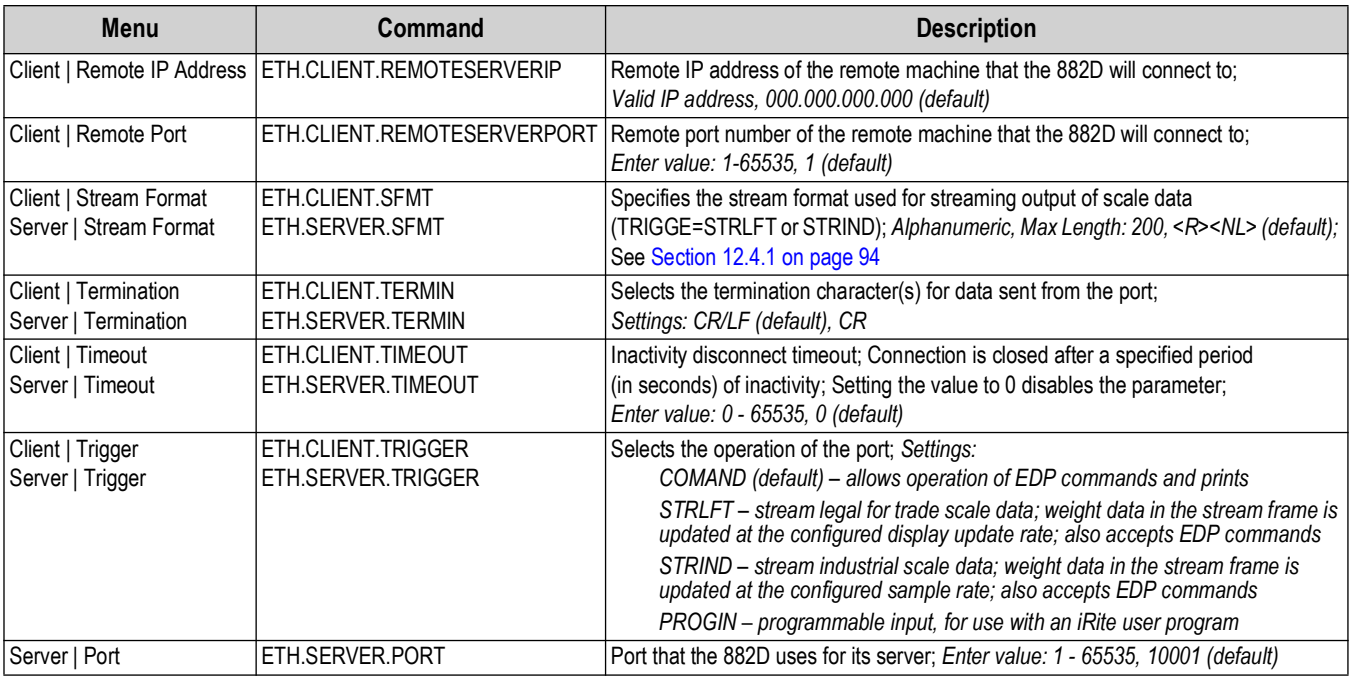

*Table 7-15. PORTS – Ethernet Commands (Continued)*

## **7.7.8 Ports – Fieldbus Menu**

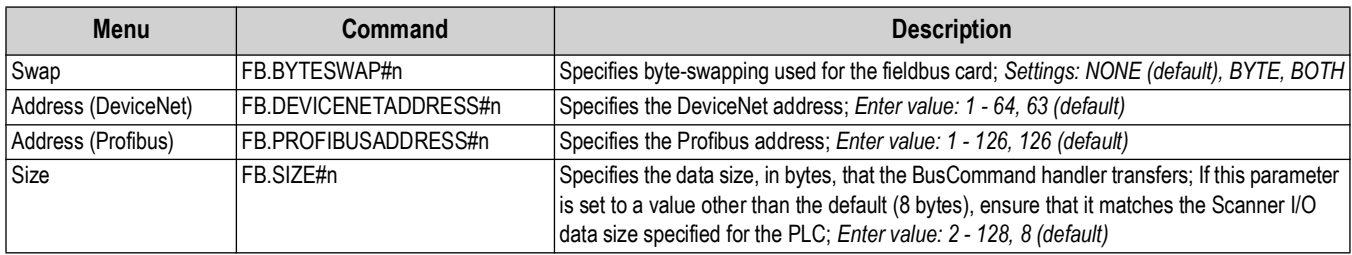

*Table 7-16. PORTS – Fieldbus Commands*

# **7.7.9 Keypad Lock Menu**

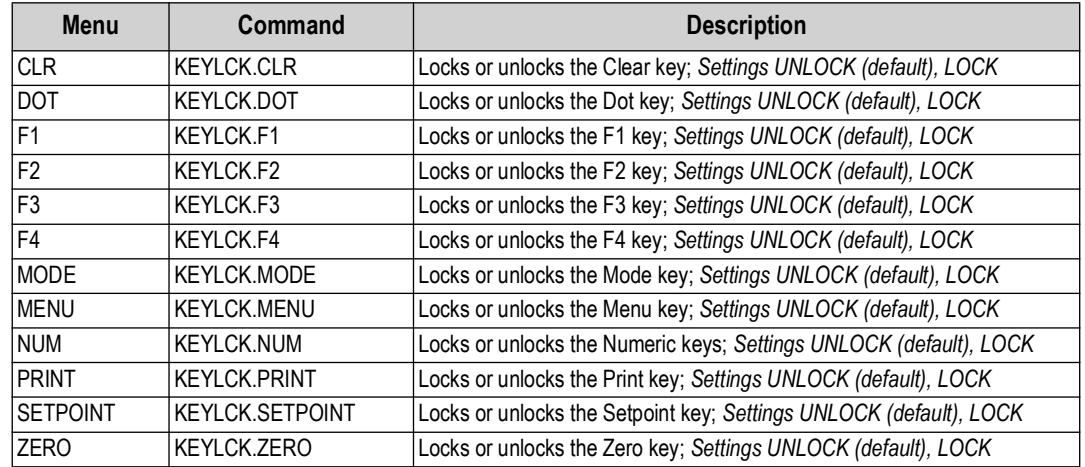

*Table 7-17. Keypad Lock Commands*

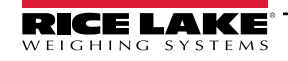

# **7.7.10 Setpoints Menu**

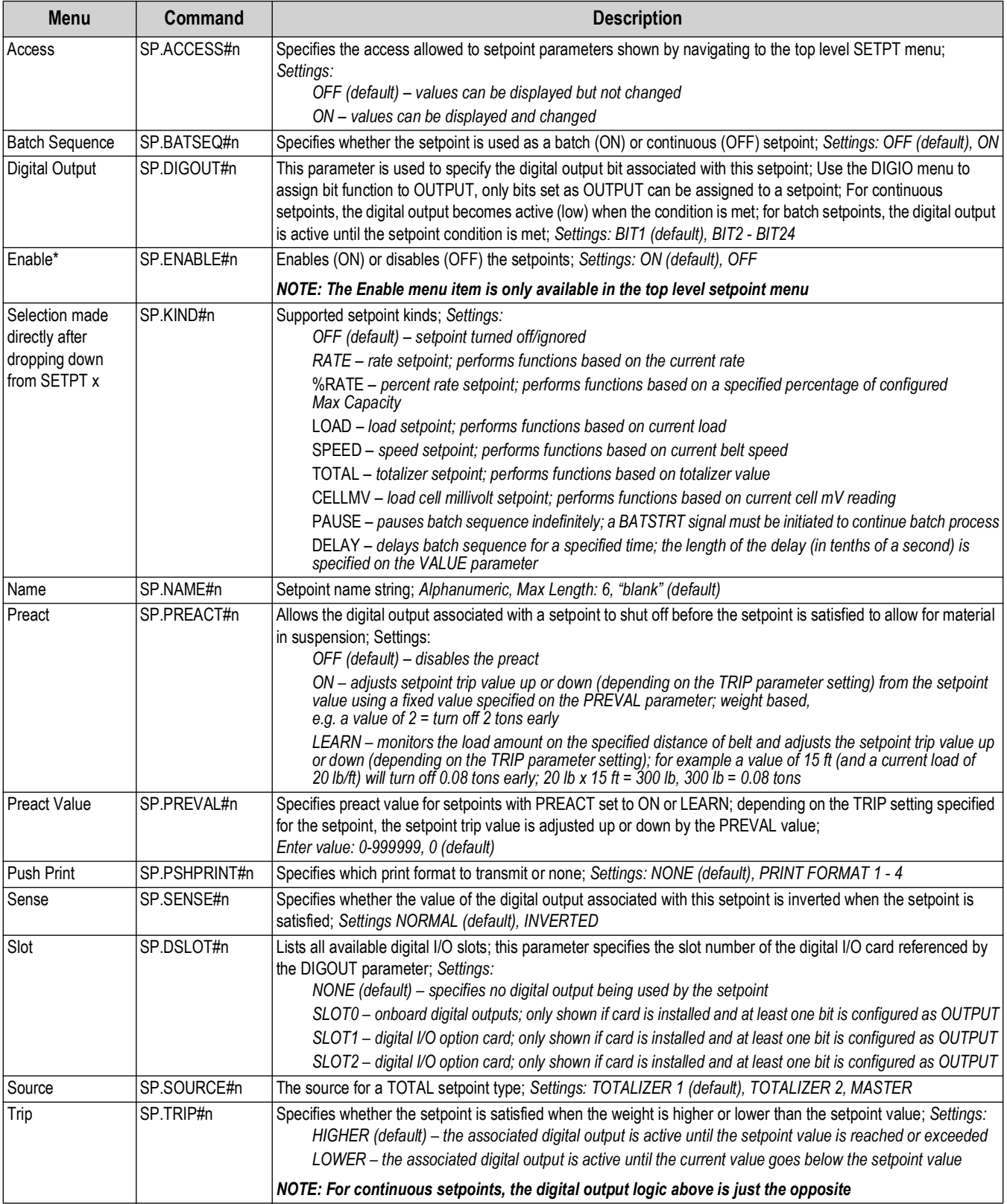

<span id="page-69-0"></span>*Table 7-18. Setpoints Commands* 

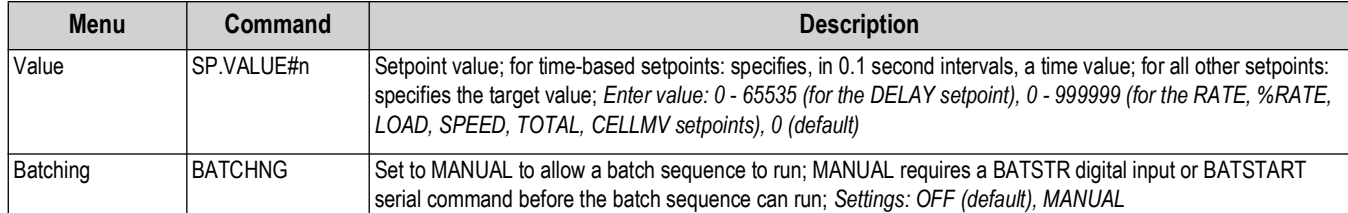

*Table 7-18. Setpoints Commands (Continued)* 

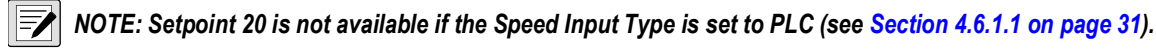

 $\boxed{\mathbf{Z}}$ 

*NOTE:* **"n" represents the setpoint number (1-20) for setpoint commands.**

*Different setpoint parameters are available and accepted depending on KIND, TRIP, and PREACT. These restrictions are listed below by the EDP command name but the same applies to access by menu.*

#### **RATE, %RATE, LOAD, SPEED, TOTAL, CELLMV type setpoints**

SP.KIND#n=RATE, %RATE, LOAD, SPEED, TOTAL, CELLMV SP.ACCESS#n SP.BATSEQ#n SP.DIGOUT#n SP.ENABLE#n(EDP command is always available, menu item is only available in the top level menu) SP.NAME#n SP.PREACT#n(if KIND is TOTAL) SP.PREVAL#n(if PREACT is ON or LEARN only) SP.PSHPRT#n SP.SENSE#n SP.SLOT#n SP.SOURCE#n(if KIND is TOTAL) SP.TRIP#n SP.VALUE#n

#### **DELAY type setpoints**

SP.KIND#n=DELAY and AUTJOG SP.ACCESS#n SP.CLRACM#n SP.CLRTAR#n SP.DIGOUT#n SP.ENABLE#n(EDP command is always available, menu item is only available in the top level menu) SP.NAME#n SP.PSHPRT#n SP.SENSE#n SP.SLOT#n SP.VALUE#n

#### **PAUSE type setpoints**

SP.KIND#n=PAUSE SP.ACCESS#n SP.DIGOUT#n SP.ENABLE#n(EDP command is always available, menu item is only available in the top level menu) SP.NAME#n SP.SENSE#n SP.SLOT#n

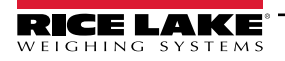

# **7.7.11 Print Format Menu**

The menu items are listed by the format and the sub-parameters.

- A press of Print (in run mode) prints Print Format 1. Entering a value and then pressing print will print the corresponding print format (2 + Print = Print Format 2).
- A setpoint Push Print can be configured to print any of the listed formats.

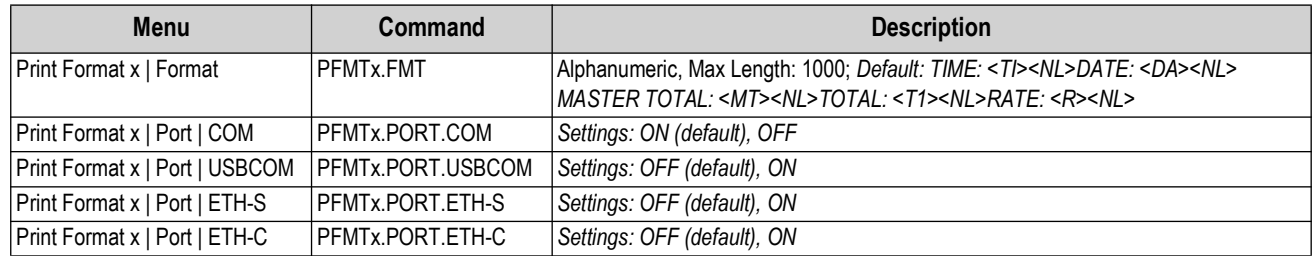

*Table 7-19. Print Format Commands*

#### *NOTE:* **"x" represents the print format number (1-4).**  $\boxed{\mathbf{Z}}$

*See [Section 8.0 on page 77](#page-76-0) for detailed information on print formatting.*

# **7.7.12 Digital I/O Configuration Menu**

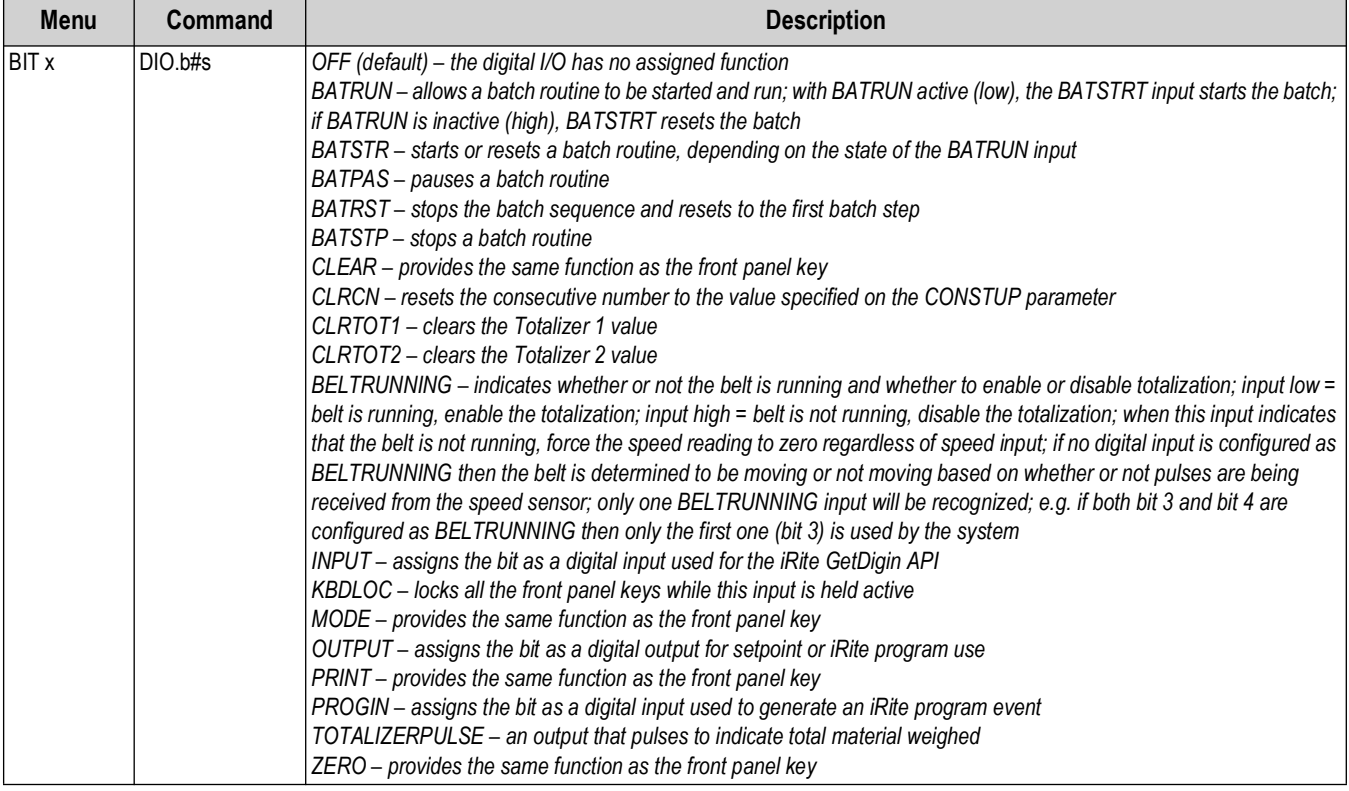

*Table 7-20. Digital I/O Configuration Commands*

 $\mathbf{F}$  *NOTE: Digital I/O are specified by bit number (b) and slot number (s).* 

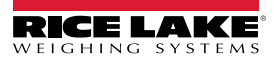
### **7.7.13 Database Commands**

The commands listed in [Table 7-21](#page-72-0) can be used to create and maintain databases in the 882D. Except for the *DB.DELALL* command, all of the database commands require an extension to identify the database number.

| Command                                                                                                    | <b>Description</b>                         |
|----------------------------------------------------------------------------------------------------|--------------------------------------------|
| DB.ALIAS.n#x                                                                                                    | Get or set database name                   |
| DB.CLEAR.n#x                                                                                                    | Clear database contents                    |
| DB.DATA.n#x                                                                                                    | Get or set database contents               |
| DB.SCHEMA.n#x                                                                                                    | Get or set database structure              |
| <b>DB.DELALL</b>                                                                                                    | Delete all databases and database contents |
| $\cdot$ n represents the database number, x is 0<br>• Each command must be terminated with a carriage return<br>character ( <cr>, ASCII 13)<br/>• The 882D only supports onboard databases - slot 0<br/>Onboard database number 1 is reserved for future use on the</cr> |                                            |

<sup>882</sup>D; database numbers 2-9 are available

*Table 7-21. Database Commands*

### <span id="page-72-0"></span>**DB.ALIAS**

The *DB.ALIAS* command is used to get or set the alias used by *iRite* programs to reference the specified database. Each database alias must be unique among all databases and adhere to the following rules: 8 character maximum; must begin with an alpha character or an underscore; can only contain A–Z, a–z, 0–9, or an underscore (\_).

*Example.* The following command assigns an alias of TRUCKS\_2 to the second database in the onboard memory:

DB.ALIAS.2#0=TRUCKS\_2<CR>

Sending the *DB.ALIAS* command alone, without assigned data, returns the current database alias.

### **DB.CLEAR**

To clear the contents of a database, send the following command:

DB.CLEAR.*n*#*x*<CR>

Where:

*n* is the database number within the memory

*x* is the slot number 0

The 882D responds with *OK<CR>* if the command is successful, *??<CR>* if unsuccessful.

## **DB.DATA**

The *DB.DATA* command can be used to send data to or retrieve data from the 882D.

Data can be sent to the 882D using the following command:

DB.DATA.*n*#*x* = *data*{ | }<CR>

Where:

*n* is the database number within the memory

*x* is the slot number 0

*data* represents a single cell of a row of data

{ | } is an ASCII pipe character (decimal 124), used to delimit cell data. If the data being sent is not the last cell of the row, append the pipe character to the data to indicate that more data is coming for that particular row. If the data being sent is the last cell of the row, do not append the pipe character.

If the command is accepted, the 882D responds with *OK<CR>*; if not, it responds with *??<CR>*.

*Example:* The following commands place the data shown in [Table 7-22](#page-73-0) into the second database in the onboard memory:

DB.DATA.2#0=this|<CR> DB.DATA.2#0=is|<CR> DB.DATA.2#0=a|<CR> DB.DATA.2#0=test<CR>

DB.DATA.2#0=aaa|<CR> DB.DATA.2#0=bbb|<CR> DB.DATA.2#0=ccc|<CR> DB.DATA.2#0=ddd<CR>

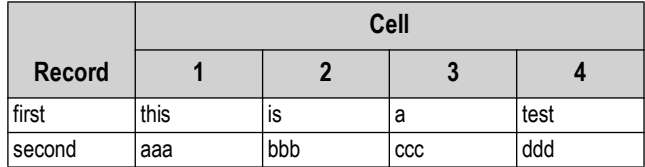

*Table 7-22. Sample Database Contents*

<span id="page-73-0"></span>Sending the *DB.DATA* command alone, without assigned data, returns the database contents:

DB.DATA.*n*#*x*<CR>

The 882D responds with the entire contents of the database. Returned data is cell-delimited with the pipe character (decimal 124) and row-delimited with carriage returns (decimal 13).

For example, the following command could be used to return the contents of database 2 in the onboard memory:

DB.DATA.2#0<CR>

If the database contents are the records shown in [Table 7-22,](#page-73-0) the 882D responds with the following data, using pipe characters and carriage returns to delimit the database cells and rows, respectively:

this|is|a|test<CR>aaa|bbb|ccc|ddd<CR>

*NOTE: There is not an* **end of database** *notification at the end of the DB.DATA command transmission. Use a receive timeout to determine command completion. The time-out value will vary based on baud rate.*

Determine the number of records currently in the database both prior to and after sending the *DB.DATA* command to verify that the correct number of records are received. The number of records can be determined with the *DB.SCHEMA* command.

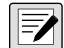

*NOTE: The 62K of onboard (slot 0) memory can be allocated to up to eight auxiliary databases; however, the size of any one database may limit the size and number of other databases.*

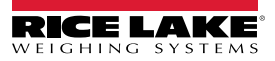

#### **DB.SCHEMA**

The *DB.SCHEMA* command is used to get or set the structure of a database.

DB.SCHEMA.*n*#*x*<CR>

The 882D responds to the command by returning the following:

*<Max Records>,<Current Record Count>,*

*<Column Name>,<Data Type>,<Data Size>,...<CR>*

The *<Column Name>, <Data Type>,* and *<Data Size>* elements repeat for each column in the database.

The *<Column Name>* follows the rules for alias names: 8 character maximum; must begin with an alpha character or an underscore; can only contain A–Z, a–z, 0–9, or an underscore (\_).

The *<Data Type>* is represented by a numeric field:

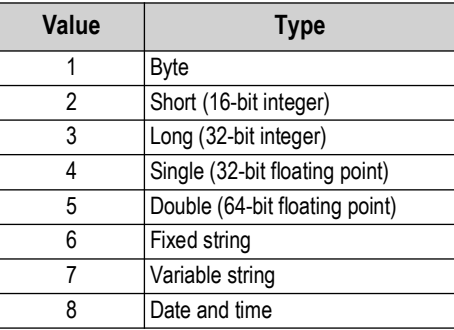

*Table 7-23. Data Type Field Codes*

The *<Data Size>* value must match the data type. A range of data size values is allowed only for the string data types. The maximum number of characters allowed for the string field are listed below.

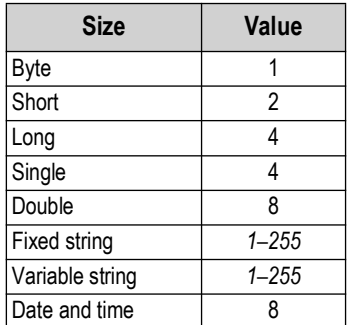

*Table 7-24. Data Size Field Codes*

The *DB.SCHEMA* command can also be used to modify the schema, but only when the 882D is in setup mode and only if the database does not contain any data.

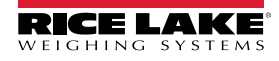

## **7.7.14 Analog Output Menu**

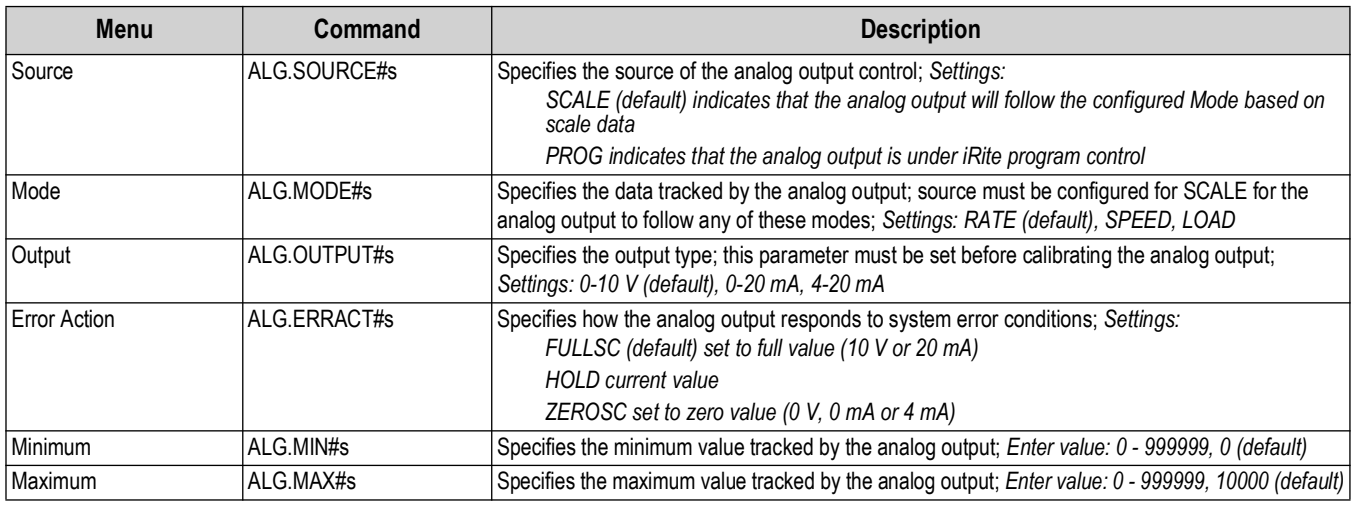

*Table 7-25. ALGOUT Commands*

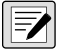

Z

*NOTE: "s" at the end of a command represents the slot number.*

*"n" at the end of the commands in the above table represent the channel for the analog output.*

*The 882D supports up to two single-channel analog output cards. An analog output card in slot 1 is referenced as analog output 1. An analog output card in slot 2 is referenced as analog output 3.*

*Settings from either analog output 1 or 3 will be accepted whether or not an analog output option card is installed in either slot.*

## **7.7.15 Digital Output Control Commands**

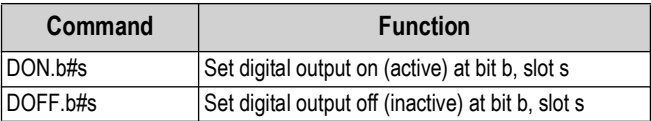

*Table 7-26. Digital Output Control Commands*

*NOTE: Digital outputs are specified by bit number (b = 1-4 for slot 0, 1-24 for slots 1 and 2) and slot number (s = 0-2). The DON/DOFF commands only control the state of a slot/bit that is defined as an OUTPUT in the configuration menu.*

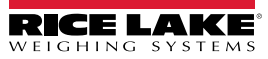

# <span id="page-76-1"></span>**8.0 Print Formatting**

The 882D provides four print formats. A press of the Print key in run mode prints Print Format 1. Entering a value and then pressing print, prints the corresponding print format  $(2 + Print = Print$  Format 2).

Each print format can be customized to include up to 1000 characters. Use the 882D front panel (*PFORMT* menu), EDP commands, or the Revolution configuration utility to customize the print formats.

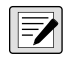

*NOTE: The 882D only prints when not totalizing.*

*Each ticket printed includes a hard coded header that contains the Previous Zero Error Percent, the Current Error Percent, and the Current Master Total.*

## **8.1 Print Formatting Tokens**

[Table 8-1](#page-76-0) lists tokens that can be used to format the 882D print formats. Tokens included in the format strings must be enclosed in < > delimiters. Any characters outside of the delimiters are printed as text. Text characters can include any ASCII character that can be printed by the output device. See [Section 12.3 on page 92.](#page-91-0)

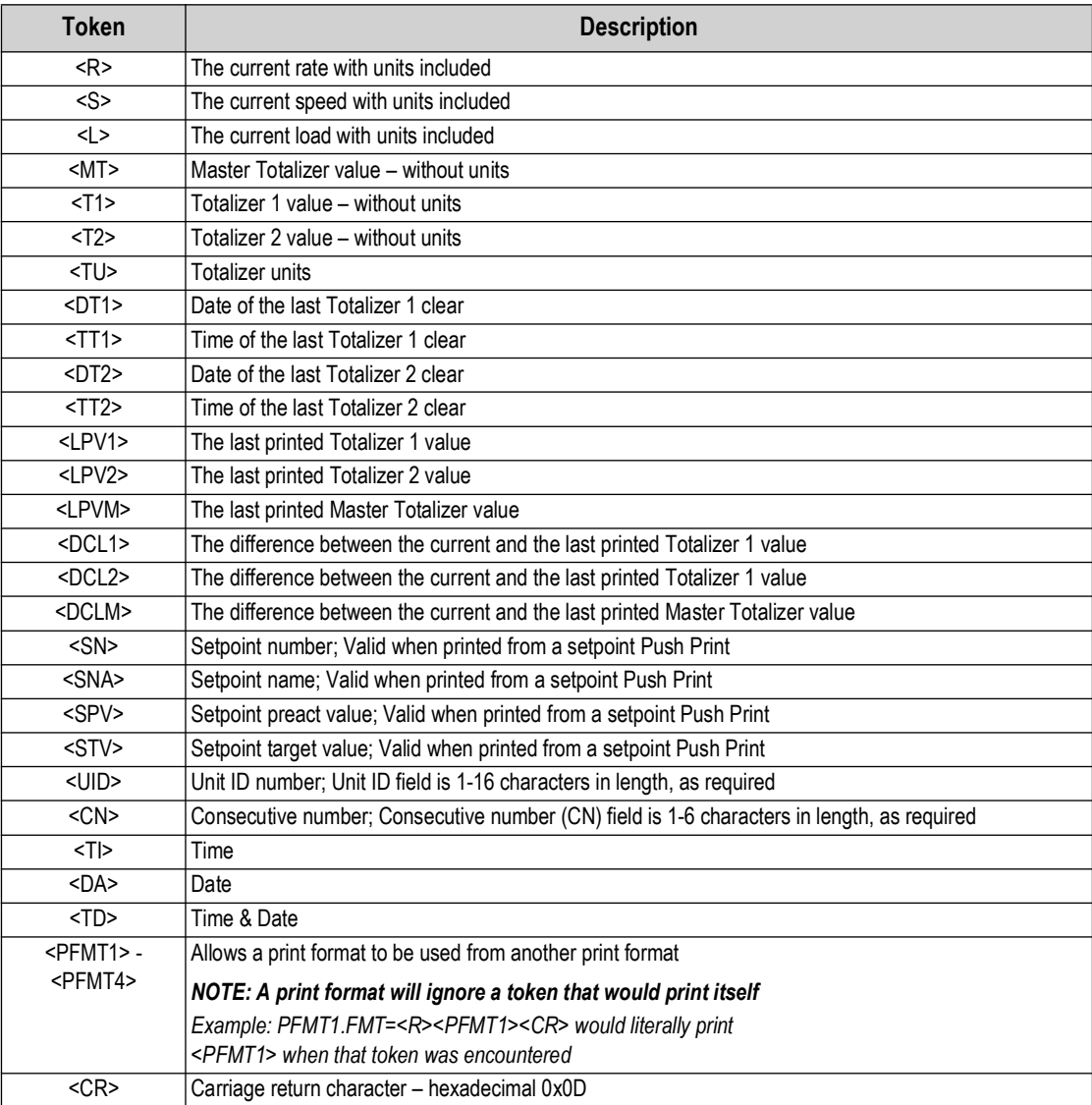

*Table 8-1. Print Tokens*

<span id="page-76-0"></span>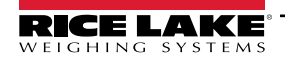

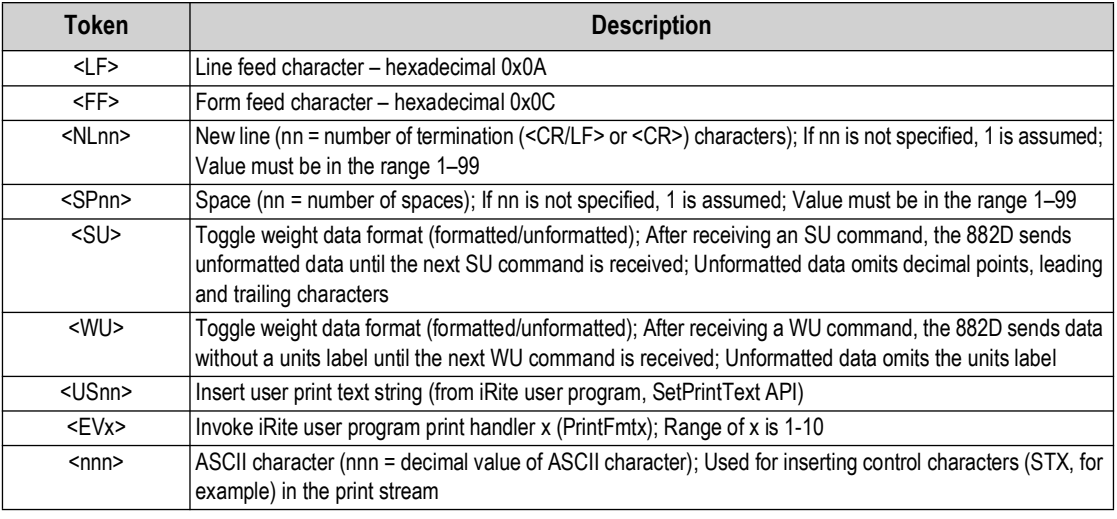

*Table 8-1. Print Tokens (Continued)*

*NOTE: Rate, speed, load, and totalizer values are 8 digits in length, including sign and decimal point, followed by a space and a one- to five-digit units identifier. Total field length with units identifier is 10-14 characters. Depending on the value and which units are configured (METRIC or IMPERIAL), the units identifier will be lb, kg, tn, t, lb/ft, m/s, etc.*

## **8.2 Default Print Formats**

[Table 8-2](#page-77-0) shows the default print formats for the 882D.

<span id="page-77-0"></span>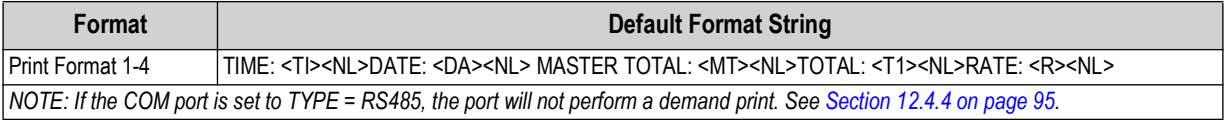

*Table 8-2. Default Print Formats*

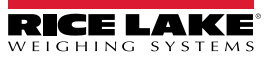

## **8.3 Customizing Print Formats**

The following sections describe procedures for customizing print formats using the EDP commands, the front panel (PFORMT menu), and the Revolution configuration utility.

### **8.3.1 Using the EDP Commands**

The EDP command set can be used to customize the print format strings when a personal computer, terminal or remote keyboard are attached to the 882D.

To view the current setting of a format string, type the name of the print format, followed by .FMT, and press **ENTER**. For example, to check the current configuration of the *PFMT1* format, type *PFMT1.FMT* and press **ENTER**. The 882D responds by sending the current configuration for the print format:

TIME: <TI><NL>DATE: <DA><NL>MASTER TOTAL: <MT><NL>TOTAL: <T1><NL>RATE: <R><NL>

To change the format, put the 882D into setup mode and use the format EDP command followed by an equals sign (=) and the modified print format string.

For example, to add the name and address of a company to the print format, send the following EDP command:

PFMT1.FMT=RICE LAKE WEIGHING SYSTEMS<NL>230 W COLEMAN ST<NL>RICE LAKE WI 54868<NL2><T1>TOTAL<NL> A ticket printed using this format might look like the following:

RICE LAKE WEIGHING SYSTEMS 230 W COLEMAN ST RICE LAKE WI 54868

1345 T TOTAL

## **8.3.2 Using the Front Panel**

If there is no access to equipment for communication through the communication ports or when working at a site where such equipment cannot be used, the Print Format menu [\(Section 4.6.4 on page 39](#page-38-0)) can be used to customize the print formats. Using the Print Format menu, edit the print format strings by changing the decimal values of the ASCII characters in the format string.

#### *Edit the format using the Alphanumeric Entry Procedure. See [Section 4.3 on page 28](#page-27-0).*

*NOTE: Some special characters cannot be displayed on the 882D front panel and are displayed as blanks. See the ASCII*  F *character chart on [page 92.](#page-91-0) The 882D can send or receive any ASCII character; the character printed depends on the particular ASCII character set implemented for the receiving device.*

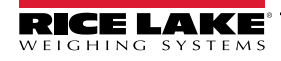

# **9.0 Ethernet**

## **9.1 Ethernet Server/Client Connections**

The 882D supports two simultaneous TCP connections, one as a server and the other as a client. This section details the functions of the Server and Client connections, including some examples on how they may be used. Refer to [Section 4.6.3 on](#page-36-0)  [page 37](#page-36-0) for configuration.

## **Ethernet Server**

The Server features a configurable TCP Port number. It also has settings for echo, response, End-of-Line delay, trigger function. timeout and stream data format.

A typical application may connect a PC Application (a *terminal program such as Telnet, or Revolution*) to the 882D.

The 882D listens for a connection request from an external client device.

## **Ethernet Client**

The Client features the ability to open a TCP connection to a configurable Remote Server IP and TCP Port.

If a connection has not been made and the 882D attempts to send data through the client connection, it attempts to establish a connection to the remote server. It continues trying indefinitely until a connection is made.

Typical applications for the Client include connecting to:

- Ethernet printer or Remote Display
- Remote TCP to Serial device server
- PC application that is listening for the connection

The Client also has settings for echo, response, End-of- Line delay, trigger function, timeout, and stream data format.

Only a single connection each to the Server and Client is allowed at one time. If a connection is already established, other connection attempts fail.

• The Server and Client ports are independent of each other and both can have a connection at the same time. This means it can be streaming out one port, while using a PC to poll data from the other. Data can be streamed out both ports if desired.

#### $\left( \mathbf{r} \right)$  *IMPORTANT: For best results, set the End-of-Line Delay on both ports to at least 2.*

- Establishing connections a client must establish a connection to a server. Therefore, the 882D cannot connect to a Remote Client, and a Remote Server cannot connect to the 882D.
- Both the Server and Client connections have a Timeout parameter, allowing the 882D to terminate either connection after the set number of seconds has passed with no activity  $(0 = no$  disconnect).
- When connecting to a DHCP network, it may take several seconds before the 882D is assigned an IP address. When a new IP address is assigned through DHCP, it is stored in the 882D configuration and remains the IP address until reconfigured manually; the indicator settings are reset to default; or a new address is assigned by DHCP.

## **9.1.1 Direct Connection from a PC to the 882D Ethernet Server without a network (Ad-Hoc)**

- 1. Use the computer's network configuration tools to configure the network adapter to have a static IP address and appropriate Netmask. The PC must be configured with a static IP address. *For example: 192.168.0.100.*
- 2. The 882D must also be configured with a static IP address, different from the computer's, but in the same Netmask.
- 3. Enter the configuration mode using the setup switch on the bottom of the 882D [\(Figure 4-1 on page 27\)](#page-26-0).
- 4. Navigate to the Ethernet sub-menu under the Ports menu ([Section 4.6.3 on page 37](#page-36-0)).

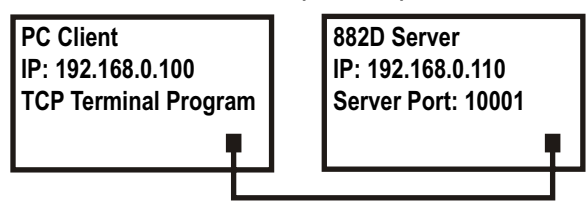

*Figure 9-1. Direct Connection from PC to 882D Ethernet*

5. Set Dynamic Host Configuration Protocal (*DHCP*) to *OFF* and then configure the IP address and Netmask. Also set the Server Ethernet TCP Port number, if needed (default is 10001).

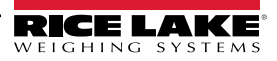

- 6. Connect an Ethernet straight-through or crossover cable (the port is auto-sensing, so either will work) between the 882D and the Ethernet connector on the PC.
- 7. Open the PC application.
- 8. Enter the indicator's IP address and Server TCP Port number (*192.168.0.110 and 10001 in this example*) to establish the connection. The application now can communicate with the 882D using any of its EDP commands.

## **9.1.2 PC Connection to the 882D Ethernet Server Through a Network Switch or Router**

*NOTE: In some cases, devices cannot be connected to an existing network without the network administrator's approval. Ensure there is permission to connect to the network and seek help from the network administrator as needed.* 

- 1. Ensure the PC is connected to the network, and either assigned an IP address using DHCP, or have a static address.
	- If not, use the computer's network configuration tools to connect to the network.
	- If it is not a *DHCP* network, make note of the PC's IP Address and Netmask.
- 2. Enter the configuration mode using the setup switch on the bottom of the unit ([Figure 4-1 on page 27\)](#page-26-0).
- 3. Navigate to the Ethernet sub-menu under the Ports menu ([Section 4.6.3 on page 37](#page-36-0)).

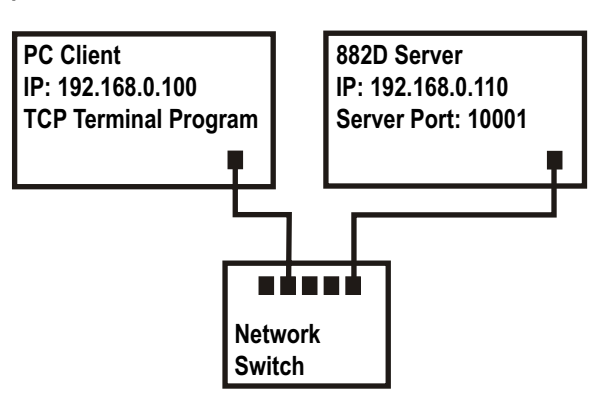

4. Manually configure the 882D with a static IP address (recommended) or obtain its IP address using a DHCP (if supported on the network). Rice Lake Weighing Systems

*Figure 9-2. Connection from PC to 882D Ethernet Through a Network Switch or Router*

does not recommended using a DHCP because the scale IP address can change and communication will be lost.

- Dynamic Host Configuration Protocal (DHCP): Set the DHCP Setting to ON. Set the Ethernet Server Port to the desired Port number (default is 10001). The IP, Netmask, Primary and Secondary DNS, and Default Gateway will be configured automatically when the 882D is connected to the DHCP-enabled network.
- Manual (static) IP Address: Set DHCP to OFF. Configure the IP Address and Netmask. Also set the Ethernet Server Port number, if needed (default is 10001). Set the Primary and Secondary DNS, and Default Gateway, if needed.
- 5. Connect the Ethernet connector on the 882D to an available connector on the network using a straight-through or crossover cable (the port is auto-sensing, so either will work).
- 6. If connected to a DHCP-enabled network and *DHCP* is enabled, go back into the configuration mode and navigate to the IP setting to get the IP address the network assigned to the 882D. Make note of the current IP address, being careful not to change any of the numbers. Return to weigh mode.
- 7. Open the PC application to be used. To establish the connection, enter the indicator's IP address and Server TCP Port number (*192.168.0.110 - or the DHCP-assigned IP address - and 10001 in this example*). The application will now be able to communicate to the 882D using any of its EDP commands.

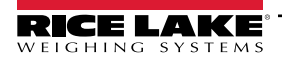

## **9.1.3 Connection to a Remote Server - Demand Print to an Ethernet Printer**

- 1. Connect the 882D and printer directly to each other (each with a Static IP on the same Netmask) or through a network.
- 2. Configure the Client Remote Server IP and port to the IP address and TCP port of the printer.
- 3. Configure the port destination of the Print Format(s) being used to Ethernet Client (ETH-C).
- 4. Set the Ethernet Client Trigger to Command (COMAND) mode.
- 5. The Client attempts to connect to the printer if the client has not been connected and a demand print is called for. This may take several seconds. The print data will be sent to the printer once the connection is made.

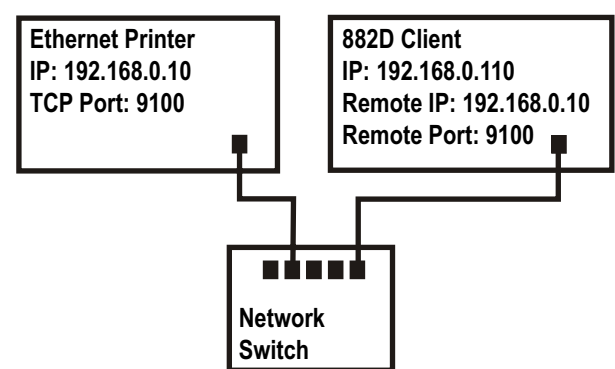

*Figure 9-3. Connection to Remote Host*

- 6. The connection remains intact unless the 882D or the printer terminates the connection. The 882D has a timeout setting for the Client connection.
	- When set to 0, the connection is not terminated by the 882D.
	- When set to a value other than zero, the connection is terminated after inactivity for the specified period of time, in seconds.

The timeout feature is useful when several indicators want to print to the same printer.

### **9.1.4 Connecting to a Remote Server - Stream weight data to an Ethernet Remote Display**

- 1. Connect the 882D and Remote Display directly to each other (each with a Static IP on the same Netmask) or through a network.
- 2. Configure the Client Remote Server IP and port to the IP address and TCP port of the remote display.
- 3. Configure the trigger setting for the Client to either Stream Industrial (STRIND), or Stream Legal-for-Trade (STRLFT).
- 4. Rice Lake Weighing Systems recommends that the Client's End-of-Line Delay be set to 1 (10 frames per second) or 2 (5 frames per second) or higher to prevent data overrun on the receiving device (*the* 882D *streams data at up to 50 frames per second*). This is also a good way to help reduce network traffic if speed is not a

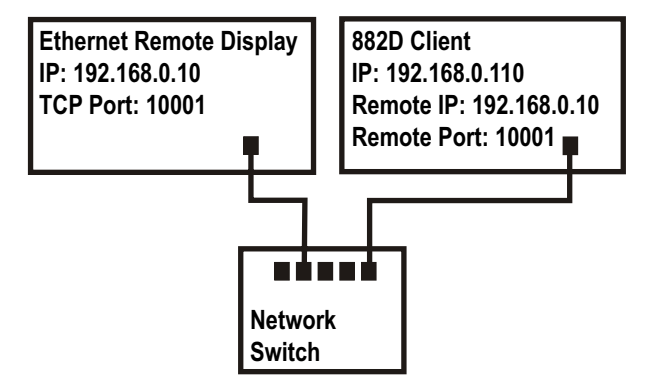

*Figure 9-4. Connection to Remote Host to Stream*

concern. If data at the remote display appears to lag, or get behind the data on the indicator, the End-of-Line Delay may need to be increased even more.

5. The 882D starts to stream data to the Ethernet Client port shortly after returning to the weigh mode. The 882D then attempts to make the connection and data is sent to the Remote Host once connected. This may take several seconds.

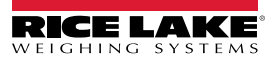

## **9.1.5 Connecting to a Remote Server, Stream/Demand Data to Remote Ethernet-to-RS-232 Device Server**

- 1. Connect the 882D and device server directly to each other (each with a static IP on the same netmask) or through a network.
- 2. Configure the Client Remote Server IP and port to the IP address and TCP port of the device server.
- 3. Configure the trigger setting for the client to either command mode (COMAND), stream industrial (STRIND), or stream Legal-for-Trade (STRLFT), depending on the application.
- **Ethernet to RS-232 Device Server IP: 192.168.0.30 TCP Port: 10001 882D Client IP: 192.168.0.110 Remote IP: 192.168.0.30 Remote Port: 10001 Network Switch Serial Device such as a Printer, Remote Display, or Serial Scale in an Indicator RS-232**

*Figure 9-5. Stream or Demand Data to a Remote Ethernet to RS232 Device Server*

4. Connect the serial output of the device server to the serial device set to send or receive data through the Ethernet connection.

 $\equiv$  *NOTE: In this configuration, the 882D has to initiate the connection* 

#### **Using Revolution with Ethernet**

- 1. Use one of the methods shown in [Section 6.1 on page 55](#page-54-0) to connect the 882D to the PC with Revolution installed.
- 2. In Revolution, after opening the 882D module, select **Tools**, then **Options**.
- 3. Set the default communications to TCP/IP and click **OK**.
- 4. Under the *Communications* menu, select **Connect**.
- 5. Revolution requests the IP address and port number. Enter them and click **OK**.
- 6. Revolution attempts to establish communications with the indicator. If the connection is successful, Revolution is ready for use to upload and download configuration settings.

## *NOTE: When using Revolution with Ethernet, the Timeout setting for the 882D Ethernet Server must be set to 0 to prevent*  **the 882D from terminating the connection.**<br> **the 882D from terminating the connection.**

If the connection was unsuccessful, re-check all network settings on the computer and in the 882D. Attempt to ping the IP address of the 882D to verify the computer and 882D are both able to communicate on the network.

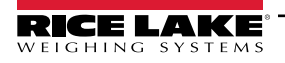

# **10.0 Setpoints**

The 882D provides 20 configurable setpoints for control of both 882D and external equipment functions. Setpoints can be configured to perform actions or functions based on specified parameter conditions. Parameters associated with various setpoint kinds can, for example, be configured to perform functions (print and total), to change the state of a digital output to control external equipment functions, or to make conditional decisions.

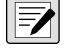

⋝

 *NOTE: See [Section 4.6.5 on page 40](#page-39-0) for setpoint menu layout.*

 *NOTE: Setpoint 20 is not available if the Speed Input Type is set to PLC (see [Section 4.6.1.1 on page 31](#page-30-0)).*

## **10.1 Batch and Continuous Setpoints**

882D setpoints can be either continuous or batch setpoints.

Continuous setpoints are free-running; the 882D constantly monitors the condition of free-running setpoints at each A/D update. The specified setpoint action or function is performed when the designated setpoint parameter conditions are met. A digital output or function assigned to a free-running setpoint continuously changes state, becoming active or inactive, as defined by the setpoint parameters.

Batch setpoints are active one at a time, in an ordered sequence. The 882D can use setpoints to control up to 20 separate batch processing steps.

- A digital output associated with a batch setpoint is active until the setpoint condition is met, then latched in an inactive state for the remainder of the batch sequence.
- To use batch setpoints, the Batching parameter in the Setpoints menu must be set to MANUAL. Batch sequences require a Batch Start signal each time a batch is run. The BATSTR signal can be initiated by a digital input, serial command,  $\left( \frac{F1}{\text{START}} \right)$  or the StartBatch function in an iRite program.
- For setpoint kinds that can be used as either continuous or batch setpoints, the Batch Sequence parameter must also be set ON. (Setpoint kinds that can only be used as batch setpoints do not require the Batch Sequence parameter.) If setpoint is defined but Batch Sequence parameter is OFF, the setpoint operates as a continuous setpoint, even during batch sequences.

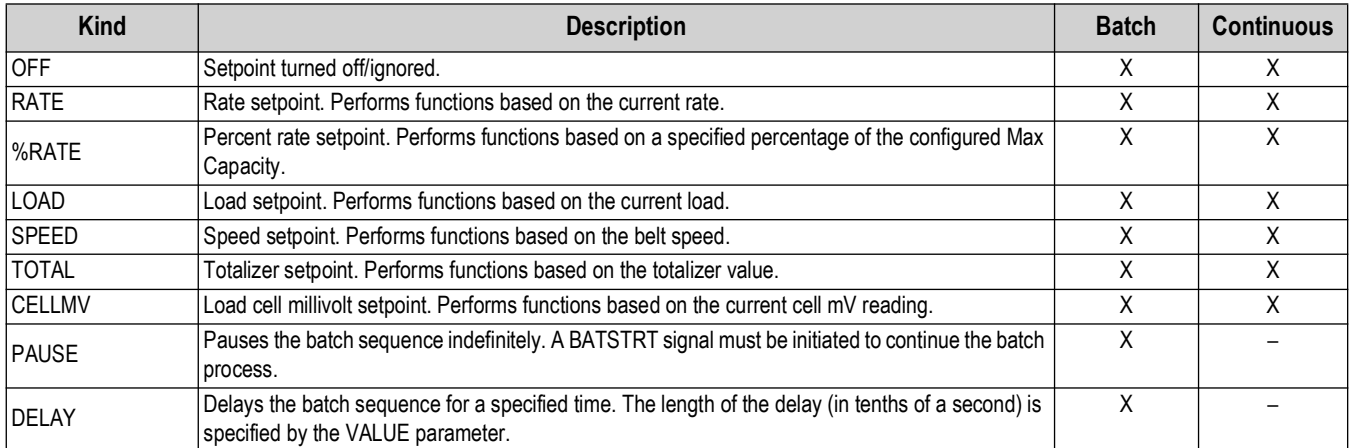

*Table 10-1. Setpoint Kinds*

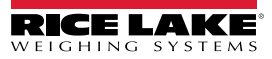

## **10.2 Batch Operations**

Batches are controlled by digital inputs, EDP commands, the F1 (Start) and F2 (Stop) front panel switches, or iRite programs. For iRite control, please see the iRite programming manual (PN 67888).

**Batch Run** (BATRUN digital input) – If a BATRUN digital input is configured, it must be active (low) for a batch to be started and for it to continue to run. If a batch is running and the input becomes inactive (high), it stops the batch at the current batch setpoint and turn off all associated digital outputs.

**Batch Start** (BATSTR digital input, BATSTART EDP command, or F1 (Start) key) – If the BATRUN digital input is active (low), or is not assigned, batch start will start a batch, resume a paused batch or resume a stopped batch. If the BATRUN digital input is inactive (high), batch start resets the current batch.

**Batch Pause** (BATPAS digital input or BATPAUSE EDP command) – The BATPAS digital input pauses an active batch, turning off all associated digital outputs, while the input is active (low). As soon as the BATPAS digital input is made inactive (high), the batch resumes. BATPAUSE EDP command works the same as the BATPAS digital input, except the batch does not resume until a batch start signal is received.

**Batch Stop** (BATSTP digital input, BATSTOP EDP command, or F2 (Stop) key) – Stops an active batch at the current setpoint and turns off all associated digital outputs.

**Batch Reset** (BATRST digital input or BATRESET EDP command) – Stops and resets an active batch to the beginning of the process.

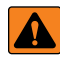

*WARNING: Software-based interrupts must always be supplemented by emergency stop switches and other safety devices*  **A** *necessary for the application to prevent personal injury and equipment damage.* 

### **Batching Switch**

The batching switch option, PN 19369, comes as a complete unit in an FRP enclosure, with legend plate, locking stop switch (mushroom button) and a run/start/abort 3-way switch.

Both switches are wired into the digital I/O terminal strip of the 882D as shown in [Figure 10-1.](#page-84-0) Each switch uses a separate digital input. Digital input #1 must be set to *BATSTR* and #2 must be set to *BATRUN*.

Ensure cables and switches are connected to the 882D and then use the setup switch to place the 882D in configuration mode. Use the Digital I/O menu ([Section 4.6.6 on page 42\)](#page-41-0) to configure digital input and output functions.

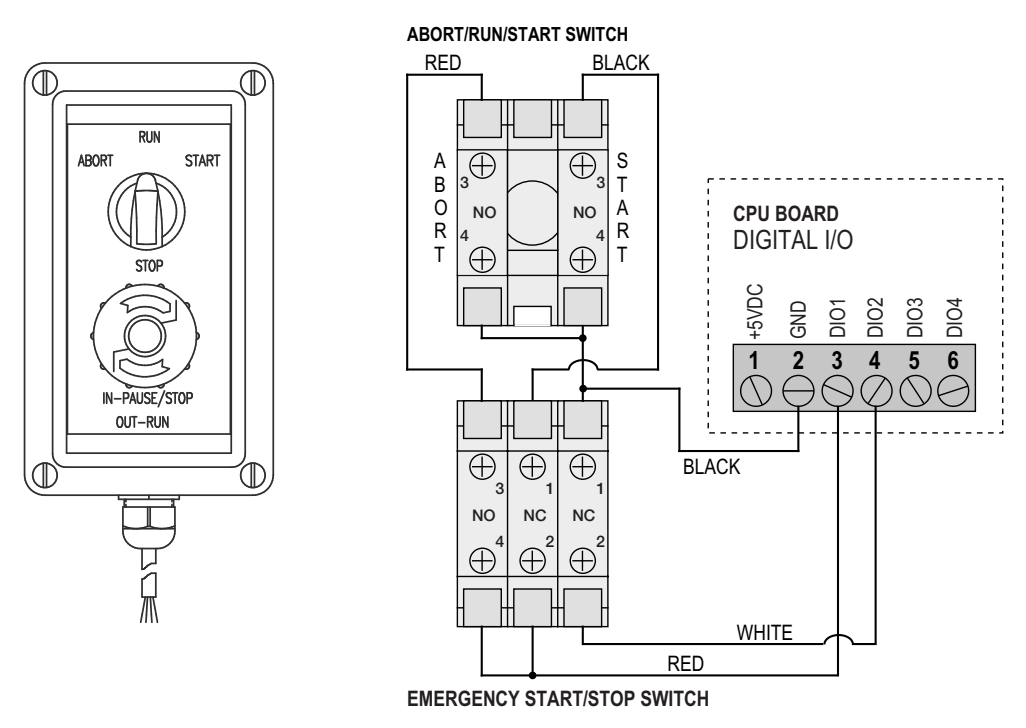

*Figure 10-1. Batching Switch and Wiring Diagram Example*

<span id="page-84-0"></span>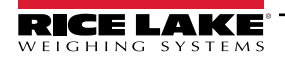

Exit configuration mode when configuration is complete. Initialize the batch by turning the 3-way switch to *ABORT*, then unlock the STOP button (the STOP button must be in the OUT position to allow the batch process to run). The batching switch is now ready to use.

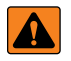

*WARNING: Batching proceeds as if BATRUN were always on, if no digital input is assigned to BATRUN: the batch starts when the 3-way switch is turned to RUN, but the STOP mushroom button will not function.*

To begin a batch process, turn the 3-way switch to *START* momentarily. The process halts and the button locks in the IN position if the STOP button is pushed during the batch process.

The *START* switch is ignored while the STOP button is locked in the IN position. The STOP button must be turned counterclockwise to unlock it, then released to the OUT position to enable the 3-way switch.

To restart an interrupted batch from the step where it left off:

- 1. Unlock STOP button (OUT position).
- 2. Turn 3-way switch to *START.*

To restart an interrupted batch from the first batch step:

- 1. Turn 3-way switch to *ABORT.*
- 2. Unlock STOP button (OUT position).
- 3. Turn 3-way switch to *START.*

*NOTE: Use this procedure (or the BATRESET serial command) to initialize the new batch routine following any change to the setpoint configuration.* 

## **10.3 Batching Example**

The *Batching* parameter within the *Setpoints* menu must be set to *MANUAL*.

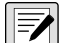

*NOTE: Digital I/O, Slot 0, Bit 1 = BATSTR Digital I/O, Slot 0, Bit 2 = OUTPUT*

The following example is used to dispense material into a processing zone to a quantity of 1000 tons.

Setpoint 1 ensures that the belt is receiving material greater than 100 tn/h.

Kind = RATE Value =  $100$ Trip = HIGHER Batch Sequence = ON

Setpoint 2 ensures that the belt is not overloaded with material and receiving less than 200 tn/h.

Kind = RATE Value = 200 Trip = LOWER Batch Sequence = ON

Setpoint 3 tracks the total weight moving across the belt. Once Totalizer 1 equals 1000 tons, the feeder suppling material to the belt is stopped.

Kind = TOTAL Value = 1000 Source = TOTALIZER 1 Trip = HIGHER Batch Sequence = ON Slot = SLOT0 Digital Output = BIT2

# **11.0 Maintenance**

The maintenance information in this manual is designed to cover aspects of maintaining and troubleshooting the 882D. Contact Rice Lake Weighing Systems if a problem requires technical assistance.

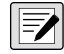

 *NOTE: Have the scale model number and serial number available when calling for assistance.* 

## **11.1 Maintenance Checkpoints**

The scale must be checked frequently to determine when a calibration is required. It is recommended a zero calibration be checked every other day and a calibration checked every week for several months after installation. Observe the results and lengthen the period between calibration checks, depending upon the accuracy desired.

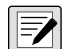

*NOTE: Establish a routine inspection procedure including the belt conveyor scale and the entire material handling system. Note any changes in the scale function and report them to the individual or department responsible for the scales' performance.* 

## **11.2 Field Wiring**

If a problem with the belt scale wiring is suspected, check the electrical portion of the scale.

- Check for proper interconnections between the components of the system. All the wiring must be as specified on the installation drawings.
- Check all wiring and connections for continuity, shorts and grounds using an ohmmeter.
- Loose connections, poor solder joints, shorted or broken wires and unspecified grounds in wiring cause erratic readings and shifts in weight readings.
- Check all cable shields to ensure grounding is made at only the locations specified in the installation drawings.

## **11.3 Troubleshooting Tips**

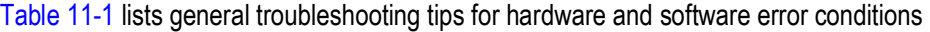

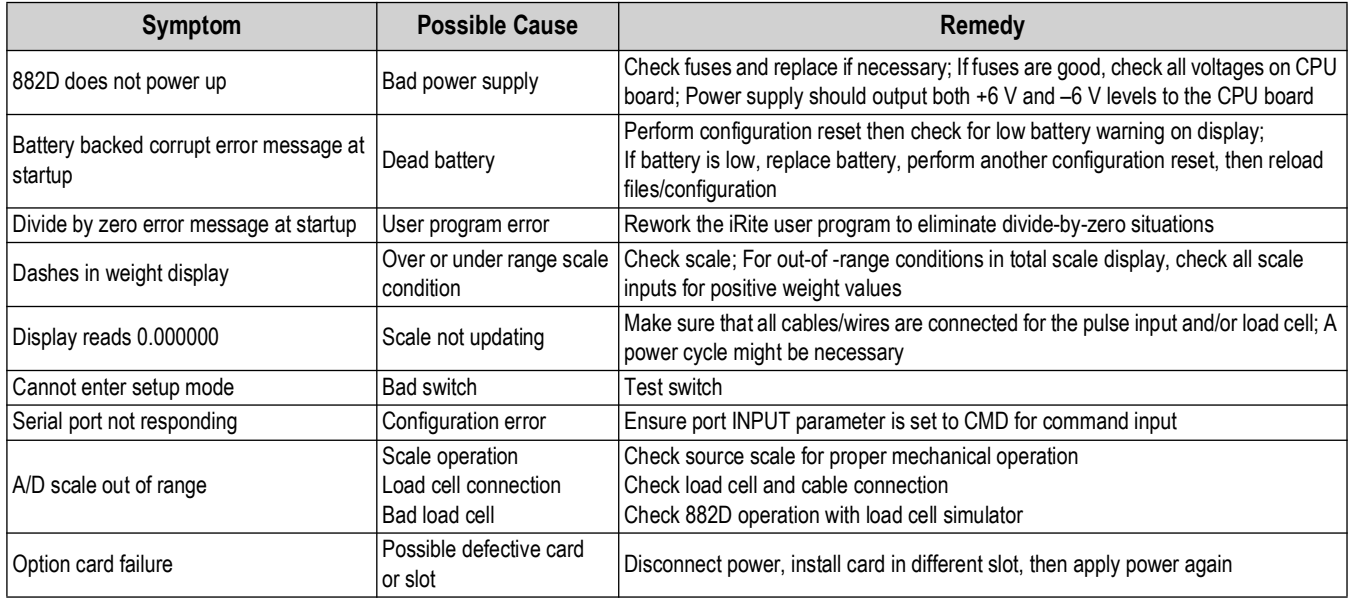

*Table 11-1. Basic Troubleshooting*

<span id="page-86-0"></span>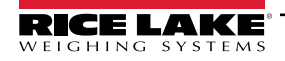

## **11.4 Battery Replacement**

The 882D display shows *low bat* when battery voltage depletes to 2.9 VDC. Replace the battery when this warning is displayed to prevent data loss in the event of a power failure. The battery life varies depending on use. It is recommended to replace the battery every three years, or sooner, if left powered off for extended periods of time.

Use the Revolution configuration utility ([Section 6.0 on page 55\)](#page-54-1) or EDP commands [\(Section 7.0 on page 57](#page-56-0)) to store a copy of the 882D configuration on a PC before attempting battery replacement. The 882D configuration can be restored from the PC if data is lost.

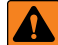

*WARNING: Risk of explosion if battery is replaced with an incorrect type. Dispose of used batteries according to state and local regulations.*

## <span id="page-87-1"></span>**11.5 Board Replacement**

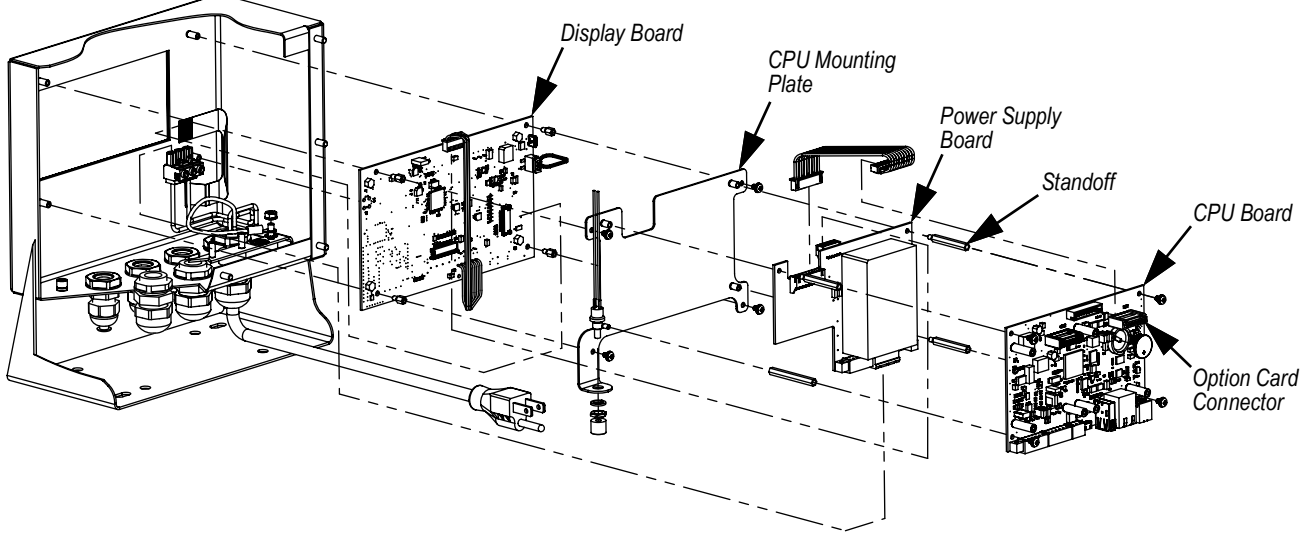

*Figure 11-1. Board Locations*

- 1. Disconnect power to the 882D.
- 2. Remove the backplate from the enclosure. See [Section 2.3 on page 12.](#page-11-0)

### *NOTE: Label connections for re-installation of board.*

- 3. Remove installed option card(s) (if applicable).
	- Disconnect all cables from the option card.
	- Remove the three screws that attach the option card to the CPU board.
	- Lift the option card out of the enclosure.
- 4. Disconnect all cables from the CPU board.
- 5. Remove the four screws that secure the CPU board to the CPU mounting plate.
- 6. Lift the CPU board out of the enclosure.

#### *NOTE: If only replacing CPU board, place the new CPU board in place, secure with screws torqued to 4 in-lb (0.45 N-m) and <u></u> reconnect all cables.*

### <span id="page-87-0"></span>*If replacing other boards, continue with [Step 7](#page-87-0).*

- 7. Disconnect all cables from the power supply board.
- 8. Remove the three standoffs that secure the power supply board to the CPU mounting plate.
- 9. Lift the power supply board out of the enclosure.

*NOTE: If only replacing power supply board, place the new board in place, secure with standoffs torqued to 4 in-lb (0.45 Nm), reconnect all cables and reverse the above procedure to complete.* 

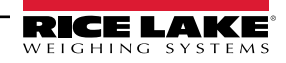

#### <span id="page-88-0"></span>*If replacing the display board, continue with [Step 10.](#page-88-0)*

- 10. Remove the four screws securing the CPU mounting plate to the display board.
- 11. Lift the CPU mounting plate out of the enclosure.
- 12. Disconnect all cables from the display board.
- 13. Remove the four standoffs that secure the display board to the enclosure.
- 14. Lift the display out of the enclosure.
- 15. To install the new display board, reverse the above procedure. Torque screws and standoffs to 4 in-lb (0.45 N-m).

## **11.6 CPU Board Excitation Fuses**

#### **11.6.1 Fuse Check**

Follow these steps to measure the excitation voltage using a volt meter.

- 1. Touch the ground lead to the metal housing of the Ethernet connector.
- 2. Touch the positive lead to:
	- Pin 5 of the J1 connector for the +excitation reading
	- Pin 6 of the J1 connector for the -excitation reading
- 3. A reading near 5V (+ or depending on the pin) means the fuse is good and a reading of zero means the fuse is bad.

#### **11.6.2 Fuse Replacement**

There are two 0.315A fuses (PN 186173) on the backside of the CPU board for circuit protection. Refer to [Section 11.5 on](#page-87-1)  [page 88](#page-87-1) to remove the CPU board. F202 is for +5V and F203 is for -5V [\(Figure 11-2](#page-88-1)).

- 1. Place the CPU board top-down on an anti-static work mat.
- 2. Use a small flathead screwdriver or a needle-nose pliers to remove fuse.
- 3. Push the new fuse into place.

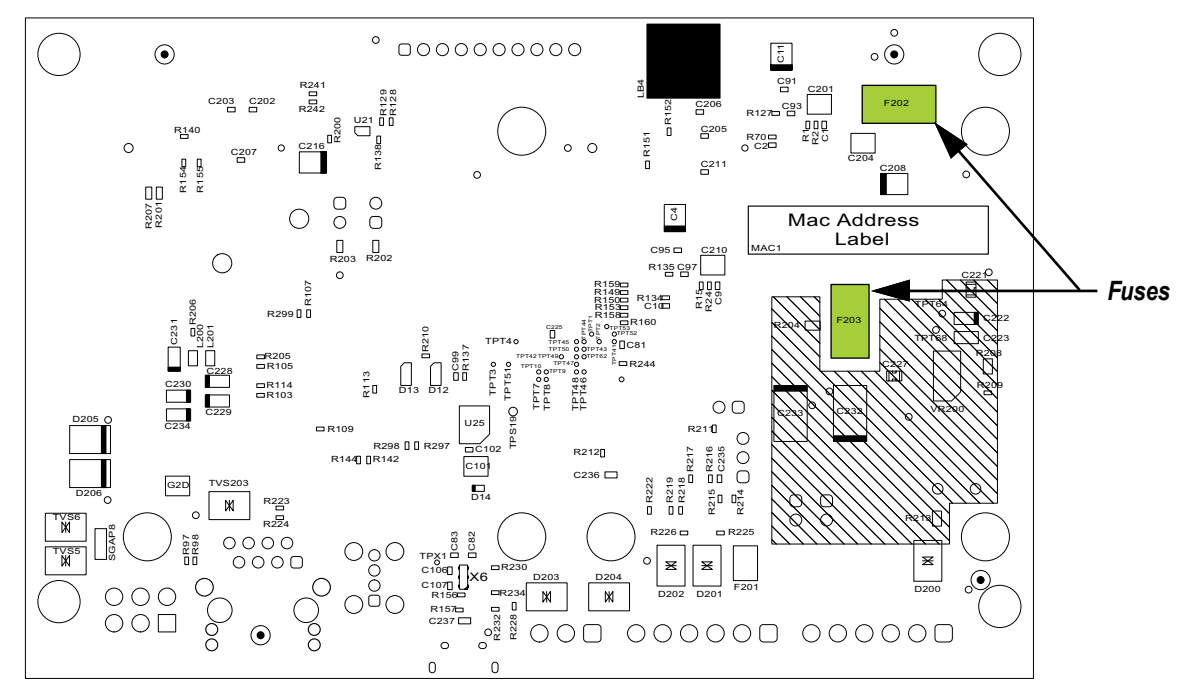

<span id="page-88-1"></span>*Figure 11-2. Backside of CPU Board*

## **11.7 882D Permanent Field Record**

Keep this as a record of maintenance performed on the belt scale system.

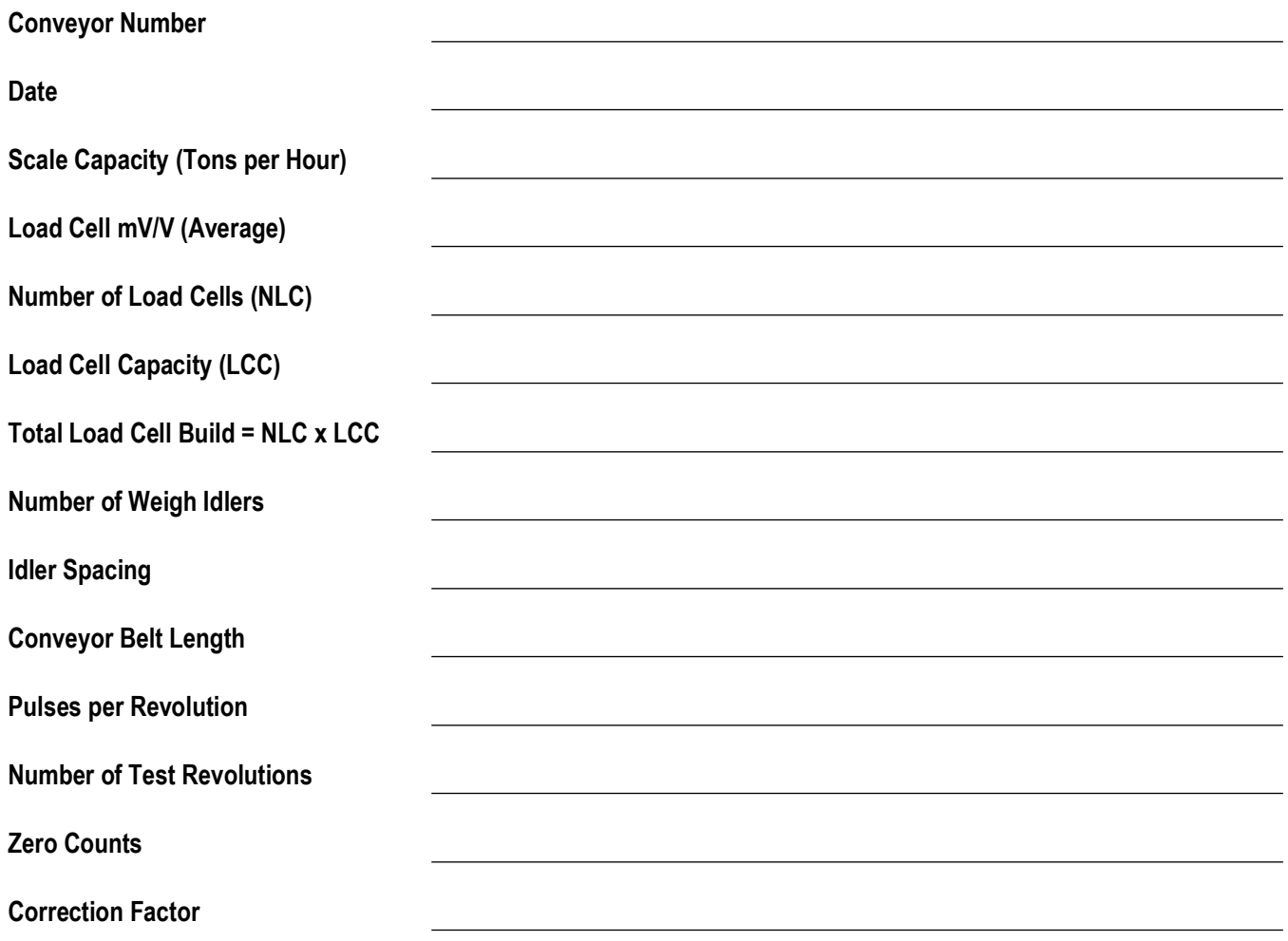

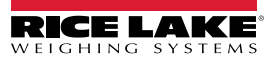

# **12.0 Appendix**

## **12.1 Error Messages**

The 882D provides a number of error messages. When an error occurs, the message is shown on the display. Error conditions can also be checked remotely by using the XE EDP command as described in [Section 7.2.6 on page 61.](#page-60-0)

## **12.1.1 Displayed Error Messages**

The 882D provides a number of front panel error messages to assist in problem diagnosis.

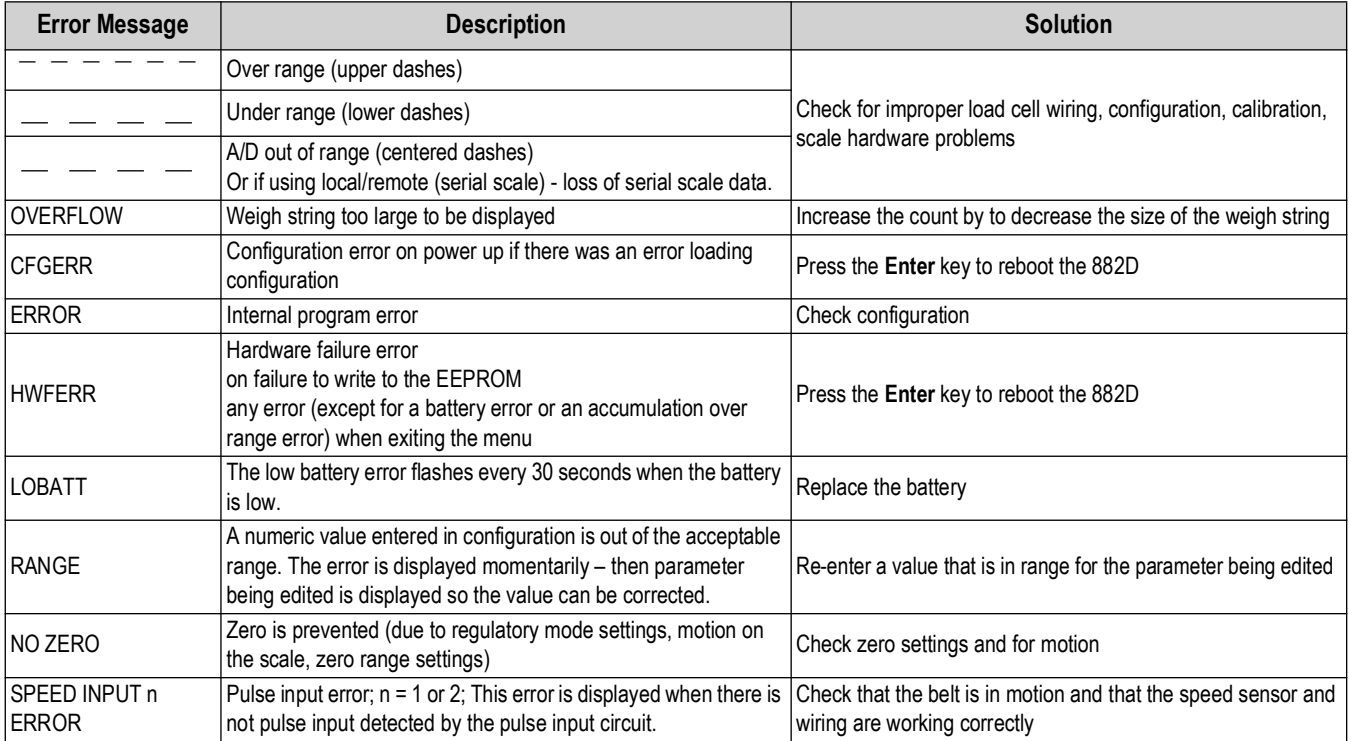

*Table 12-1. 882D Error Messages*

## **12.2 Using the HARDWARE Command**

The HARDWARE serial command can be used to verify that installed option cards are recognized by the system. The HARDWARE command returns three 3-digit card codes, representing the cards installed. HARDWARE=000,yyy,zzz is the returned format, where yyy is for slot 1 and zzz is for slot 2.

| Code | <b>Card Type</b>            |
|------|-----------------------------|
| 000  | No card installed           |
| 032  | 24-Channel Digital I/O Card |
| 033  | 24Volt 8-Channel DIO Card   |
| 085  | Relay Card                  |
| 153  | Analog Output Card          |
| 170  | <b>Fieldbus Card</b>        |

*Table 12-2. HARDWARE Command Option Card Type Codes*

The HARDWARE command returns code of 000 if an installed card is not recognized. Ensure card is seated properly. Reinstall the card, if necessary, then cycle the power to read the configuration again. Try a different option card if the card is still not recognized.

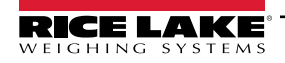

## <span id="page-91-1"></span><span id="page-91-0"></span>**12.3 ASCII Character Chart**

Use the decimal values for ASCII characters when specifying print format strings on the PFORMT menu. The actual character printed depends on the character mapping used by the output device.

The indicator can send or receive any ASCII character value (decimal 0–255), but due to limitations of the indicator display, some characters cannot be shown.

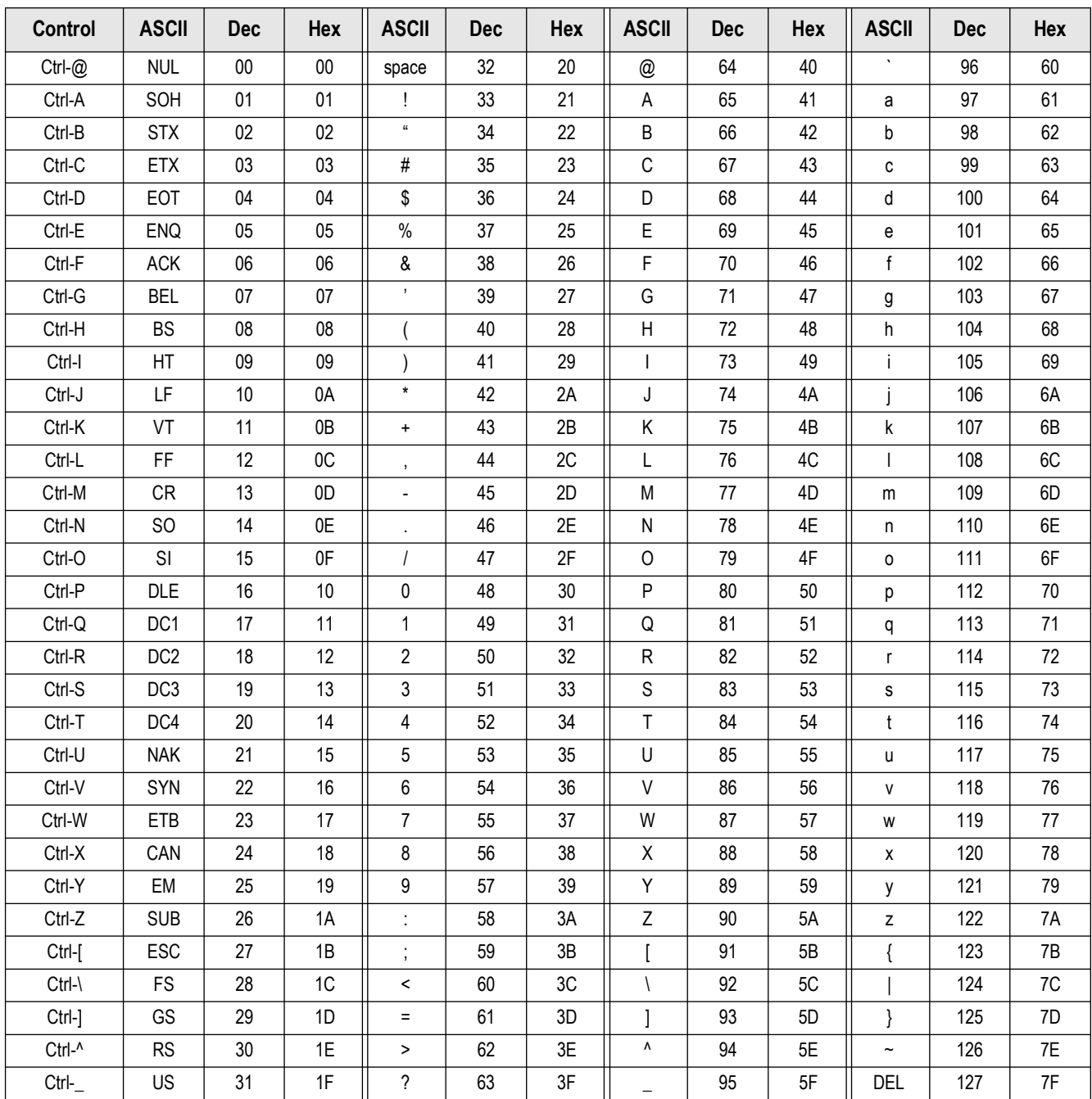

*Table 12-3. ASCII Character Chart (Part 1)*

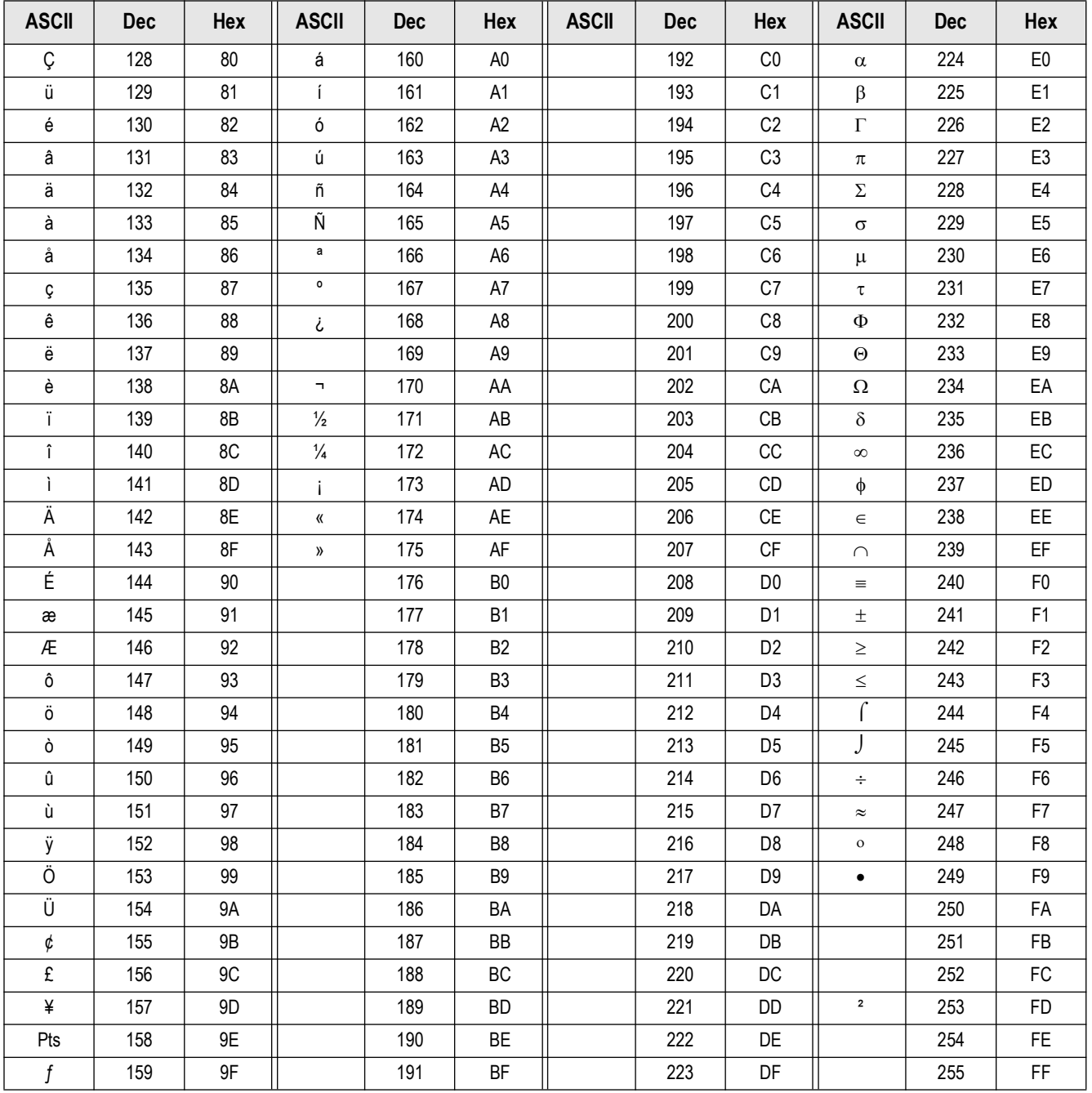

*Table 12-4. ASCII Character Chart (Part 2)*

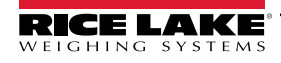

## **12.4 Data Formats**

## **12.4.1 Stream Serial Data Format**

If stream data transmission is configured for the communication ports (*STRLFT* or *STRIND*), by default the 882D sends data using the serial data format shown in [Figure 12-1](#page-93-0). RS-422 is also available and uses the same serial data format.

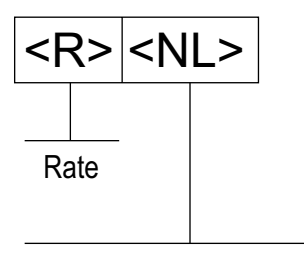

Sends the new line termination configured for the port

*Figure 12-1. Stream Serial Data Format*

<span id="page-93-0"></span> $\blacktriangleright$  *NOTE: If the COM port is set to TYPE = RS485, the port will not stream data.* 

## **12.4.2 Stream Tokens**

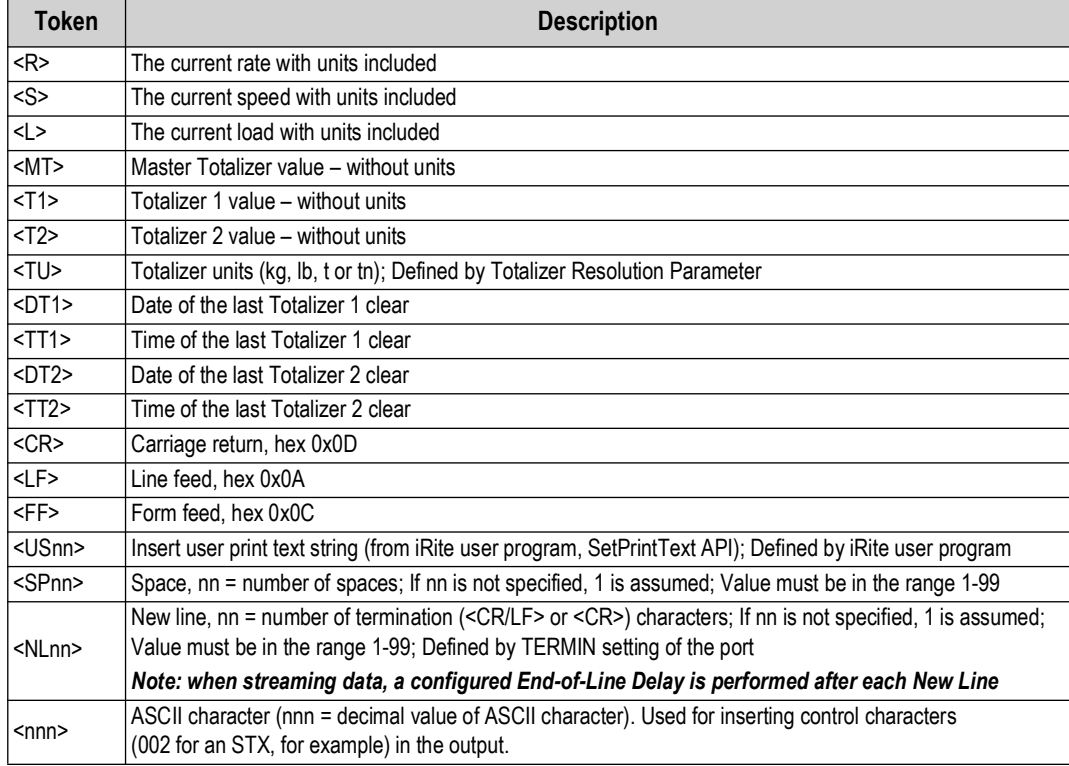

*Table 12-5. Stream Tokens*

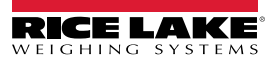

## **12.4.3 Print Output Serial Data Format**

The 882D uses a data string format for a basic ticket printout. The print format is configured in the setup menu for the demand (print) port, and depends on the 882D configuration and mode. See [Section 8.0 on page 77](#page-76-1) for print formatting.

Use the EDP commands, Revolution or the front panel to fully customize the print to work with a wide variety of printers, and other remote equipment.

### <span id="page-94-0"></span>**12.4.4 RS-485 Data Formats**

The 882D has a built-in RS-485 software protocol which is enabled when configuring a port's TYPE as 485. On the 882D only the COM port has hardware support for RS-485 communication.

All RS-485 communication with the 882D is via command and response. An external host must send a command and wait for a response.

All remote commands are initiated using the data format in [Figure 12-2:](#page-94-1)

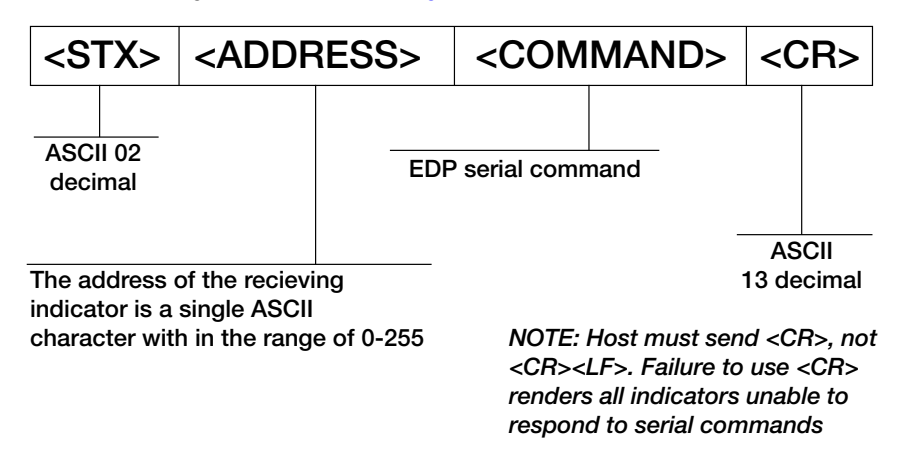

*Figure 12-2. RS-485 Send Data Format*

<span id="page-94-1"></span>If the initiating device address matches the port address of a 882D on the RS-485 network, that indicator responds. The responding indicator uses the format in [Figure 12-3:](#page-94-2)

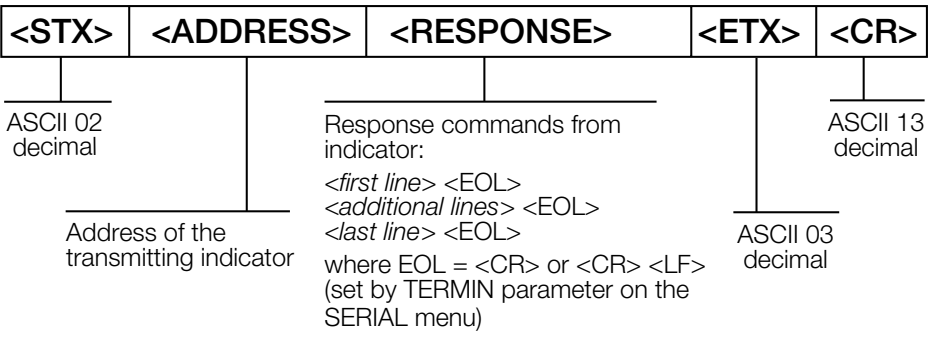

*Figure 12-3. RS-485 Respond Data Format*

- <span id="page-94-2"></span>*\* Communication with an RS-485 882D is command / response only; An 882D configured for RS-485 cannot print a ticket or stream continuous data*
- *\* Any valid EDP command can be sent to the 882D when in RS-485 mode*
- *\* If a command is unrecognized or cannot be executed, the 882D responds with ?? wrapped in the RS-485 protocol For example: <STX><ADDRESS>??<ETX><CR>*
- *\* Depending on the command, the <RESPONSE> may include its own termination characters that are sent before the <ETX><CR>*
- *\* A multi-line response, e.g. from a DUMPALL command, is wrapped in the header and footer as a total but each individual line is not*

*<STX><ADDRESS><first line> <EOL> <additional lines> <EOL> <last line> <EOL><ETX><CR>*

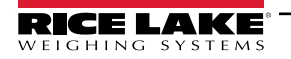

### *Where:*

*EOL - <CR> or <CR><LF> (set by the TERMIN parameter for the port)*

**Example:** To send the LD command from an ASCII terminal to an indicator at address 65 (decimal) on the RS-485 network, use the format in [Figure 12-2 on page 95](#page-94-1).

- The keyboard equivalent for the start-of-text (STX) character is CONTROL-B ([Section 12.3 on page 92\)](#page-91-1)
- The indicator address (65) is represented by an upper case "A"
- The carriage return (CR) character is generated by pressing the **Enter** key

Therefore, to send the LD command to the indicator at address 65, enter the following at the terminal: <CONTROL-B>ALD<CR>

The indicator responds with <STX>A 1234.00 lb/ft<CR><LF><ETX><CR>. See [Section 7.0 on page 57](#page-56-0) for other commands that can be used.

## **12.5 Analog Output Calibration**

See [Section 4.6.7 on page 43,](#page-42-0) for Analog Output parameters.

The following calibration procedure requires a multimeter to measure voltage or current output from the analog output module. If the option is not already installed, install it in according to the instructions included with the option.

*NOTE: The analog output must be calibrated after the 882D has been configured ([Section 4.0 on page 27](#page-26-1)) and calibrated [\(Section 5.0 on page 46\)](#page-45-0).*

- 1. Enter configuration mode and go to the Analog Output menu [\(Figure 4-20 on page 43](#page-42-1)):
	- Set *Source* as desired to SCALE or PROG
	- Set *Mode* as desired to RATE, SPEED or LOAD
	- Set *Output* as desired for 0-10V, 0-20mA, or 4-20mA output
	- Set *Minimum* to lowest value to be tracked by the analog output
	- Set *Maximum* to highest value to be tracked by the analog output
- 2. Connect multimeter to connector J1 on the analog output board:
	- For voltage output, connect voltmeter leads to pins 3 and 4  $(-V, +V)$
	- For current output, connect ammeter leads to pins 1 and 2 (-mA, +mA)
- 3. Adjust zero calibration:
	- Scroll to the *Calibrate Zero* parameter
	- Press (MODE **)**, 0.000000 will display
	- Check voltage or current reading on multimeter
	- Set the parameter to match the reading from the multimeter
	- or  $\left($  PRINT  $\right)$  to select the digit **• Press (<b>setpoint**)
	- Press  $(\frac{2ERO}{200})$  or  $(\frac{MODE}{2})$  to increment or decrement the value **ZERO MODE**
	- to accept the displayed value **• Press** ENTER
	- *CAL* will be displayed while the calibration is being performed

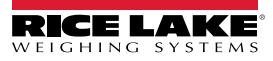

- 4. Adjust span calibration:
	- Scroll to the *Calibrate Span* parameter
	- Press (MODE **)**, 0.000000 will display
	- Set the parameter to match the reading from the multimeter
	- $\begin{array}{c} \begin{array}{|c} \hline \text{PRINT} \\ \hline \text{O} \end{array} \end{array}$  to select the digit **• Press <u>C SETPOINT</u>** or
	- Press  $\overline{C}$   $\overline{C}$  or  $\overline{C}$  to increment or decrement the value **ZERO MODE**
	- Press *ENTER*  $\leftrightarrow$  to accept the displayed value
	- *CAL* will be displayed while the calibration is being performed

### 5. Verify calibration:

- Return to the Calibrate Zero/Calibrate Span parameter and verify that the calibration has not drifted
- Repeat calibration if needed
- 6. Return to weigh mode.

## **12.6 Cable Specifications**

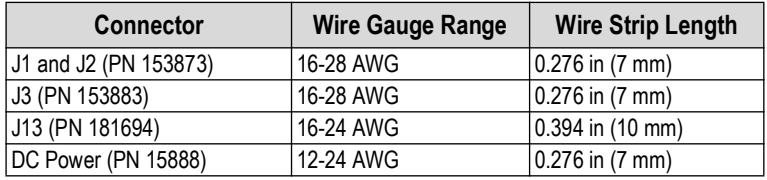

*Table 12-6. Recommended Wire Gauge Specifications*

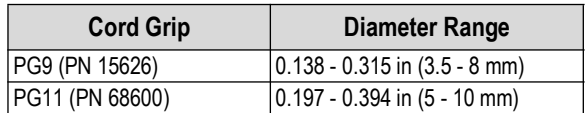

*Table 12-7. Cord Grip Specifications*

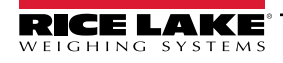

## **12.7 CPU Board Components**

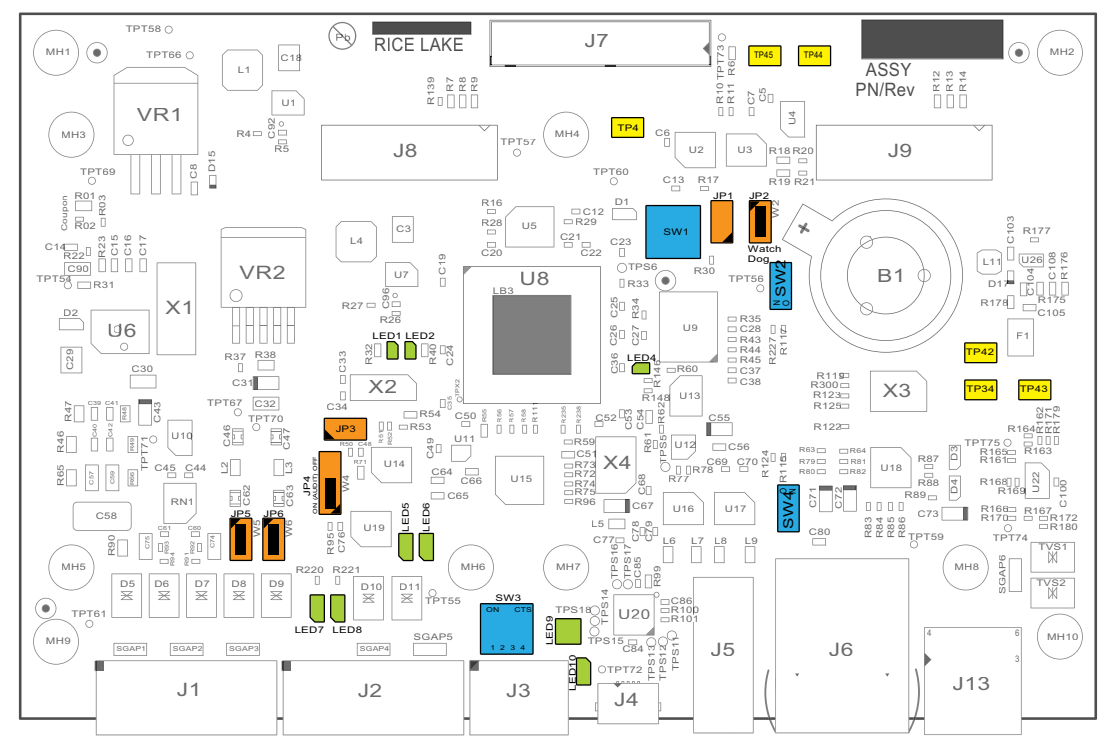

*Figure 12-4. CPU Board* 

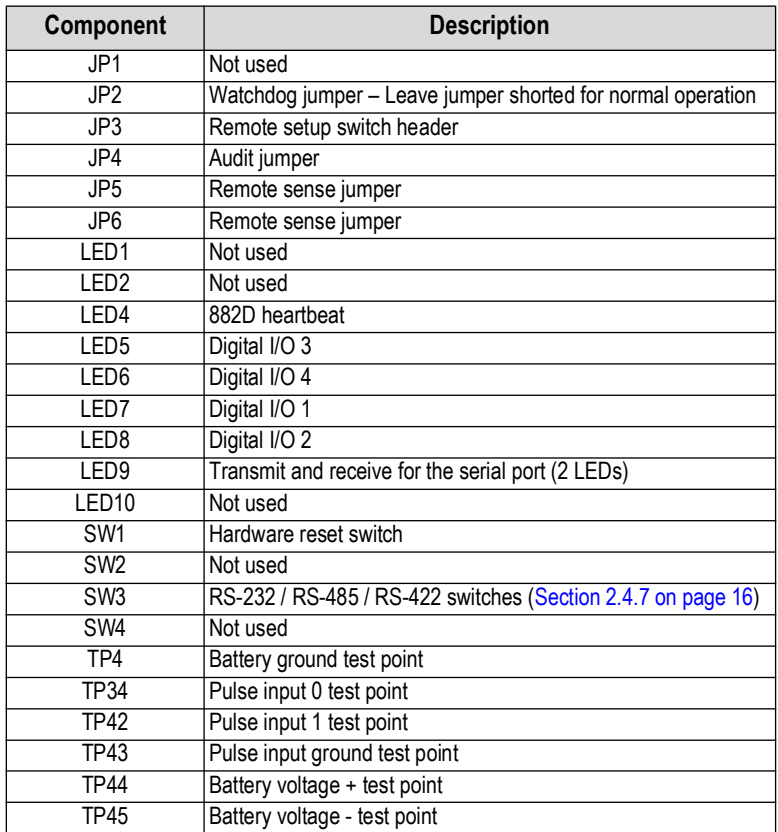

*Table 12-8. CPU Board Components*

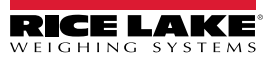

# **13.0 Compliance**

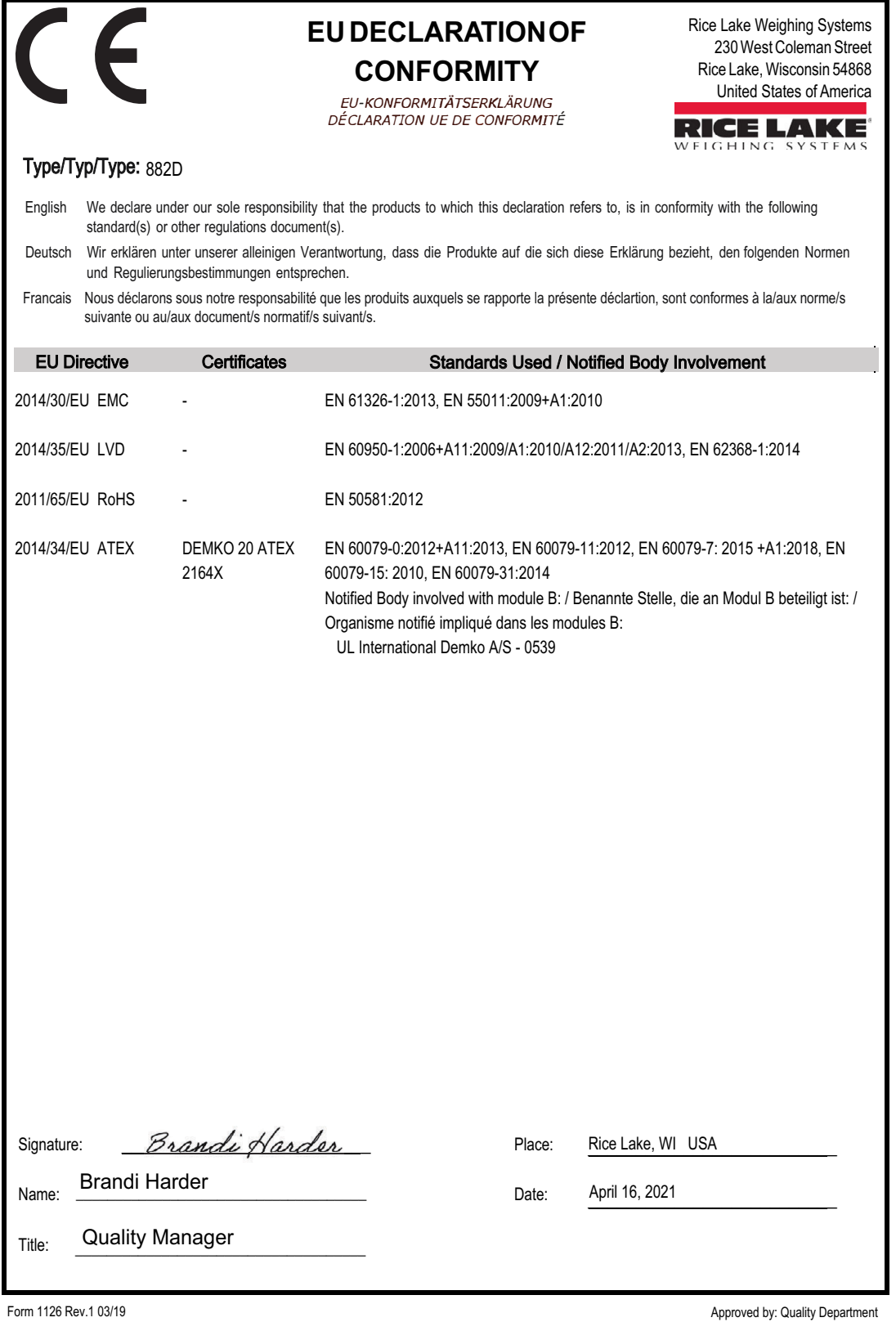

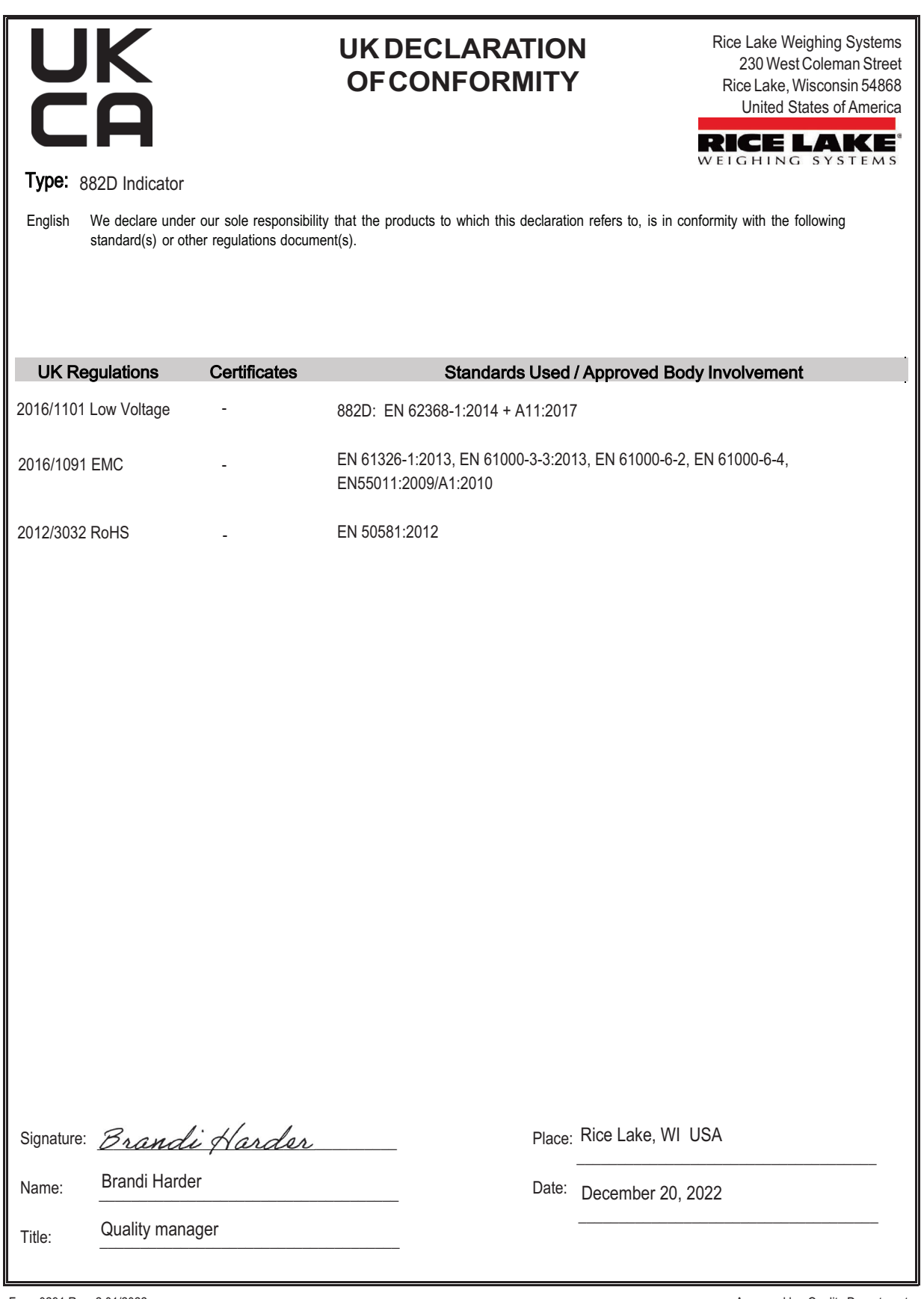

Form 0291 Rev. 2 01/2022

Approved by: Quality Department

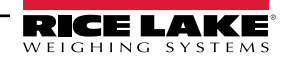

# **14.0 Specifications**

**Power:**

Input voltages: 100 to 240 VAC; 9 to 36 VDC Input frequency: 50/60 Hz

**Power Consumption:** AC: 15 watts; DC: 20 watts

**Excitation Voltage:** 10 VDC 8 × 350 ohm (16 × 700 ohm) load cells

**Analog Signal Input Range:** -45 mV to 45 mV

**Analog Signal Sensitivity:** 0.3 µV/graduation minimum at 7.5 Hz; 1.0 µV/graduation typical at 120 Hz

**Sample Rate:** 7.5 to 120 Hz, software selectable

**Resolution:** Internal: 8,000,000 counts 23-bit Display: 100,000

**System Linearity:** ± 0.01% full scale

**Digital I/O:** Four I/O onboard primary keys, pseudo functions, batching functions

**Communication Ports:** RS-232 full duplex or RS-485 half duplex; USB 2.0 Micro B connector; Ethernet TCP/IP

**Pulse Input:** Dual inputs for redundancy

**Display:** LCD display, 0.8 in, seven-digit, seven-segment weight display, 3 × 20 pixelated prompt area

**Annunciators:** Load, total, rate, speed, zero

**Keys/Buttons:** Flat membrane panel, tactile feel

**Operating Temperature:** Industrial: 14 °F to 122 °F (-10 °C to 50 °C)

#### **Dimensions:**

 $(L \times W \times H)$ 9.93 × 4.00 × 8.94 in

**Weight:** 12 lb (5.4 kg)

**Rating/Material:** IP66 Stainless steel

**Warranty:** Two-year limited

**EMC Immunity:** 18 KV, 10 V/m

#### **Certifications and Approvals**

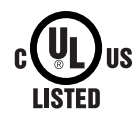

**UL** Universal model File Number: E151461

## UK ro

 $\epsilon$ 

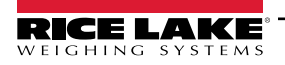

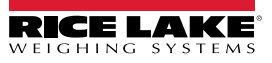

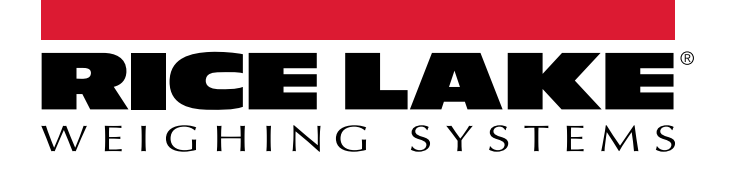

230 W. Coleman St. • Rice Lake, WI 54868 • USA USA: 800-472-6703 • International: +1-715-234-9171 © Rice Lake Weighing Systems Content subject to change without notice.

April 26, 2024 **www.ricelake.com** PN 184260 Rev I